VR 3D.CG FEM CAD Cloud **UC-1** series **UC-win** series **Suite** series

# GeoFEAS VGFlow (弾塑性地盤解析)

**Operation Guidance 操作ガイダンス**

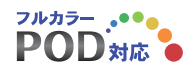

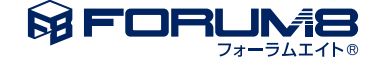

### 本書のご使用にあたって

本操作ガイダンスは、主に初めて本製品を利用する方を対象に操作の流れに沿って、操作、入力、処理方法 を説明したものです。

ご利用にあたって

ご使用製品のバージョンは、製品「ヘルプ」のバージョン情報よりご確認下さい。 本書は、表紙に掲載のバージョンにより、ご説明しています。 最新バージョンでない場合もございます。ご了承下さい。

本製品及び本書のご使用による貴社の金銭上の損害及び逸失利益または、第三者からのいかなる請求につ いても、弊社は、その責任を一切負いませんので、あらかじめご了承下さい。 製品のご使用については、「使用権許諾契約書」が設けられています。

※掲載されている各社名、各社製品名は一般に各社の登録商標または商標です。

©2016 FORUM8 Co., Ltd. All rights reserved.

目次

#### 6 第1[章 製品概要](#page-5-0)

- 6 1 [プログラム概要](#page-5-0)
- 6 1-1 [機能及び特長](#page-5-0)
- 6 1-2 [弾塑性地盤解析の機能及び特長](#page-5-0)
- 11 1-3 飽和-[不飽和浸透流解析の機能及び特長](#page-10-0)
- 12 2 [フローチャート](#page-11-0)

### 13 第2章 操作ガイダンス -トンネル掘削解析モデルー

- 14 1 [形状作成](#page-13-0)
- 14 1-1 [頂点の作成](#page-13-0)
- 20 1-2 [面の作成](#page-19-0)
- 21 1-3 [立体の作成](#page-20-0)
- 24 2 [メッシュ分割](#page-23-0)
- 24 2-1 [線分のメッシュ分割](#page-23-0)
- 29 2-2 [立体ブロックのメッシュ分割](#page-28-0)
- 32 3 [プロパティ](#page-31-0)
- 40 4 [境界条件](#page-39-0)
- 44 5 [荷重条件](#page-43-0)
- 46 6 [ステージ定義](#page-45-0)
- 46 6-1 [ステージ名の定義](#page-45-0)
- 46 6-2 [ステージ構成の定義](#page-45-0)
- 47 6-3 [解析パラメータの設定](#page-46-0)
- 49 7 [結果表示](#page-48-0)
- 49 7-1 [変形図の表示](#page-48-0)
- 50 7-2 [コンタ図の表示](#page-49-0)
- 51 7-3 [ベクトル・テンソルの表示](#page-50-0)
- 52 7-4 [部材の断面力の表示](#page-51-0)
- 53 7-5 [平面切断表示](#page-52-0)
- 53 7-6 [数値確認](#page-52-0)
- 54 8 [レポート](#page-53-0)
- 55 9 [データ保存](#page-54-0)

### 56 第3章 操作ガイダンスー群杭に作用する荷重による周辺地盤の沈下検討モ

デルー

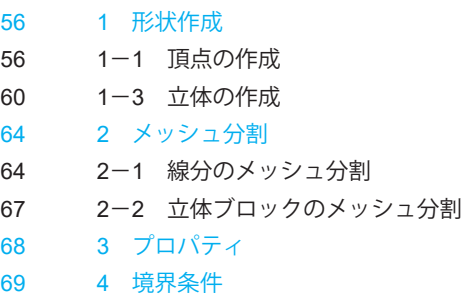

71 5 [荷重条件](#page-70-0)

- 72 6 [ステージ定義](#page-71-0)
- 72 6-1 [ステージ名の定義](#page-71-0)
- 72 6-2 [ステージ構成の定義](#page-71-0)
- 73 6-3 [解析パラメータの設定](#page-72-0)
- 73 7 [結果表示](#page-72-0)
- 73 8 [レポート](#page-72-0)
- 73 9 [データ保存](#page-72-0)
- 74 第4章 [Q&A](#page-73-0)
- [74 1](#page-73-0) 共通編
- 75 2 [弾塑性地盤解析編](#page-74-0)
- 76 3 [浸透流解析編](#page-75-0)

### <span id="page-5-0"></span>第1章 製品概要

### 1 プログラム概要

#### 1-1 機能及び特長

本製品は、地盤の弾塑性解析と浸透流解析の両方を行うことのできる製品です。解析種別タブにて"弾塑性解析"モード、" 浸透流解析"モードを切り替えることができます。また、モデルおよびメッシュは、両解析で共有することができます。

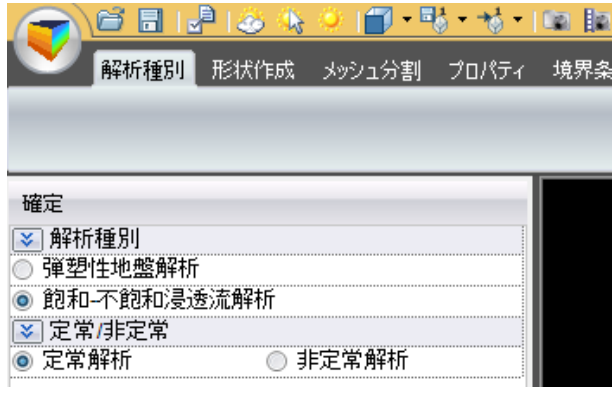

#### 注意事項

本製品は上述のように、弾塑性解析と浸透流解析に共通のプラットフォームを有していますが、購入されたライセンスにより 『弾塑性解析(GeoFEAS)』モードまたは『浸透流解析モード(VGFlow)』もしくはこの両者のモードで動作します。 弾塑性解析の概要については、弾塑性地盤解析の機能及び特長を浸透流解析の概要は飽和-不飽和浸透流解析の機能及び 特長を参照して下さい。

### 1-2 弾塑性地盤解析の機能及び特長

3次元弾塑性地盤解析プログラムは3次元問題専用プログラムです。

GeoFEASは、Geotechnical Finite element Elastoplastic Analysis Softwareの略で、静的な条件下での地盤の応力~変形 解析を行うプログラムです。杭基礎解析、土留め掘削解析、シールドトンネル問題、さらには、斜面安定解析など地盤に関係 する多くの分野において、弾塑性解析を実施する場合に、威力を発揮する汎用FEM製品です。

#### ◆解析種別

静的全応力解析です。

#### ◆モデル作成とメッシュ分割

プリプロセッサでは、モデル作成、メッシュ分割、プロパティ設定、境界条件設定、荷重条件設定、ステージ設定を行いま す。

#### ◆要素ライブラリー

2次元解析では、地盤を面要素でモデル化していますが、3次元解析ではソリッド(立体)要素を使用します。本製品では、4 面体要素、5面体要素、6面体要素を用意しています。2次元解析における面要素は、3次元解析では、板要素とかシェル要素 になりますが、本プログラムの初版では、板要素までの対応となります。

構造物要素(板要素、梁要素、棒要素、軸方向バネ要素、せん断バネ要素)を定義することにより、地盤と構造物の相互作 用を表現することができ、ジョイント要素による接触面指定も可能にしています。また、ステージ解析とせん断強度低減法と いった解析機能を併用することにより、掘削・盛土、斜面安定、支持力問題など地盤に関係する幅広い問題に変形解析と安 定解析を同時に実行することができます。

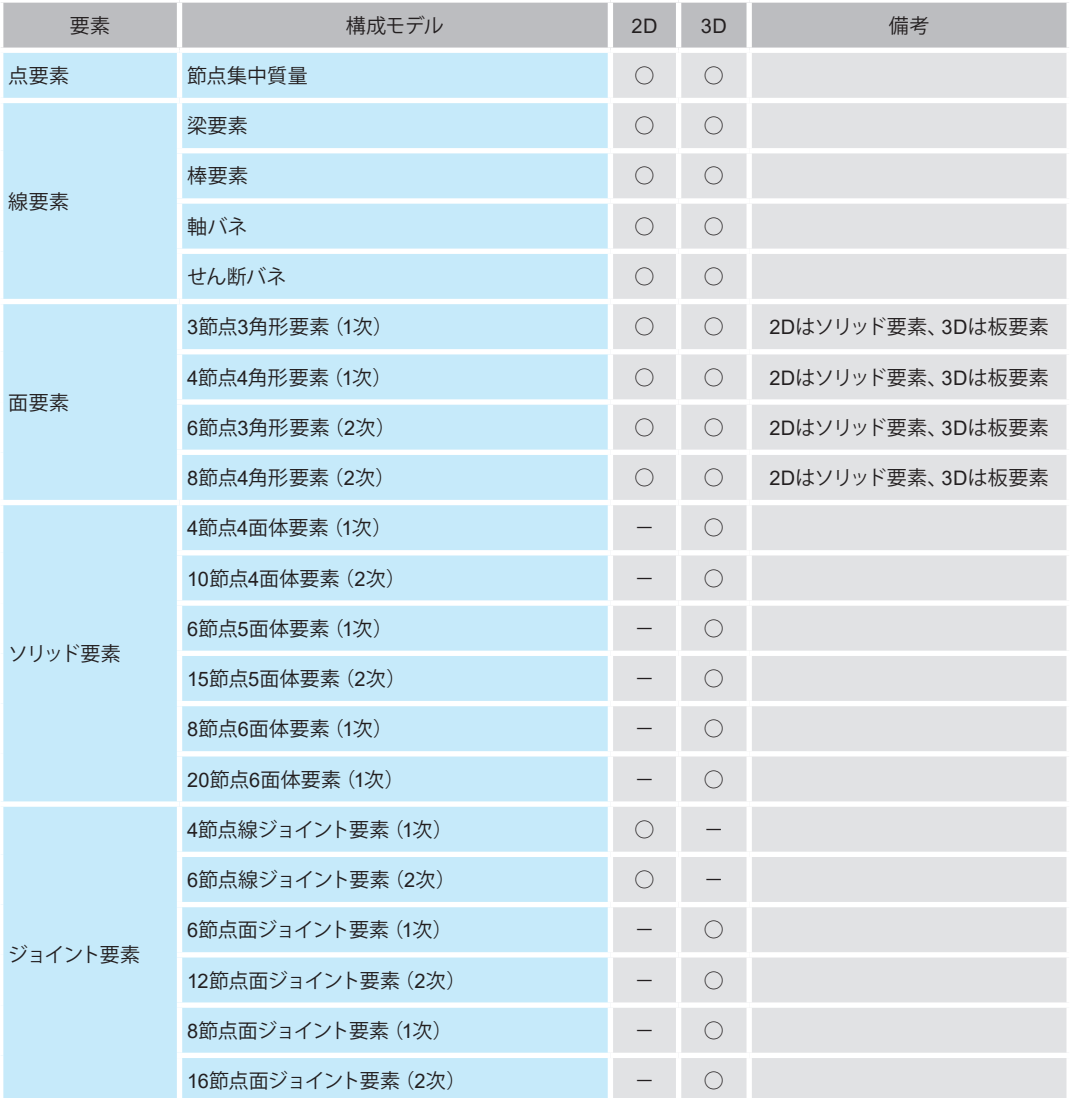

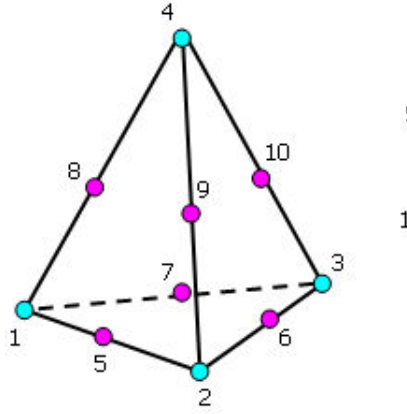

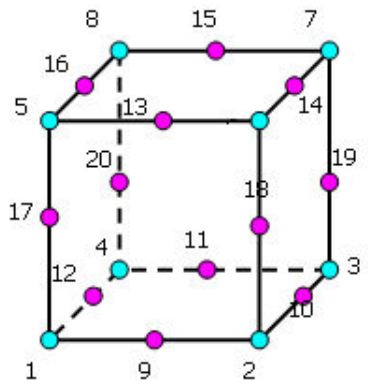

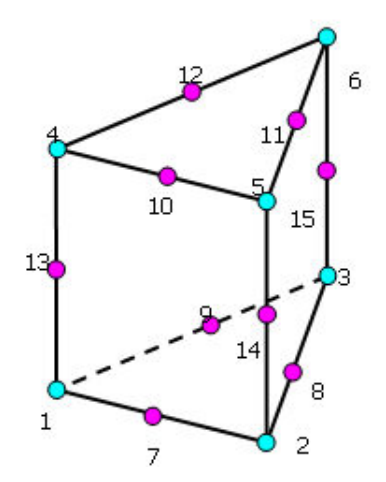

図 立体要素(**4**面体、**5**面体、**6**面体)

#### ◆荷重条件

GeoFEASは、全応力解析(地盤の透水現象を考慮しない解析)を行うプログラムですが、水圧を節点荷重として考慮するこ とにより水圧の変化が地盤に及ぼす影響を検討することができます。荷重は、節点集中荷重、等分布荷重、分布荷重、体積 荷重(自重、静的地震荷重)を考慮することができます。

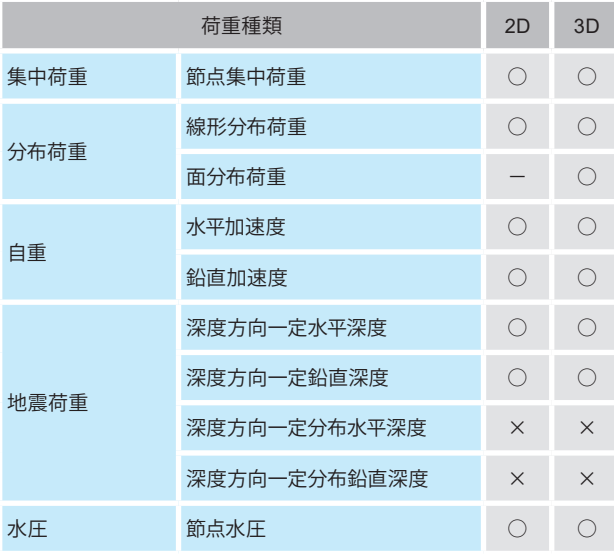

#### ◆境界条件

境界条件としては、単点拘束(水平ローラ、鉛直ローラ、固定、ピン)、多点拘束(MPC、ヒンジ)、強制変位を用意していま す。

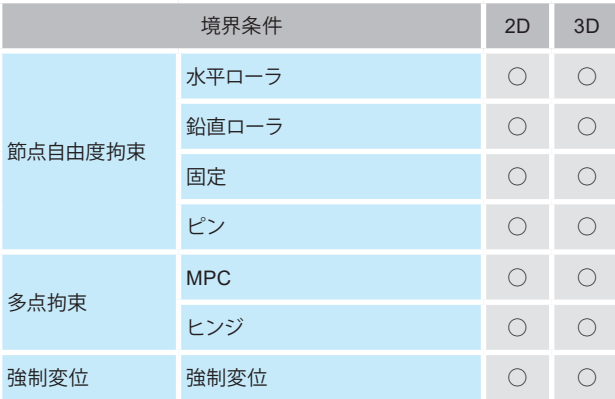

#### ◆構成則

弾塑性地盤解析は地盤の応力・変形挙動を検討する上で最も基本となる手法ですが、解析モデル、要素定義や適用構成モ デルを適切に設定することが重要となるため、解析プログラムに多種多様な機能が要求されると考えられます。 GeoFEASは、特に、土の構成モデルの充実を図り、最も簡単な弾性モデルから、地盤の弾塑性挙動を表現できる弾塑性モ デルまで、13種類の構成モデルを用意し、弾性モデルについては、No-Tension解析ができ、全15種類に対応しています。

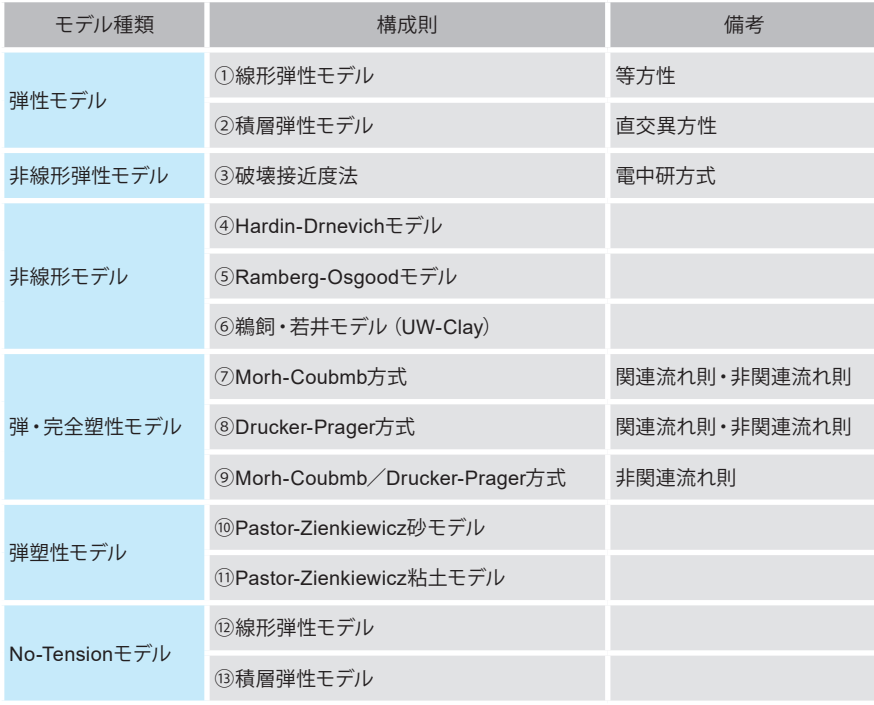

#### 梁要素、棒要素、バネ要素、板要素、ジョイント要素については次の通りです。

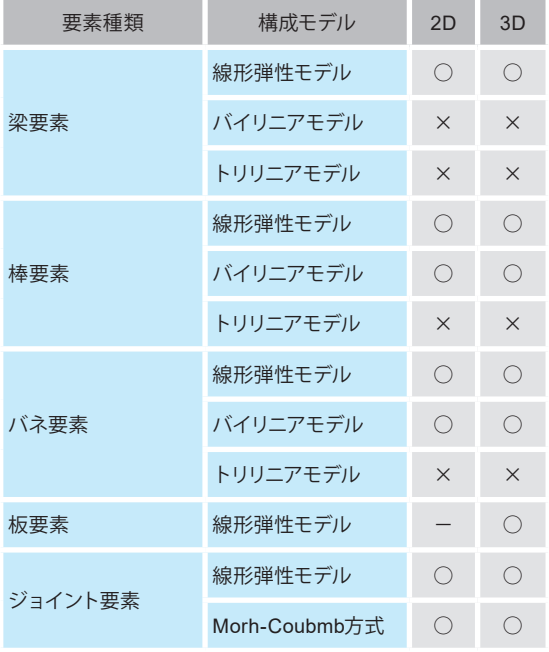

#### ◆ポストプロセッサ

プロセッサ(解析部)]の出力結果を処理します。結果図や数値の出力・確認を行います。本プログラムでは、主に以下の出力 を行うことができます。

- モデル図
- 変形図
- ベクトル図
- コンタ図
- 分布図
- 数値出力

◆ソフトウェアの特長

• ステージ解析

ステージ解析(施工ステップ解析)を実施することができます。ステージごとに、材料定数の変更、境界条件の変更、掘削 時の応力解放率の設定が可能です。

• せん断強度低減法

解析ステージごとにせん断強度低減法による全体安全率の算出とすべり面の推定を行うことができます。3種類の弾・完 全塑性モデルに対して、せん断強度低減法を適用することができます。

- 局所安全率 積分点ごとに局所安全率を算出することができます。
- 解析機能の併用

ステージ解析とせん断強度低減法といった解析機能を併用することにより、掘削・盛土、斜面安定、支持力問題など地盤 に関係する幅広い問題に変形解析と安定解析を同時に実行することができます。

• 構成則の混在 材料ごとに構成則を与えることができます。

### <span id="page-10-0"></span>1-3 飽和-不飽和浸透流解析の機能及び特長

本プログラムは、飽和/不飽和浸透流解析を行うプログラムです。

#### ◆解析種別

本プログラムは、以下の解析種別に対応しています。

- ・ 定常解析
- ・ 非定常解析

#### ◆解析モデル

本プログラムは、以下の解析モデルに対応しています。

• 3次元問題

#### ◆境界条件

本プログラムでは、境界条件として以下の6種類を定義することができます。また、水位変動境界と降雨境界の同時指定が可 能です。

- ・ 水頭既知境界
- ・ 流量既知境界
- ・ 浸出境界
- ・ 浸出禁止境界
- ・ 点源
- ・ 水位変動境界
- ・ 降雨境界

#### ◆不飽和浸透特性

本プログラムでは、不飽和浸透特性の入力方法として以下の2種類を用意しています。

- ・ van Genuchtenの関数モデルによる同定
- ・ 体積含水率θ~サクションψの関係、および体積含水率θ~相対透水係数Krの関係を表入力

#### ◆材料特性のライブラリを付属

本プログラムでは、10種類の参考値および参考文献 9) の不飽和浸透特性のライブラリを付属しています。

### <span id="page-11-0"></span>2 フローチャート

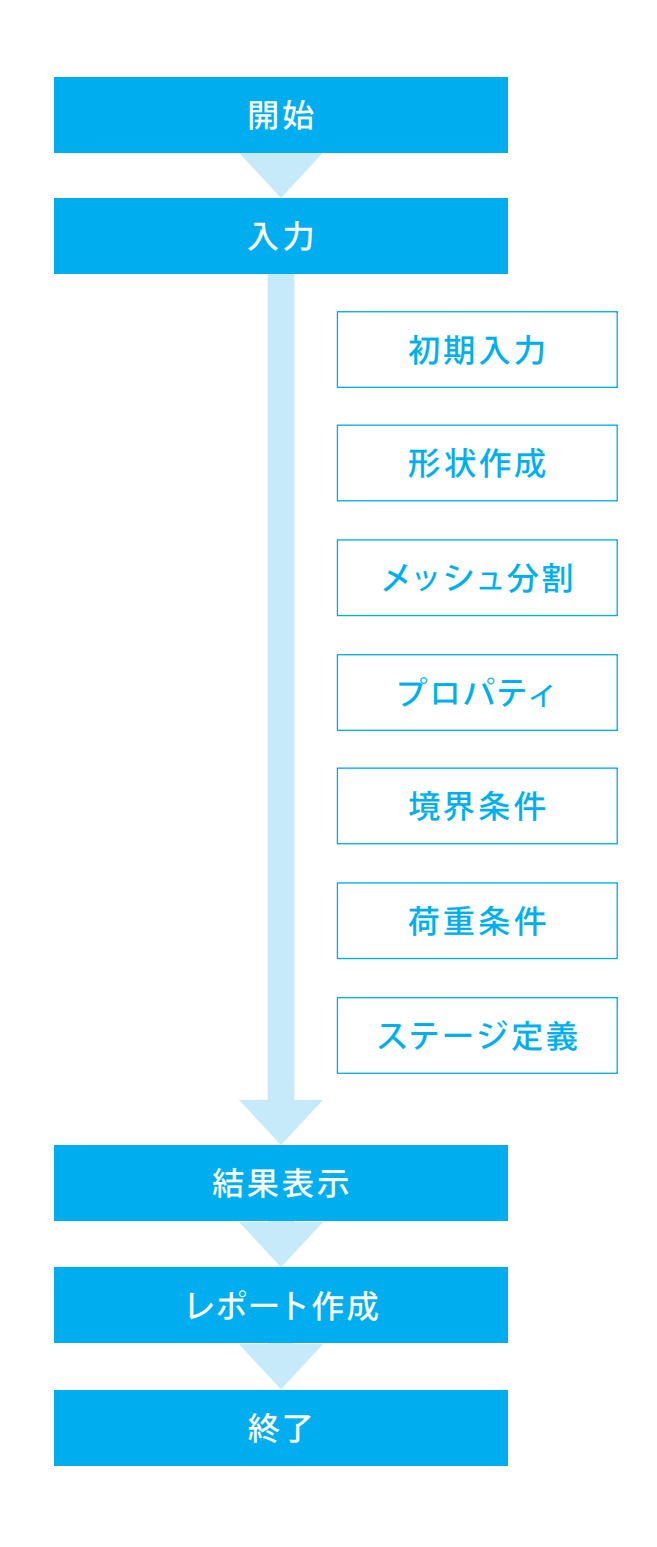

## <span id="page-12-0"></span>第2章 操作ガイダンス -トンネル掘削解析モデルー

サンプルデータ「tunnel.gf3」を例題として作成します。 各入力項目の詳細については製品の【ヘルプ】をご覧ください。

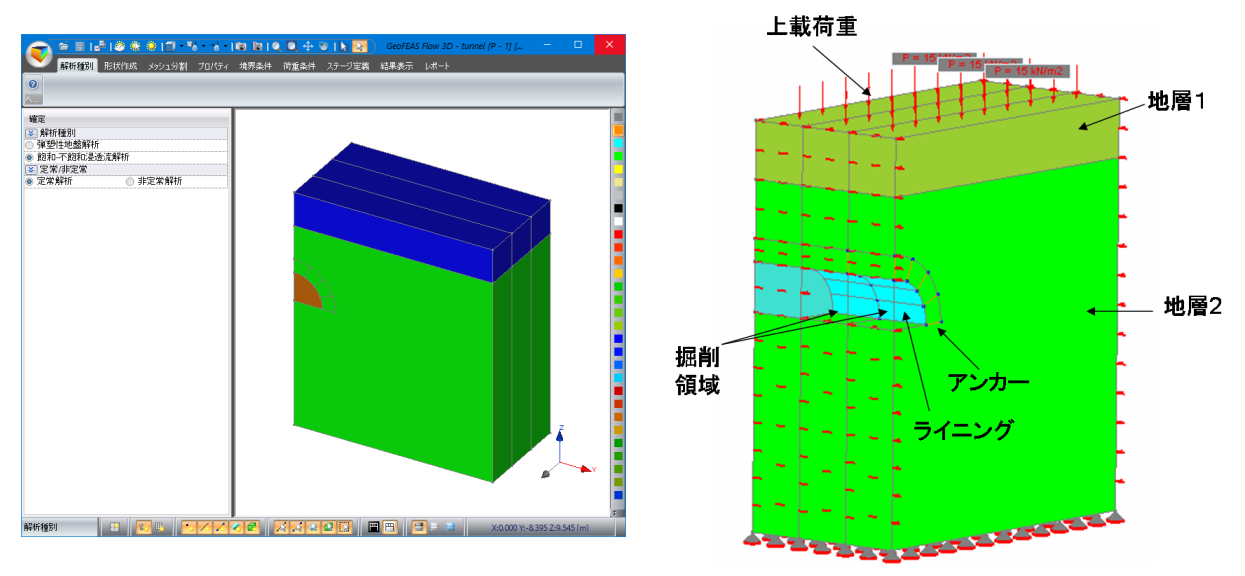

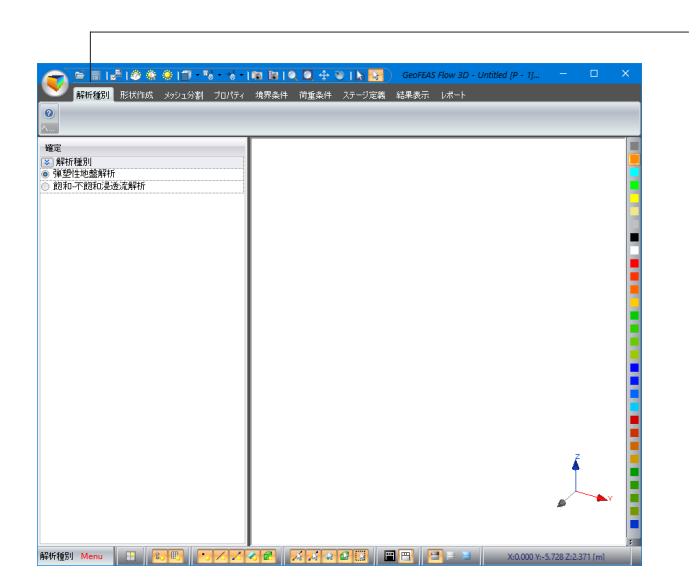

解析種別

「弾塑性地盤解析」「飽和-不飽和浸透流解析」より解析種別 を選択できます。

※お持ちのライセンス・ドングルによって「弾塑性地盤解析」も しくは「飽和-不飽和浸透流解析」の解析種別がどちらかに固 これ。これ、これはこれが、 アカ れこみこと

### <span id="page-13-0"></span>1 形状作成

### 1-1 頂点の作成

#### 節点座標を入力します。

左側メニューの節点定義Y[m]、Z[m]に値を入力し、EnterキーまたはF2キーを押すと節点が作成され、画面上に節点を示す 黒いドットが表示されます。既存の節点の座標を入れても、その節点が作成されないことに注意して下さい。 ※作成した節点上を右クリックしますと、その節点の座標が座標欄に表示されます。

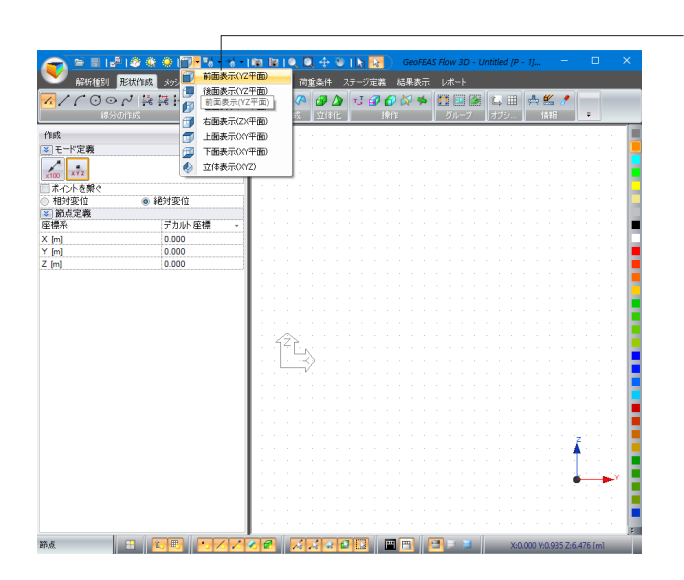

モデルの各側面の表示を「前面表示(YZ平面)」に設定しま す。

#### 下表のように節点座標を入力します。

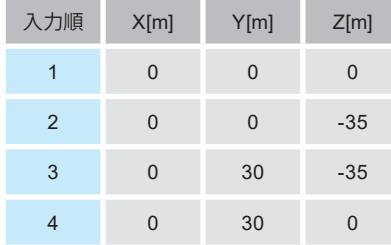

#### <例:入力を全て終えた画面>

 $\overline{1}$ 

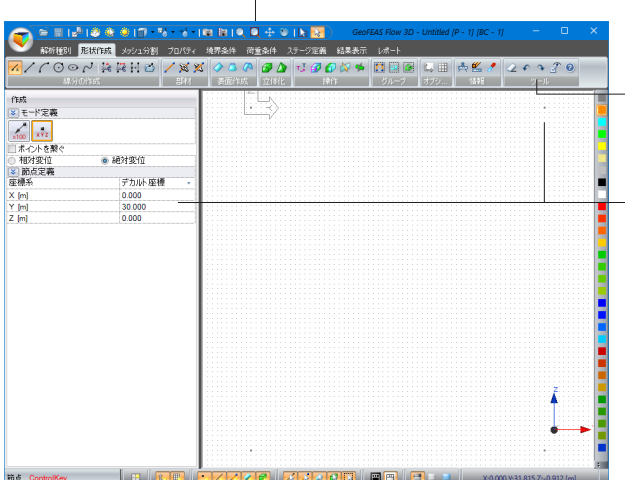

#### [全体表示]ボタン

画面の大きさに合わせてモデル図全体を表示します。 作成した節点が画面上に表示されない時は押してください。

#### - 「元に戻す][やり直し]ボタン

直前の操作の取り消し、取り消した操作のやり直しができま  $\mathbf{r}$ 

**── Z[m]まで節点座標を入力後、EnterキーまたはF2キーを押すと** 節点が作成され、右側画面に反映されます。

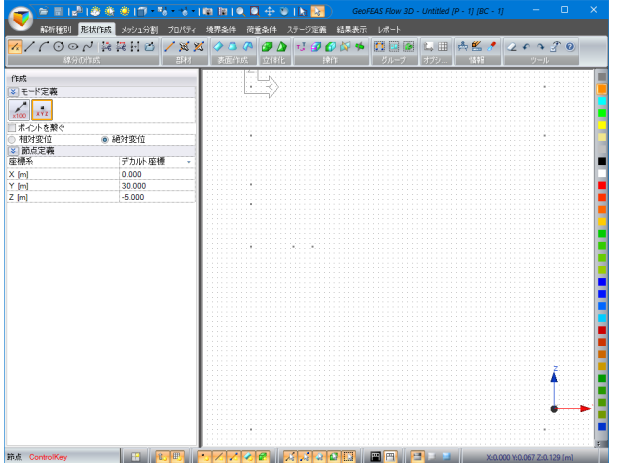

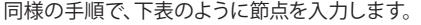

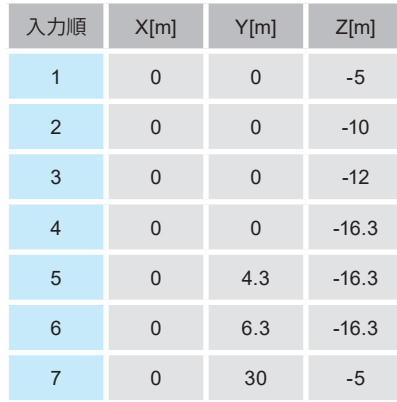

-E5 S ● 連続折線 ◎ 単線 I. H.

── 線分の作成グループから、「線」ボタンを押します。

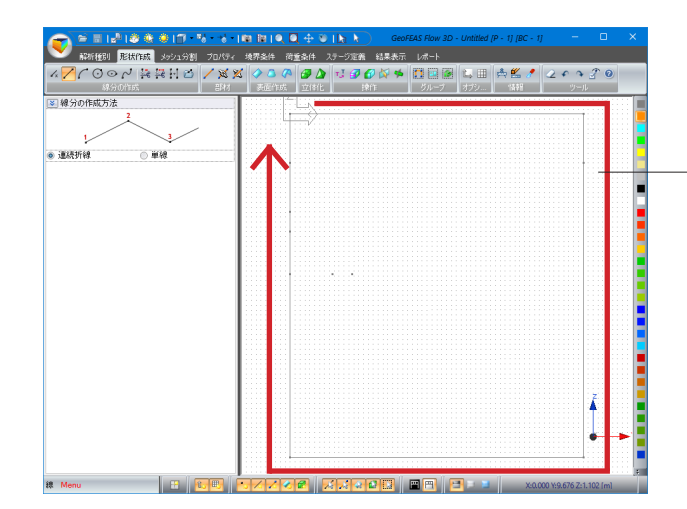

線分を作成したい位置をクリックします。 クリックした位置が既存の節点(頂点)と近い場合は、その既 存節点にスナップされます。そうでない場合は、新たな節点が 作成されることになります。

左図のように、作成した節点を1点ずつクリックして繋ぎます。 ※線分作成コマンドをやめるには終点をダブルクリック、また はESCキーもしくは他のキーを押します。

※仮に、3点A、B、Cが直線上にあると仮定します。点Aから点 Cまでの一つの線分を作成してはいけません。 必ず、点Aから点Bまで、点Bから点Cまでの二つの直線を作 成しなければなりません。

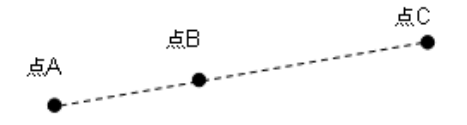

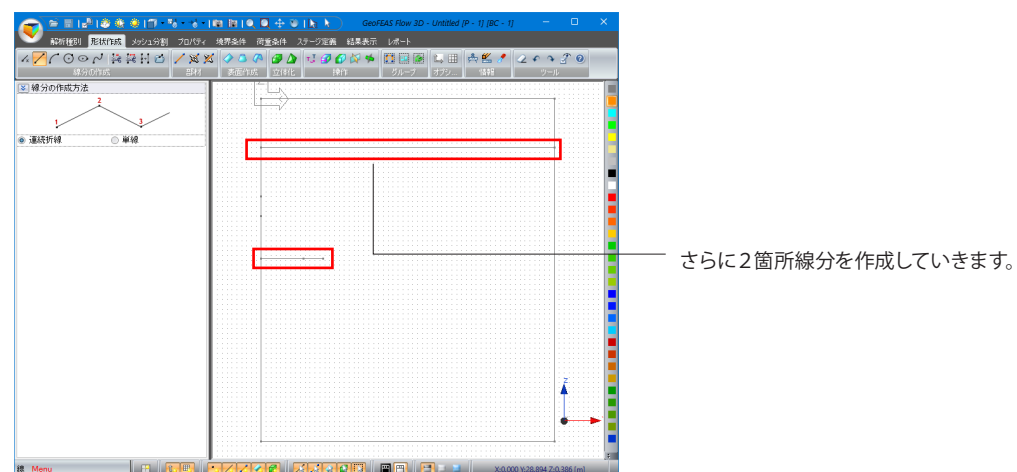

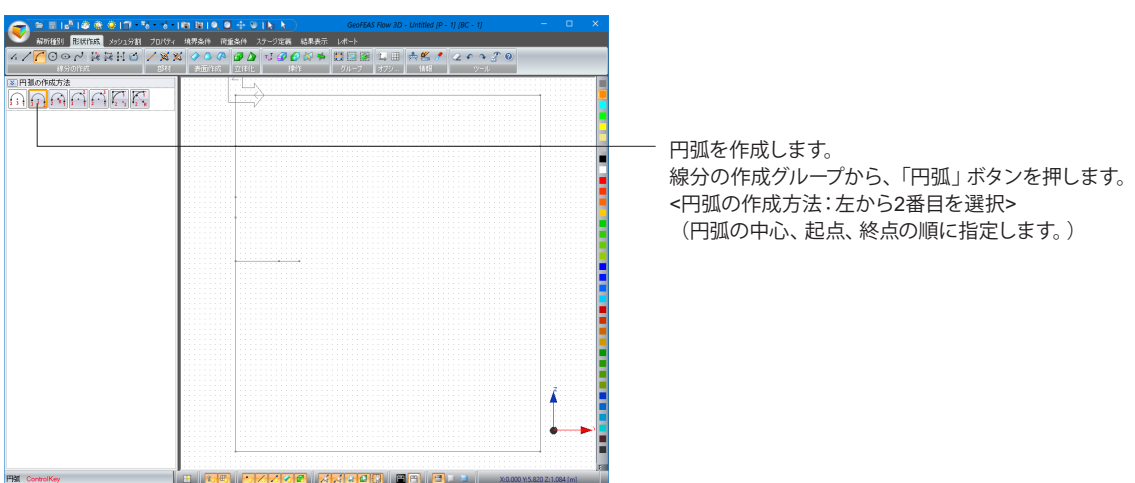

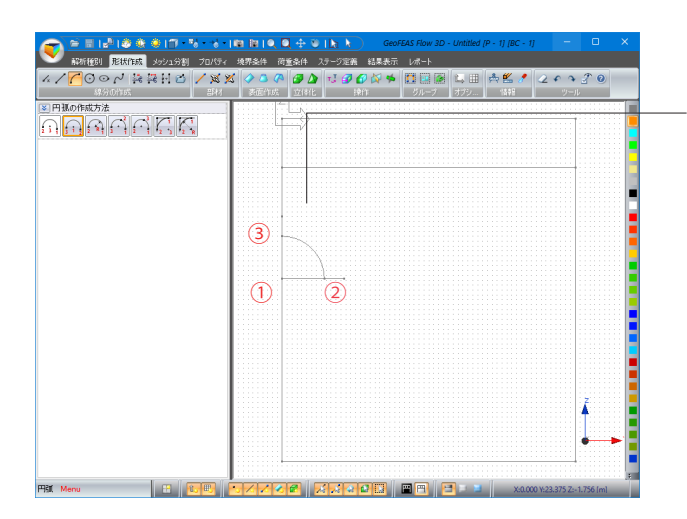

左図の順序で節点をクリックし、円弧を作成します。

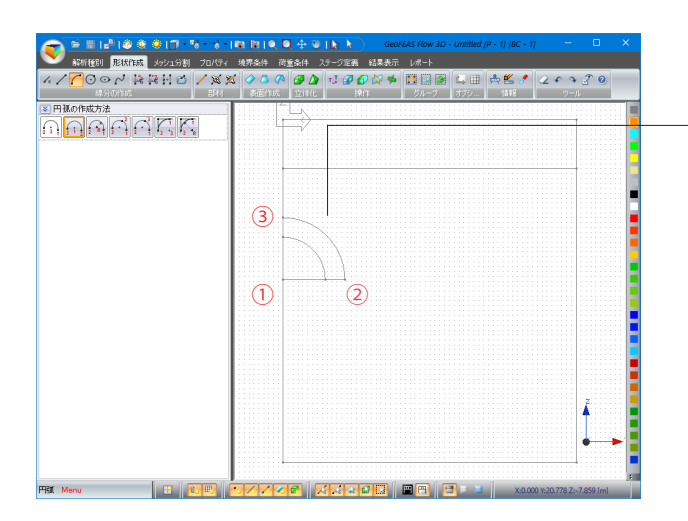

確定<br><mark>3 等分割</mark><br>価格 \*\*\* Menu \_ \_ \_ | B | <mark>55 | 57 / 20 2 | X / 40 B | 88 | 3</mark>8 x | x

確定<br>[3] 等分割<br>但M **\*\*\*** Contains | B | <mark>CIT | BZZZG | ZZGB | BB | B | B</mark> | X

同じ順番で節点をクリックし、左図のようにもう1つ円弧を作 成します。

線分の等分割を行います。 線分の作成グループから、「等分割」ボタンを押します。 <個数:4>

Shiftキーを押しながら下図のように円弧の線分2本を選択し、 「確定」ボタンを押します。 ※選択中の線分はピンク色で表示されます。

#### <分割後>

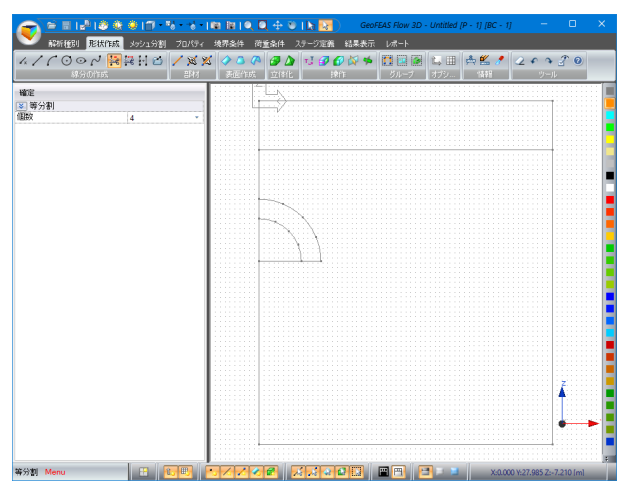

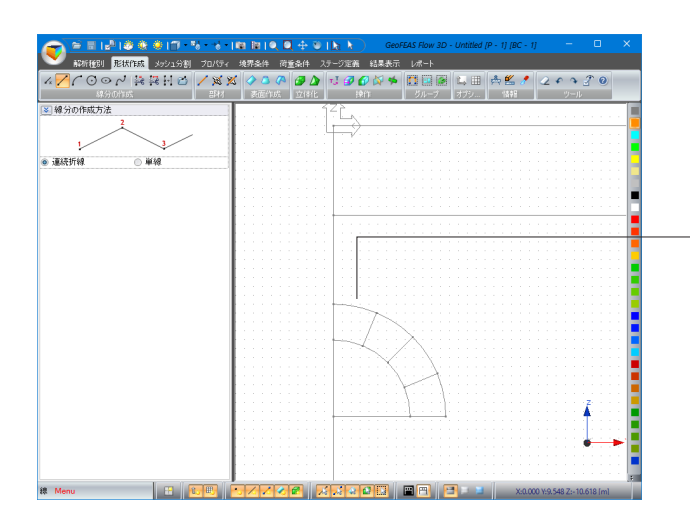

「線」ボタンを押し、線分割で作成した節点を左図のように繋 ぎます。

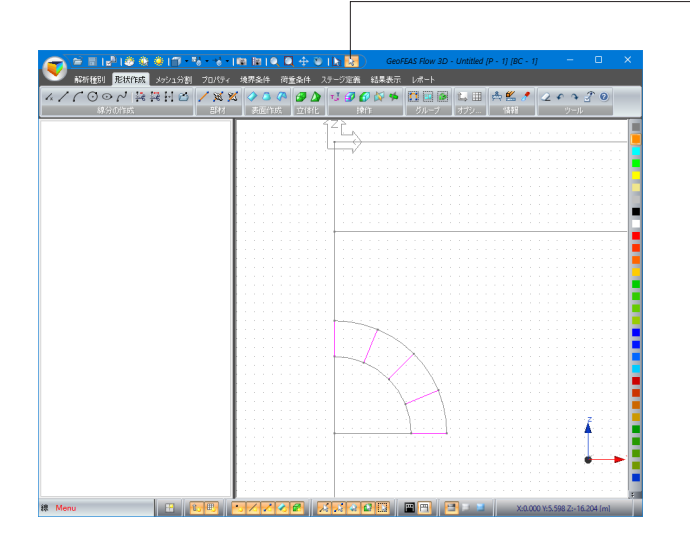

上側メニューより選択ツールを選択し、Shiftキーを押しながら 左図のように線分を5本選択します。

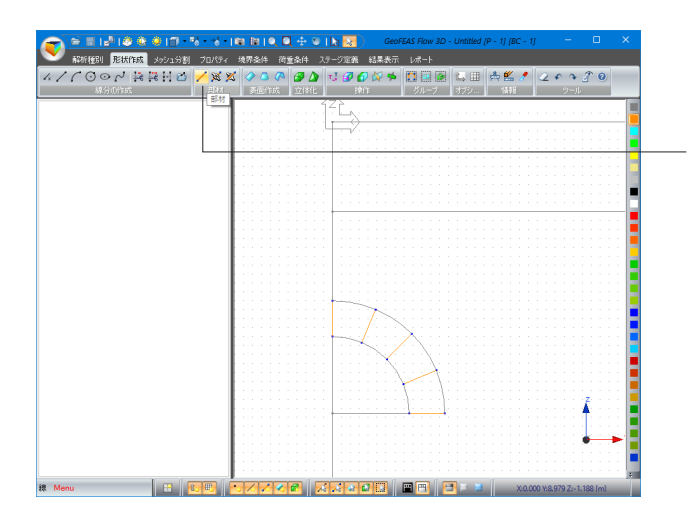

部材グループから「部材」ボタンを押します。 ※梁部材に変わった線分は黄色で表示されます。

## <span id="page-19-0"></span>1-2 面の作成 - | 『11|| ● <mark>■ 中 ● | ト | 』</mark><br>- | 境界条件 - 荷重条件 - ステージ定義 - 結果表示 - レポー!<br>- - 地界条件 - 荷重条件 - ステージ定義 - 結果表示 - レポー! ● ■ Le<sup>1</sup> | 参 後 参 | Ti 『e 』 e 1<br>- APRE(60) | 形状作成 | メッシュ分割 | ブロバテ  $z$  $\n \ \, 30 \, \text{cm} \, \text{cm} \$ I Le Tat I <平面:全領域>

選択ツールで形状を全てドラッグして選択します。

表面作成グループから「平面」ボタンを押します。

「確定」ボタンを押します。

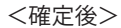

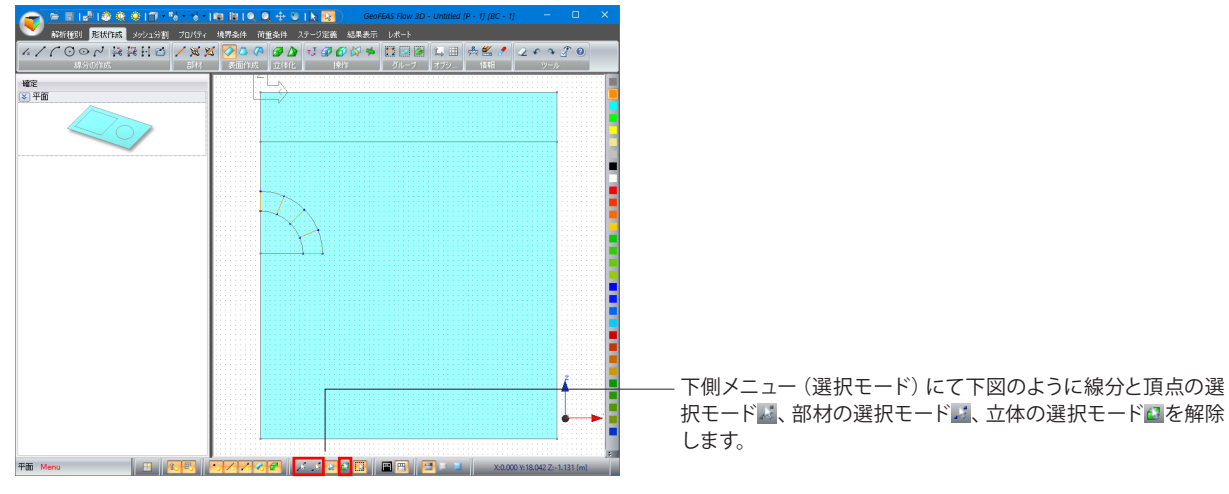

#### <各ボタンの説明>

モデルの透明度を設定します。

■ 作業平面の表示・非表示を設定します。

 グリッドの表示・非表示は、作業平面設定で行えます。 補助線の表示・非表示を設定します。

- ・「頂点の表示・非表示を切り替えます。
- △ 線分の表示・非表示を切り替えます。
- 部材 (梁・棒・バネ) の表示・非表示を切り替えます。
- ▲ 面の表示・非表示を切り替えます。
- 立体の表示・非表示を切り替えます。

作業平面の背景色を黒色に切り替えます。 日作業平面の背景色を白色に切り替えます。

画面色を黒色に切り替えます。 画面色を水色に切り替えます。 画面色を青色に切り替えます。

- 国アクティブされた状態(黄色になったとき)は、 線分と頂点を選択できるようになります。
- エフクティブされた状態(黄色になったとき)は、 部材(梁・棒・バネ)を選択できるようになります。
- ▲ アクティブされた状態(黄色になったとき)は、 面を選択できるようになります。
- アクティブされた状態(黄色になったとき)(は、 立体ブロックを選択できるようになります。
- アクティブされた状態(黄色になったとき)は、 定義済みのグループごとを選択できるようになります。 非アクティブされた状態(灰色になったとき)は、 オブジェクト単位(グループの一部分)を選択できます。

### <span id="page-20-0"></span>1-3 立体の作成

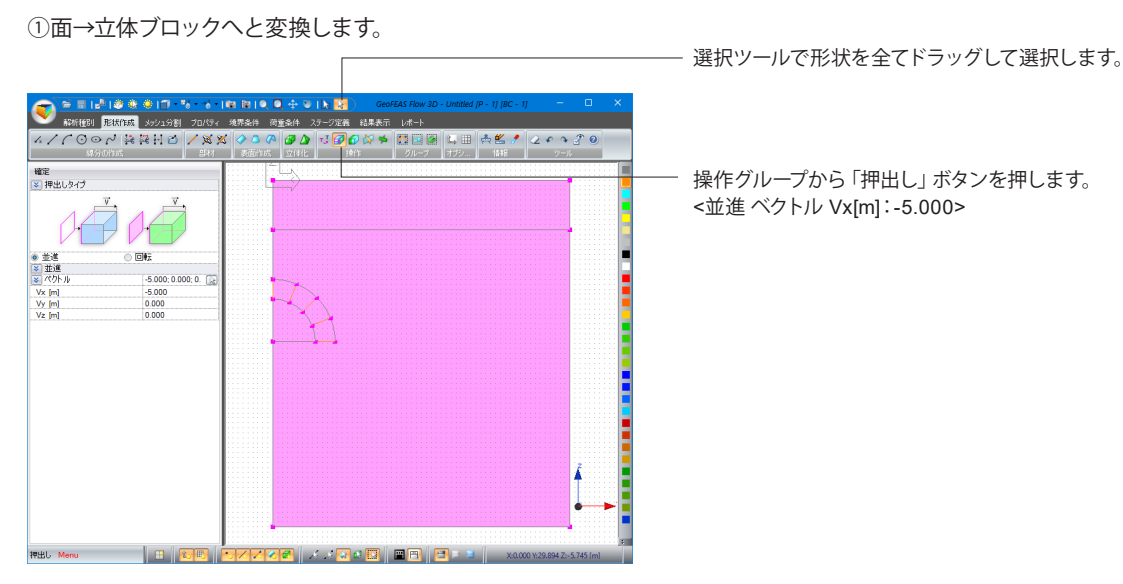

#### <確定またはEnterキー押下後>

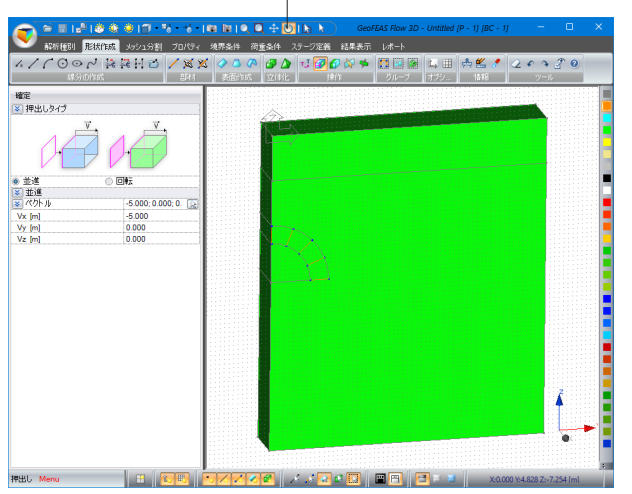

オブジェクトが緑色になり立体ブロックとなります。 上側メニューの回転ツールで確認できます。

#### ②立体ブロックを複写します。

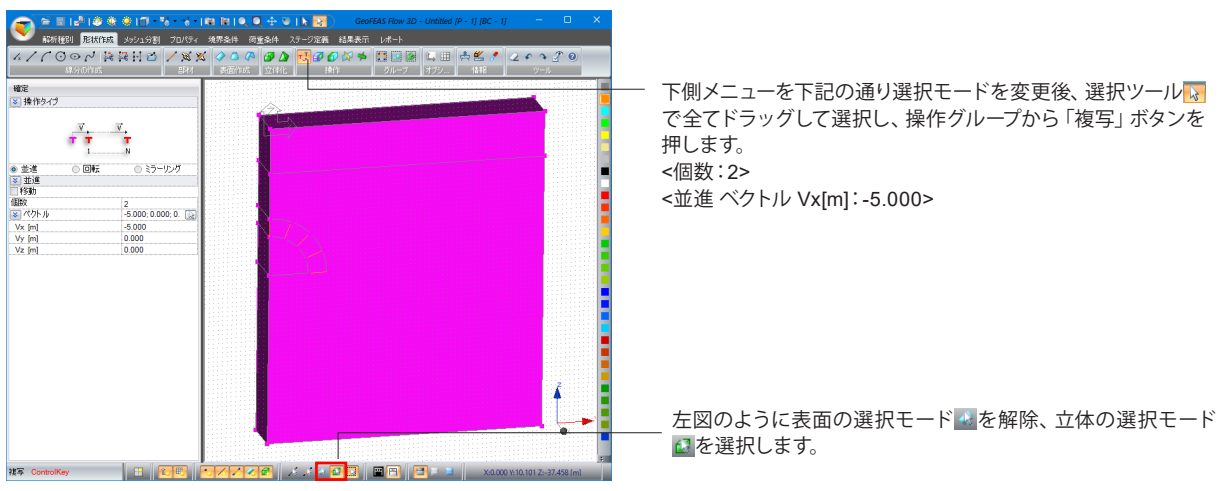

#### <確定または Enter キー押下後>

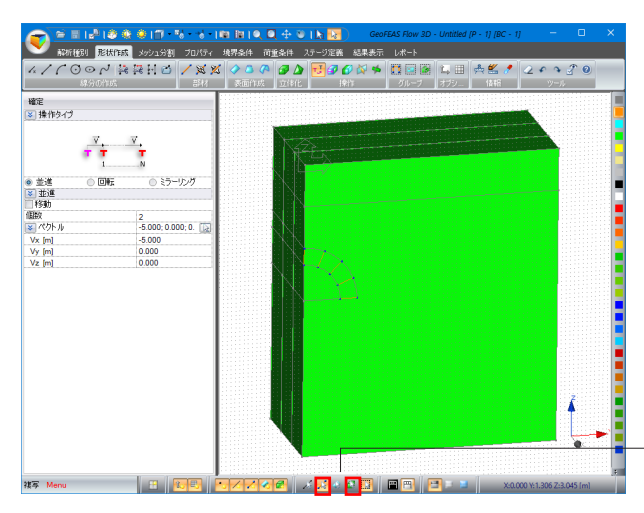

左図のように立体の選択モードはを解除、部材の選択モード ごを選択します。

③部材(アンカー)を複写します。

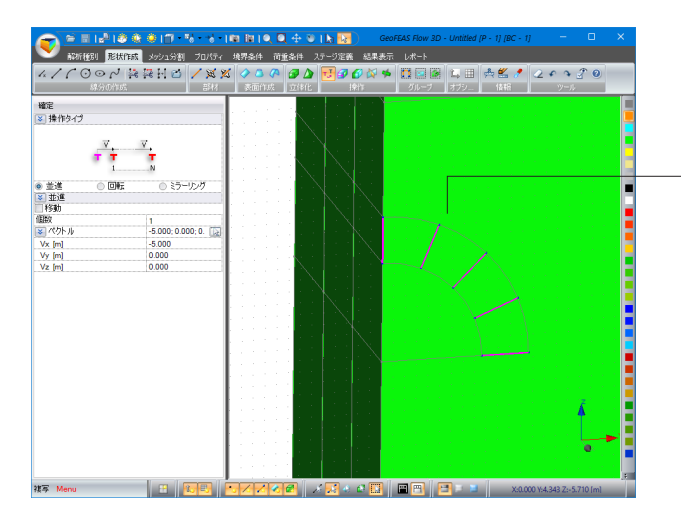

選択ツールでShiftキーを押しながら部材(黄色線)を選択しま す。 <個数:1>

<確定後>

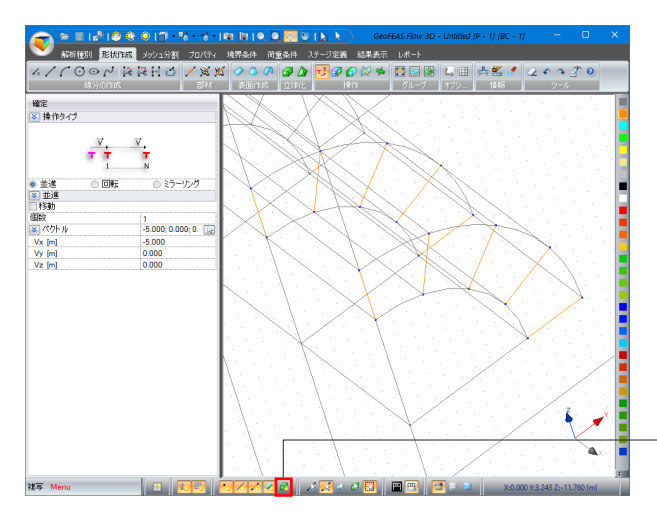

下側メニューより立体を表示/非表示モード を解除すると 複写されていることが確認できます。

④立体ブロックを色で区分します。

本プログラムでは、各ブロック (オブジェクト) ごとに任意の色を設定することができます。

オブジェクトの色は、モデルの要素(地層、部材など)を見分けるために使用され、材料特性、解析結果などに影響がないこ とにご注意ください。

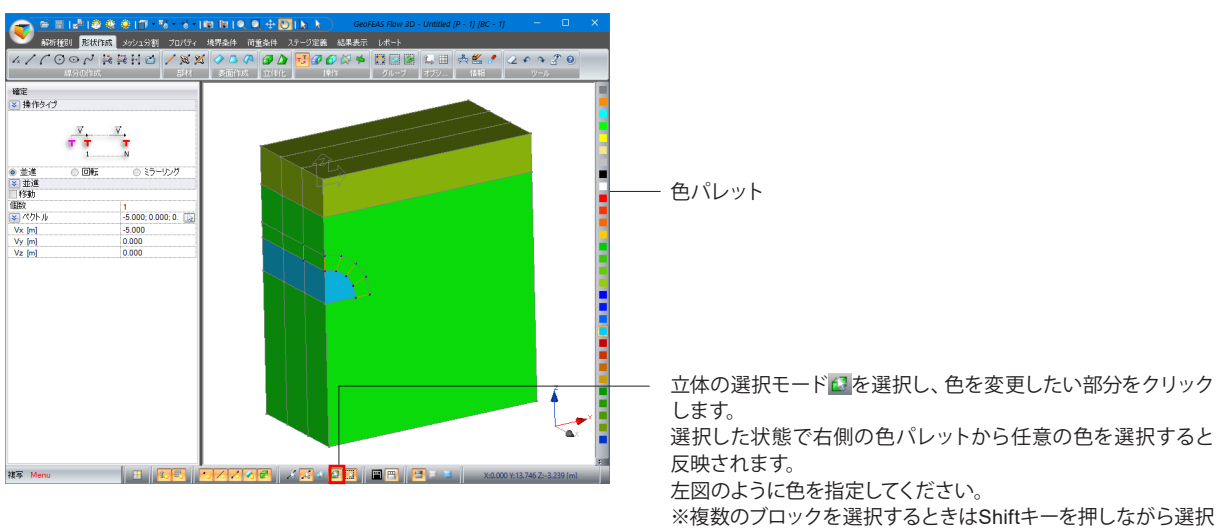

してください。

### <span id="page-23-0"></span>2 メッシュ分割

このタブで、モデルのメッシュ分割を行います。モデルに存在するオブジェクトは必ずメッシュ分割される必要があります。 メッシュ分割されないオブジェクトはモデル内に存在しないと見なされます。

### 2-1 線分のメッシュ分割

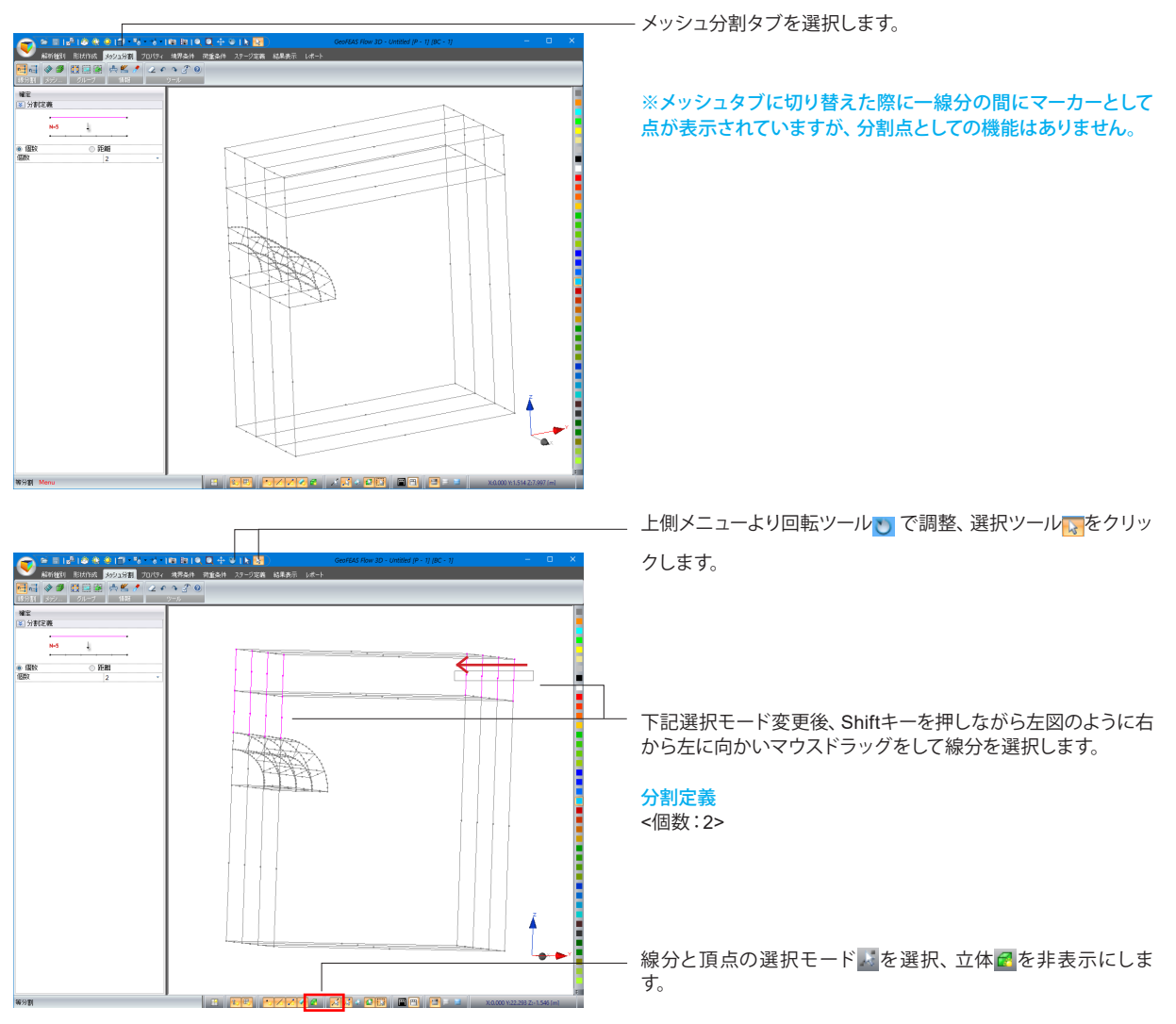

#### <確定後>

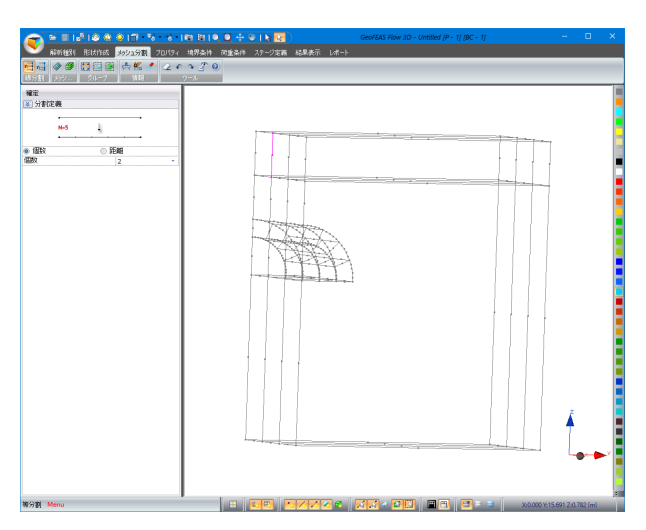

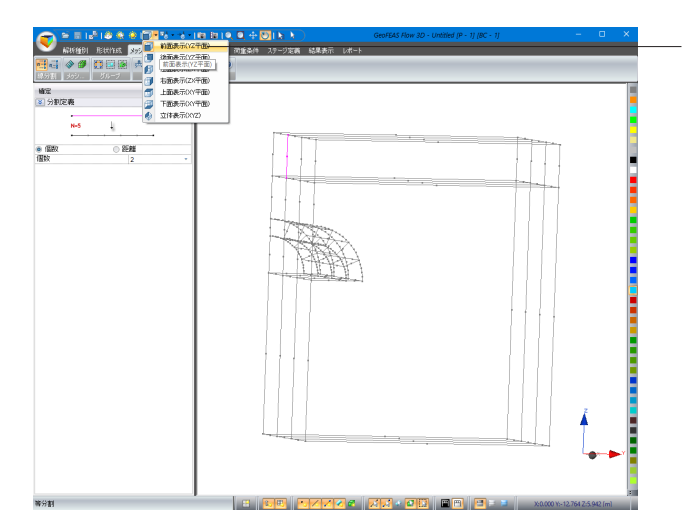

上側メニューより、モデルの各側面の表示を「前面表示(YZ平 面)」に設定します。

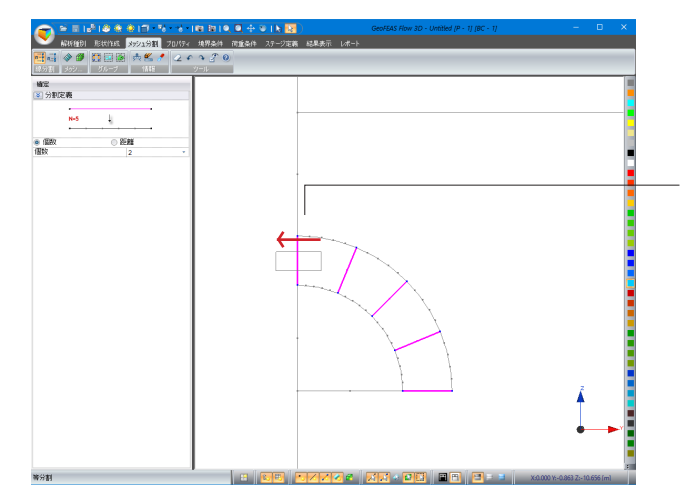

選択ツール でShiftキーを押しながら左図のように右から左 ここで、コークをして線分を選択します。

分割定義 <個数:2>

#### <確定後>

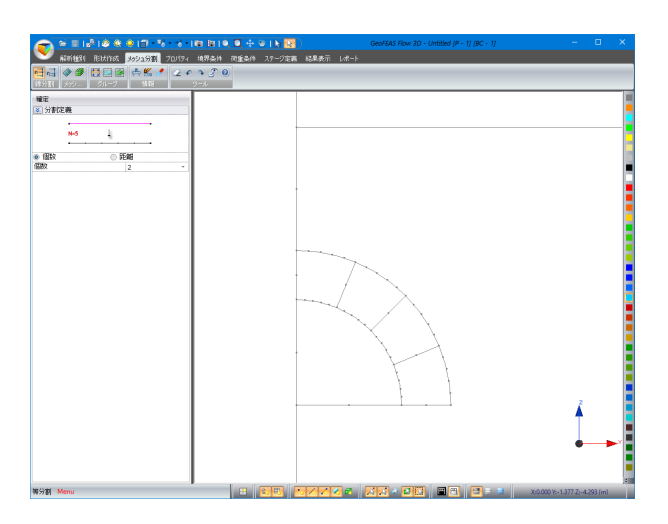

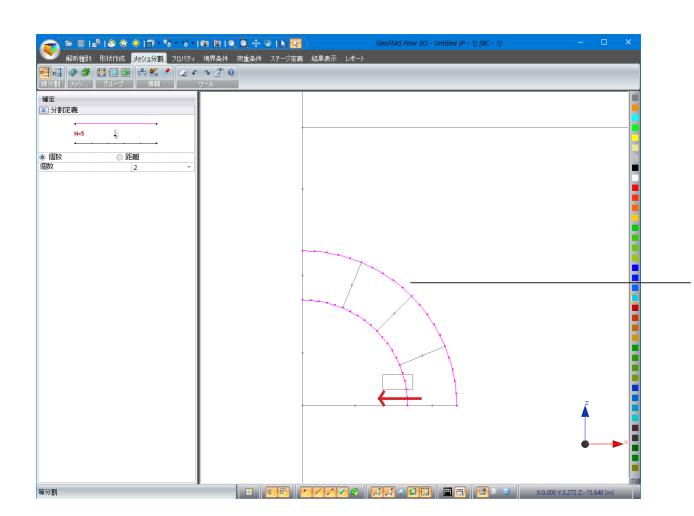

同様にShiftキーとマウスドラッグで、左図のように線分を選択 します。

#### 分割定義

<個数:2>

確定を押します。

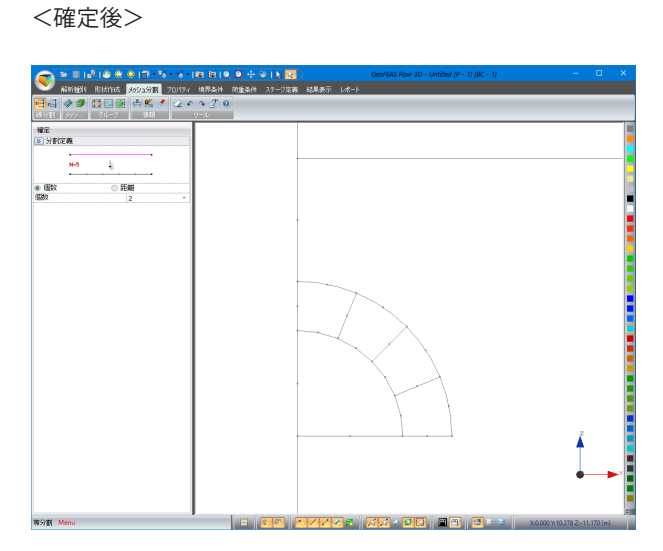

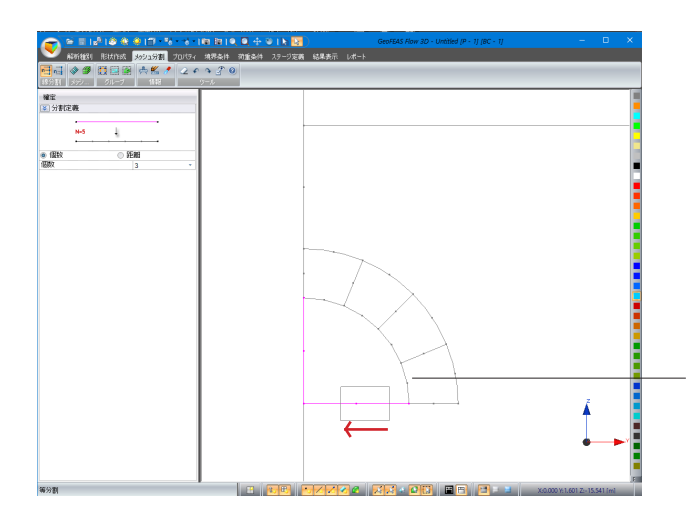

同様にShiftキーとマウスドラッグで、左図のように線分を選択 します。

#### 分割定義 <個数:3>

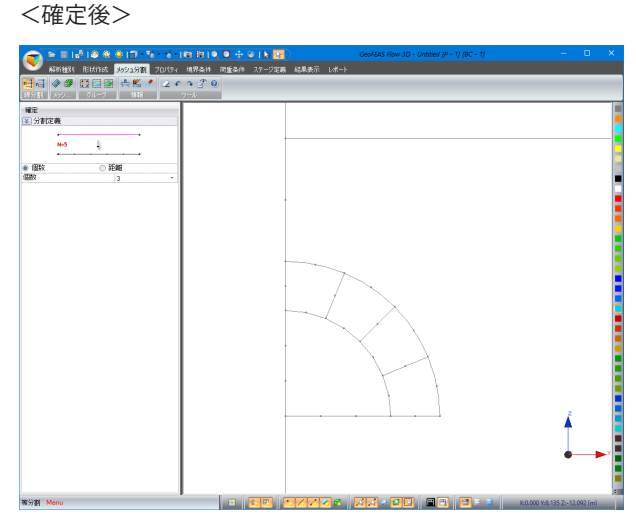

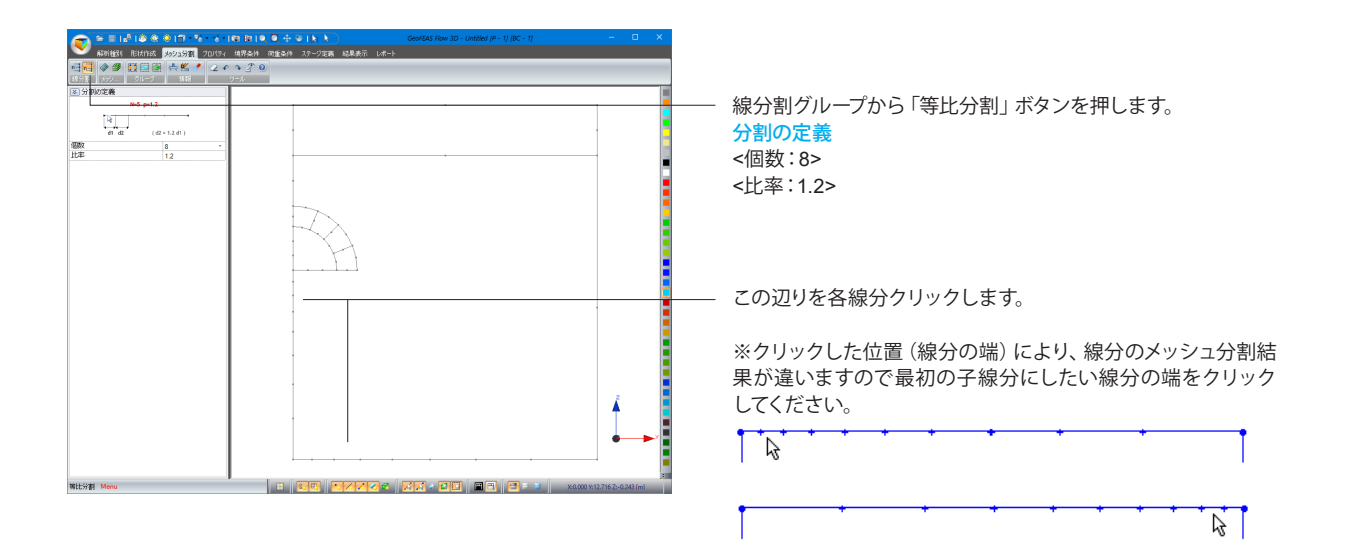

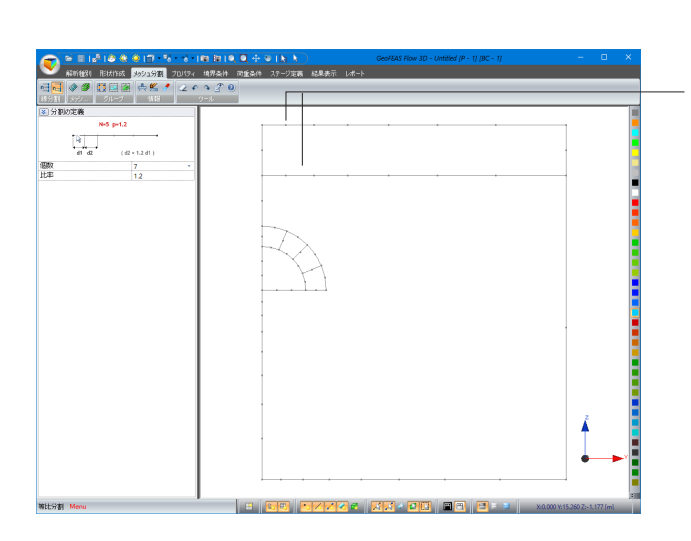

### 分割の定義

<個数:7>

変更後、この辺りを各線分クリックします。

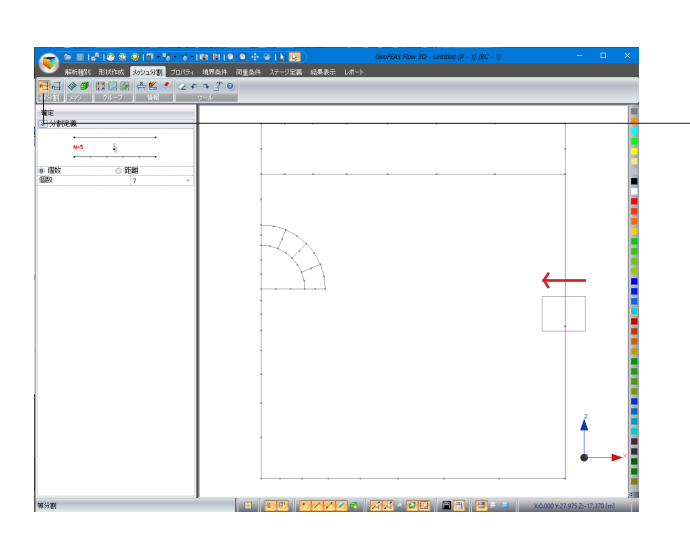

線分割グループから「等分割」 ボタンを押し、選択ツール <mark>は</mark>で Shiftキーを押しながら左図のように右から左に向かいマウスド ラッグをして線分を選択します。

分割定義 <個数:7>

#### <確定後>

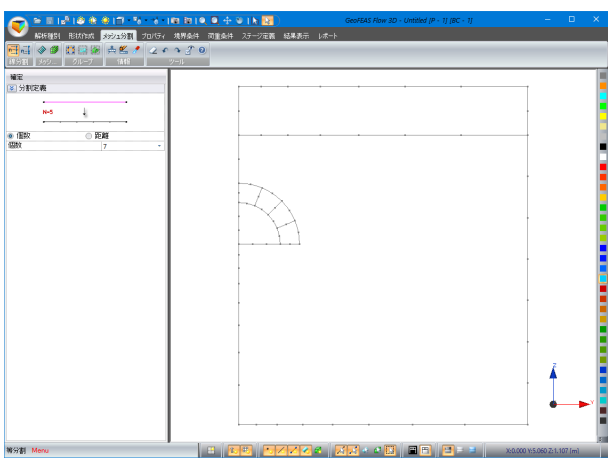

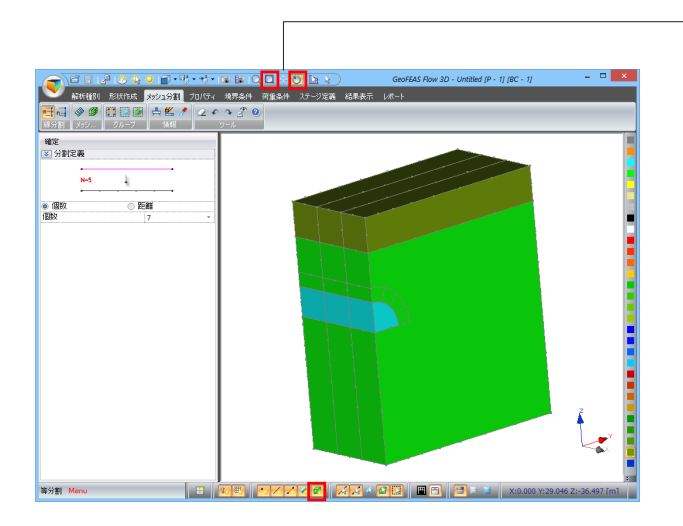

<sup>-</sup> 上側メニューより回転ツール<mark>、</mark>、全体表示ボタン<mark>ア</mark>で調整、下 側メニューより立体を表示■の状態にします。

### <span id="page-28-0"></span>2-2 立体ブロックのメッシュ分割

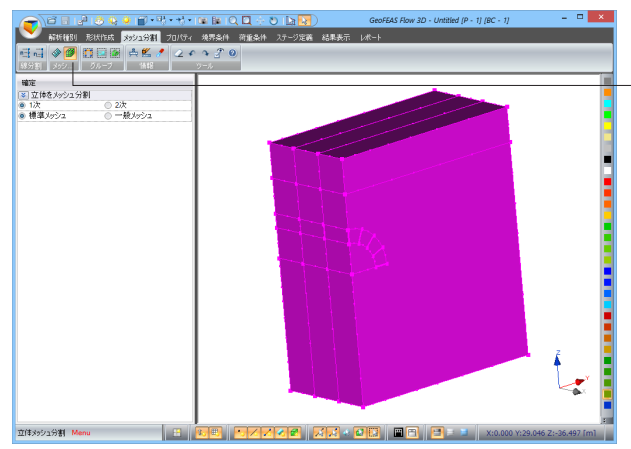

選択ツールで立体を全てドラッグして選択し、メッシュグループ から「立体メッシュ分割」ボタンを押します。

※自動メッシュが基本になっているので個別の形状を決める ことはできません。メッシュ生成するブロックの形状および分 割数との関係で決まります。希望の形状で分割したい場合、対 辺の分割数を変える等ブロック形状を分割するなどお試しくだ さい。

(Q1-3参照)

https://www.forum8.co.jp/faq/ucwin/geoflow3d-qa.htm#q1-3

#### <確定後>

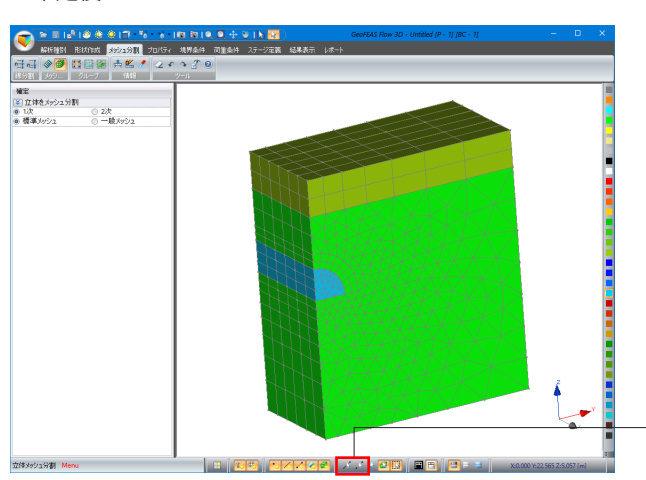

下側メニューより線分と頂点の選択モードは、部材の選択モー ド、を解除します。

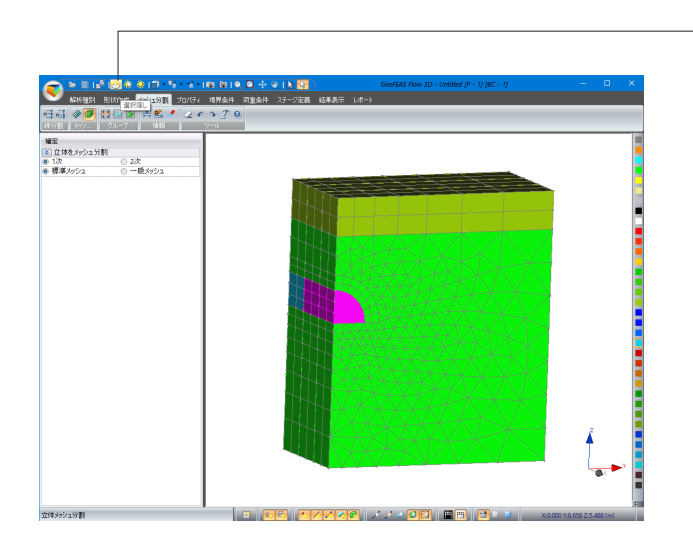

トンネル部を隠します。 ・・・・・・・。<br>左図のように選択ツールでブロックを選択して、上側メニュー 「選択隠し」ボタンを押します。

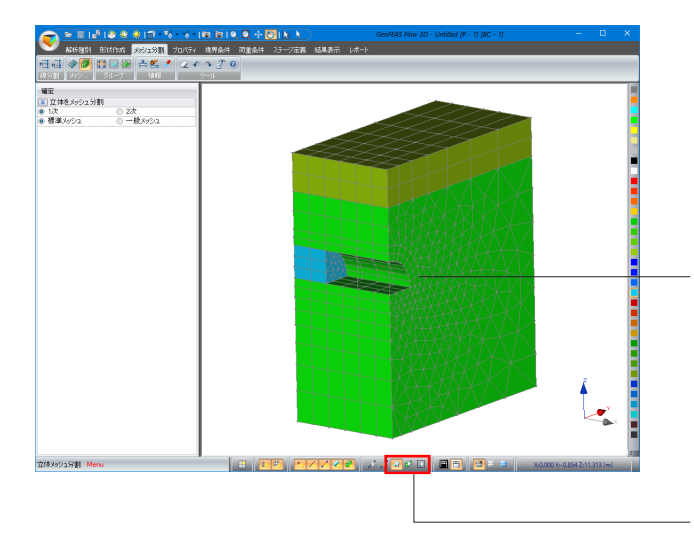

選択されたオブジェクトが非表示になりました。

※選択隠しはオブジェクトを削除することではありません。モ デルにはまだ存在しますので材料パラメータの割り当てを忘れ ないでください。 ※この機能はプロパティタブのオブジェクトの掘削・盛土の機 能とは異なりますのでご注意ください。

下側メニューより表面の選択モード を選択、立体の選択モー ドロ、グループの選択モードはを解除します。

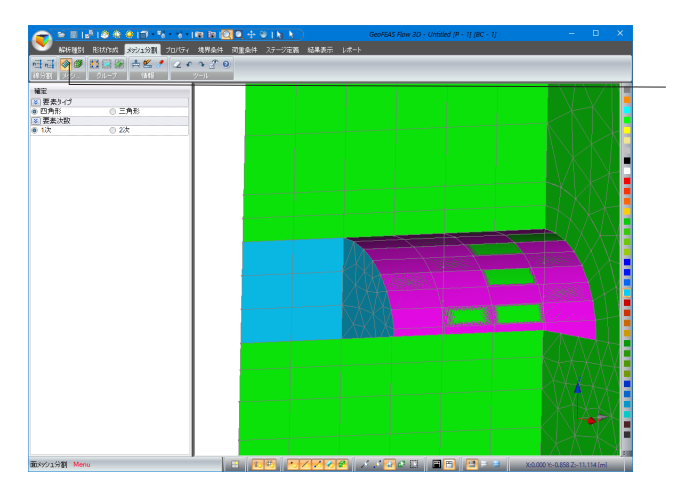

板をメッシュ分割します。 左図のように面を選択し、メッシュグループから「面メッシュ分 **割」ボタンを押します。** 

※うまく選択できない場合は回転ツールしを利用しながら選 択してください。

#### <確定後>

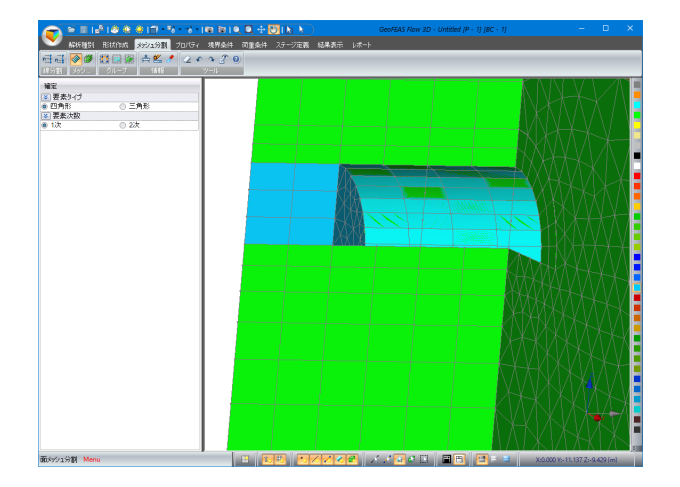

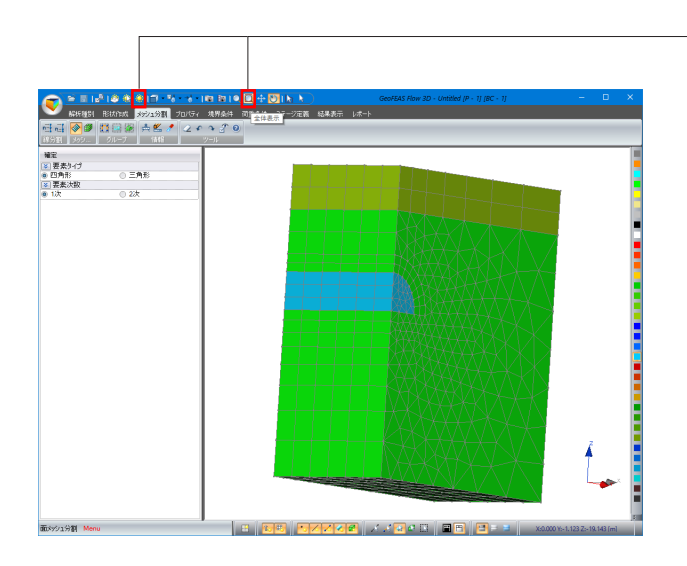

- 上側メニューよりすべて表示ボタン<mark>章</mark>、全体表示ボタン<mark>ロ</mark>を押

します。

### <span id="page-31-0"></span>3 プロパティ

各ステージのプロパティ(材料)ケースを定義し、そのケースで各種の部材(梁・棒・バネ)、土材料などの構成則や材料定数 を割り当てます。

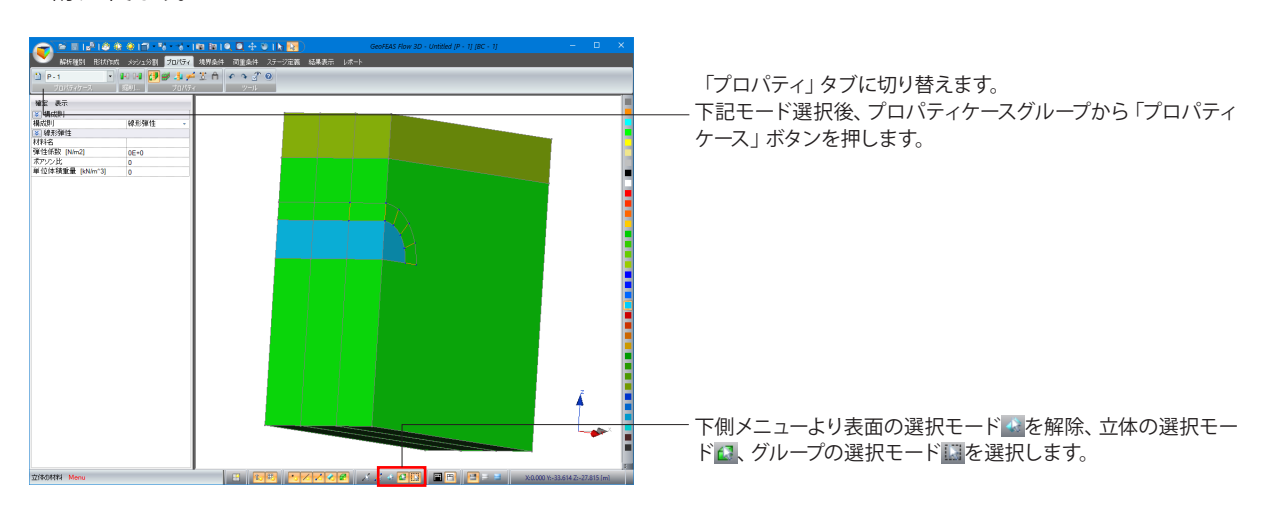

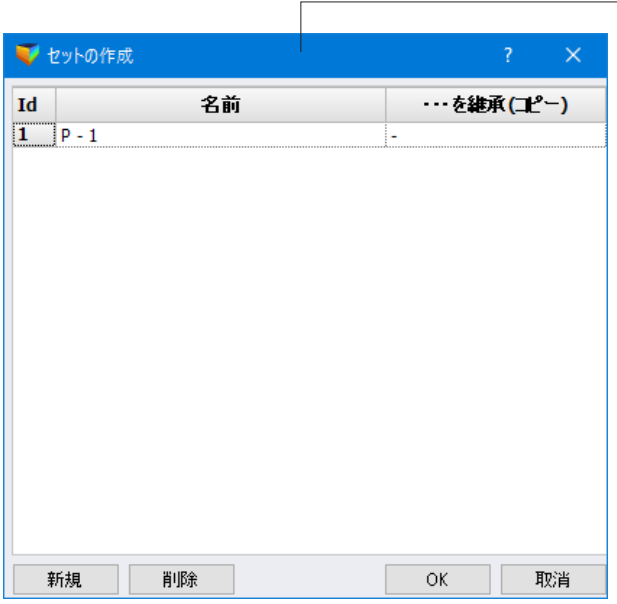

#### セットの作成

ステージ1のプロパティケースP-1を定義します。 変更値無し

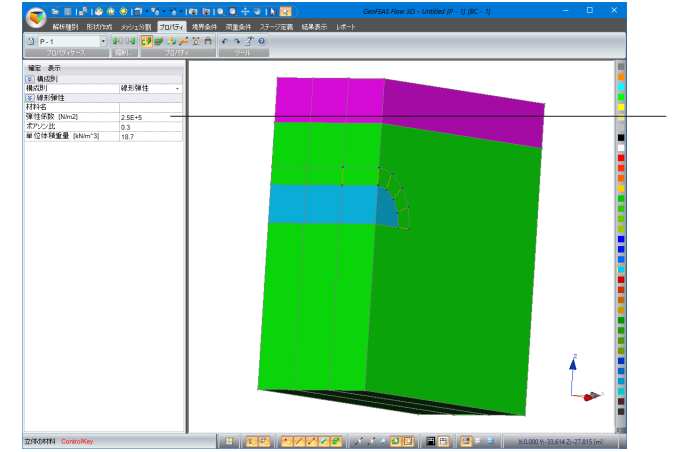

選択ツールで左図のようにブロックを選択します。

#### 線形弾性

<弾性係数[kN/m^2]:2.5E+5> <ポアソン比:0.3> <単位体積重量[kN/m^3]:18.7>

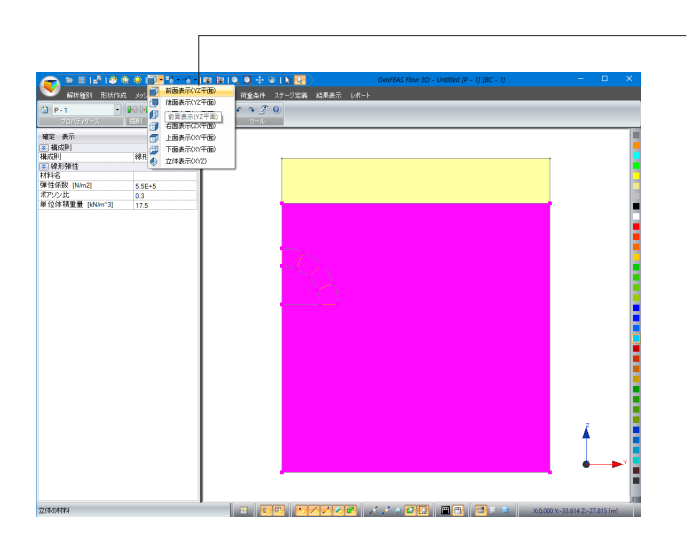

上側メニューより、モデルの各側面の表示を「前面表示(YZ平 面)」に設定します。 選択ツールで左図のようにブロックをドラッグで選択します。

#### 線形弾性

<弾性係数[kN/m^2]:5.5E+5> <ポアソン比:0.3> <単位体積重量[kN/m^3]:17.5>

「確定」ボタンを押します。

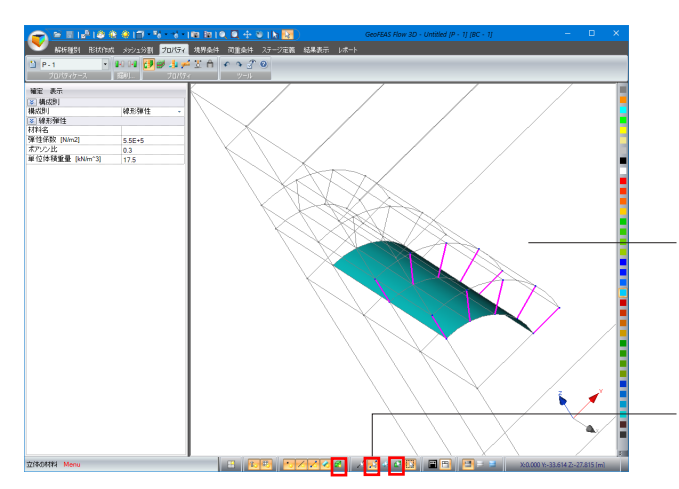

下記モード選択後、上側メニューの回転ツール で表示を調整 しながら、選択ツールで左図のように梁部材のみを選択しま す。

下側メニューより立体 こを非表示にし、部材の選択モード を選択、立体の選択モードにを解除します。

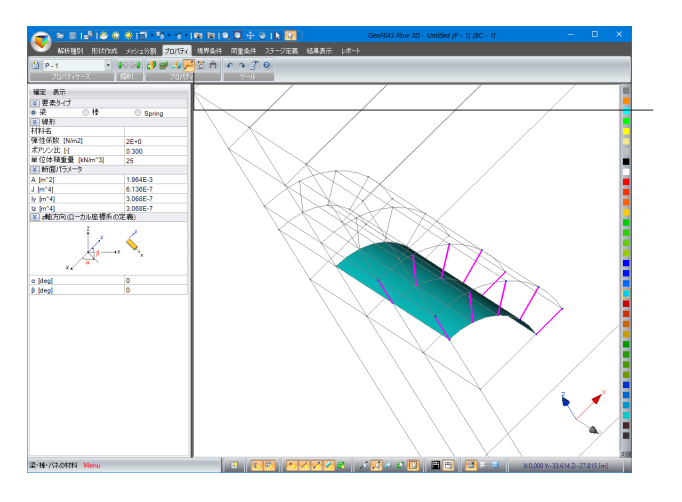

プロパティグループから「梁・棒・バネの材料」ボタンを押しま す。下記入力後、「確定」ボタンを押します。

#### 要素タイプ

<梁>を選択します。

#### 線形

<弾性係数 [kN/m^2]:2E+0> <ポアソン比 [-]:0.3> <単位体積重量 [kN/m^3]:25>

#### 断面パラメータ

<A [m^2]:1.964E-3> <J [m^4]:6.136E-7> <Iy [m^4]:3.068E-7> <Iz [m^4]:3.068E-7>  $\rightarrow$  $\frac{1}{\sqrt{2}}$  $\frac{1}{2}$ 

**Sprin**  $rac{2E+0}{0.300}$ 

- 第2章 表示<br>- 第2章 表示<br>- 第2章 表示<br>- 第2章 数据: 第2章 数据<br>- 第2章 数据: 第2章 数据<br>- 第2章 数据: 第2章 数据: 第2章 数据: 第2章 数据: 第2章 数据: 第2章 数据: 第2章<br>- 1011 - 1011<br>- 1011 - 1011 - 1011 - 1011 - 1011 - 1011 - 1011 - 1011 - 1011 - 1011 - 1011 - 1011 - 1011

a [deg]<br>|B [deg]

第·特·バネの特性 Menu

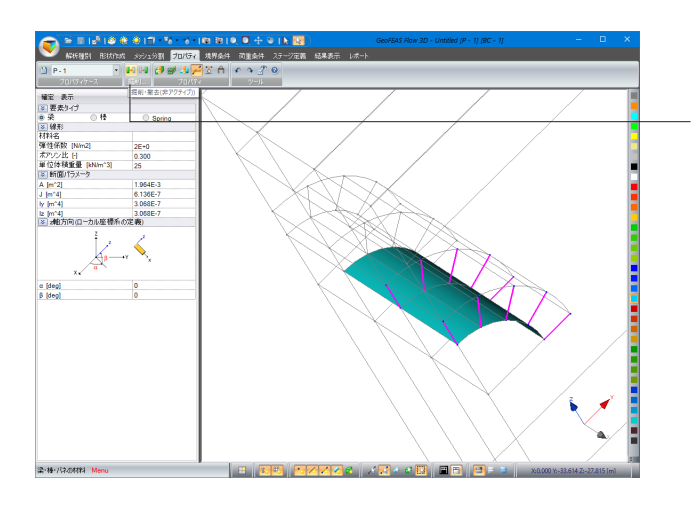

 $\mathbb{R}$ 

この梁部材をステージ1で部材を使用しないため、非アクティ ブにします。

再度選択ツールで梁部材を選択し、掘削グループから「掘削・ 撤去(非アクティブ)」ボタンを押します。

下記モード選択後、左図のように選択ツールで立体を選択して 「選択隠し」ボタンを押します。

下側メニューより立体を表示 ?。部材の選択モード だを解除、 立体の選択モードにを選択します。

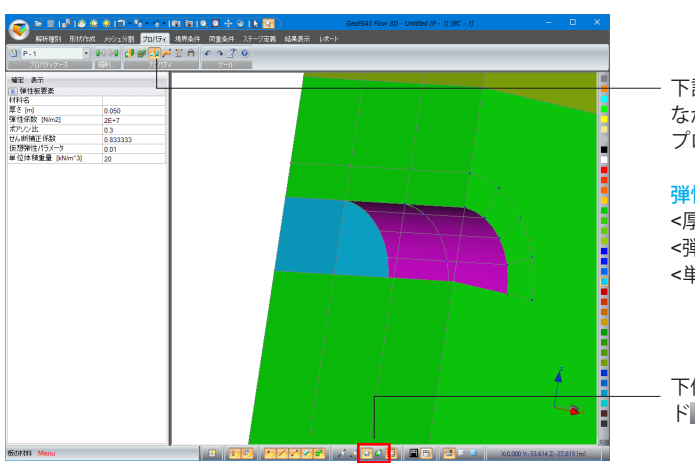

下記モード選択後、上側メニューの回転ツールで表示を調整し ながら選択ツール で左図のように選択します。 プロパティグループから「板の材料」ボタンを押します。

#### 弾性板要素

 $\mathbf{r}$ 

<厚さ [m]:0.050> <弾性係数 [kN/m^2]:2E+7> <単位体積重量 [kN/m^3]:20>

下側メニューより立体の選択モードにを解除、表面の選択モー ド・を選択します。

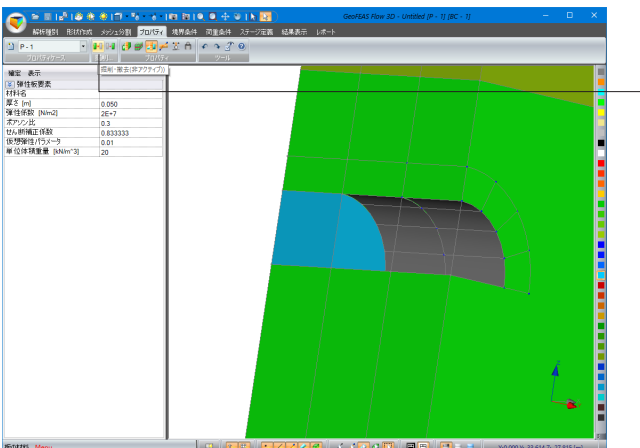

m

 $\begin{tabular}{c} {\bf{OK}} \\ \hline \end{tabular} \begin{tabular}{c} {\bf{I}} \\ \hline \end{tabular}$ 

ステージ1でライニングを使用しないため、非アクティブにしま す。

先程と同じ部分を選択し、掘削グループから「掘削・撤去(非ア クティブ)」ボタンを押します。 ※非アクティブになった部分は灰色で表示されます。

ステージ2のプロパティケースを作成します。 プロパティケースグループから「プロパティケース」ボタンを押 します。

セットの作成画面にて、左下「新規」ボタンを押します。

…を継承(コピー) <ID 2:P - 1>を選択します。

 $-$ 

GeoFEAS Flow 3D - Untitled IP - 11 IBC - 11

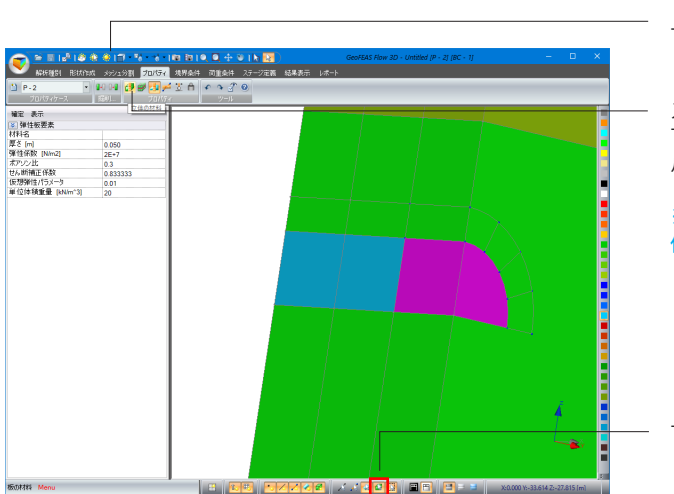

上側メニューより「全て表示」ボタンを押します。

ステージ2でトンネルを掘削します。 下記モード選択後、左図のようにブロックを選択し、掘削グ ループから「掘削・撤去(非アクティブ)」ボタンを押します。

※すぐに反映されない場合は、プロパティケースを「P-1」など 他のケースを選択し、再度「P-2」に変更すると反映されます。

下側メニューより立体の選択モードはを選択します。

<「掘削・撤去(非アクティブ)」ボタン押下後>

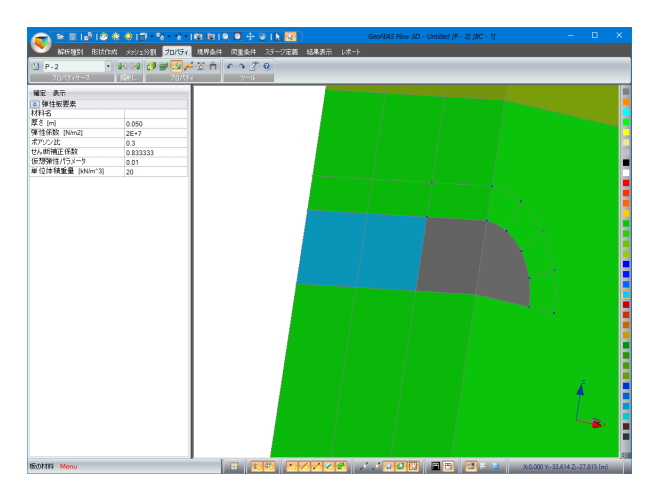

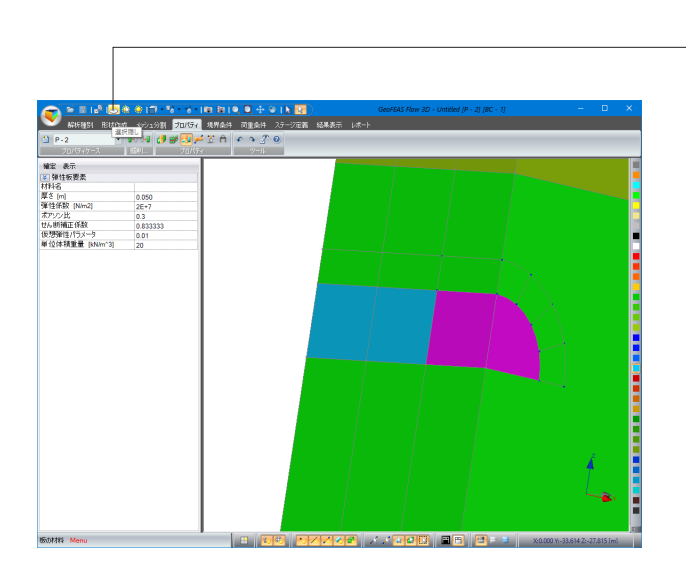

ライニング(板)とアンカーを施工します。 先程と同じブロックを選択し、「選択隠し」ボタンを押します。

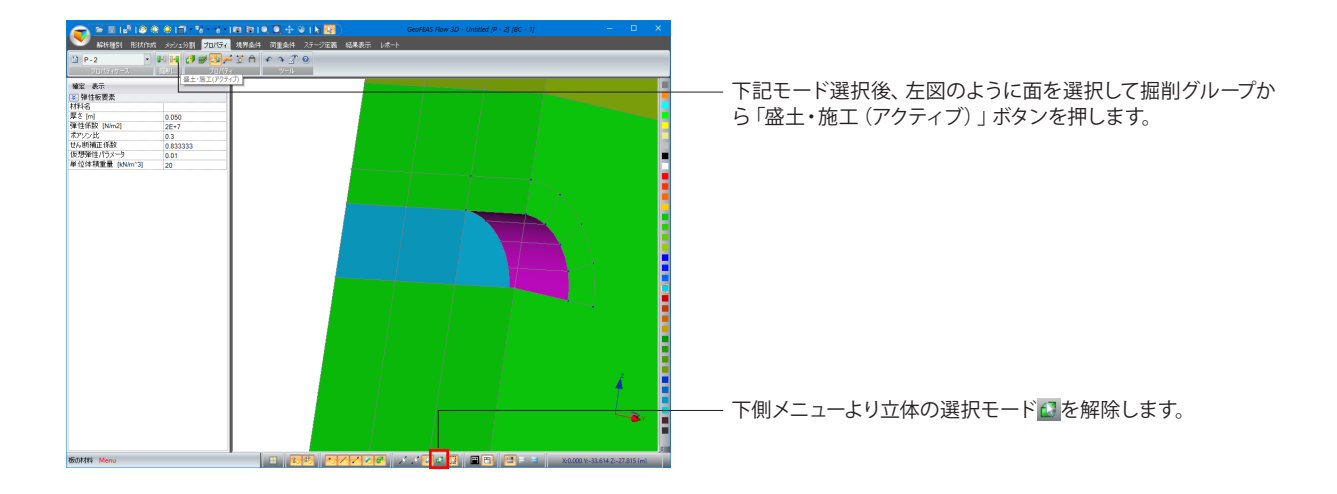
| o                | ● 副記1章後参17 72 12 10 019 9 4 9 16 四                   |                                                   | GeoFEAS Flow 3D - Untitled (P - 2) (BC - 1) |         | $\Box$<br>×<br>$\sim$ 10 $\pm$  |
|------------------|------------------------------------------------------|---------------------------------------------------|---------------------------------------------|---------|---------------------------------|
|                  |                                                      | 解析種別 形状作成 メッシュ分割 プロバティ 境界条件 荷重条件 ステージ定義 結果表示 レホート |                                             |         |                                 |
| $P-2$            | $-1004$ $94 + 14 = 1000$                             |                                                   |                                             |         |                                 |
|                  |                                                      | $-1$ $-9-1$                                       |                                             |         |                                 |
|                  | プロパティケース   EUI   プロパティン<br>  <del>エコ</del> 第1(アクティブ) |                                                   |                                             |         |                                 |
| 補定 表示<br>[3] 横成别 |                                                      |                                                   |                                             |         |                                 |
| 模式到              | 经形钟性                                                 |                                                   |                                             |         |                                 |
| [3] 線形催性         |                                                      |                                                   |                                             |         |                                 |
| <b>HTIS</b>      |                                                      |                                                   |                                             |         |                                 |
| 弹性低软 [Nim2]      | $5.5E+5$                                             |                                                   |                                             |         |                                 |
| ボアソン比            | 0.3                                                  |                                                   |                                             |         |                                 |
| 单位体積重量 [kNm^3]   | 175                                                  |                                                   |                                             |         |                                 |
|                  |                                                      |                                                   |                                             |         |                                 |
|                  |                                                      |                                                   |                                             |         |                                 |
|                  |                                                      |                                                   |                                             | ------- |                                 |
|                  |                                                      |                                                   |                                             |         |                                 |
|                  |                                                      |                                                   |                                             |         |                                 |
|                  |                                                      |                                                   |                                             |         |                                 |
|                  |                                                      |                                                   |                                             |         |                                 |
|                  |                                                      |                                                   |                                             |         |                                 |
|                  |                                                      |                                                   |                                             |         |                                 |
|                  |                                                      |                                                   |                                             |         |                                 |
|                  |                                                      |                                                   |                                             |         |                                 |
|                  |                                                      |                                                   |                                             |         |                                 |
|                  |                                                      |                                                   |                                             |         |                                 |
|                  |                                                      |                                                   |                                             |         |                                 |
|                  |                                                      |                                                   |                                             |         |                                 |
|                  |                                                      |                                                   |                                             |         |                                 |
|                  |                                                      |                                                   |                                             |         |                                 |
|                  |                                                      |                                                   |                                             |         |                                 |
|                  |                                                      |                                                   |                                             |         |                                 |
|                  |                                                      |                                                   |                                             |         |                                 |
|                  |                                                      |                                                   |                                             |         |                                 |
|                  |                                                      |                                                   |                                             |         |                                 |
|                  |                                                      |                                                   |                                             |         |                                 |
|                  |                                                      |                                                   |                                             |         | حود                             |
|                  |                                                      |                                                   |                                             |         |                                 |
|                  |                                                      |                                                   |                                             |         |                                 |
|                  |                                                      |                                                   |                                             |         |                                 |
| 立体0材料 Menu       |                                                      |                                                   |                                             |         | X-0.000 Vs-33.614 Zs-27.815 (m) |
|                  |                                                      |                                                   |                                             |         |                                 |

下記モード選択後、左図のように梁部材を選択して掘削グルー プから「盛土・施工(アクティブ)」ボタンを押します。

- 下側メニューより部材の選択モード<mark>バ</mark>を選択、表面の選択モー ド・を解除します。

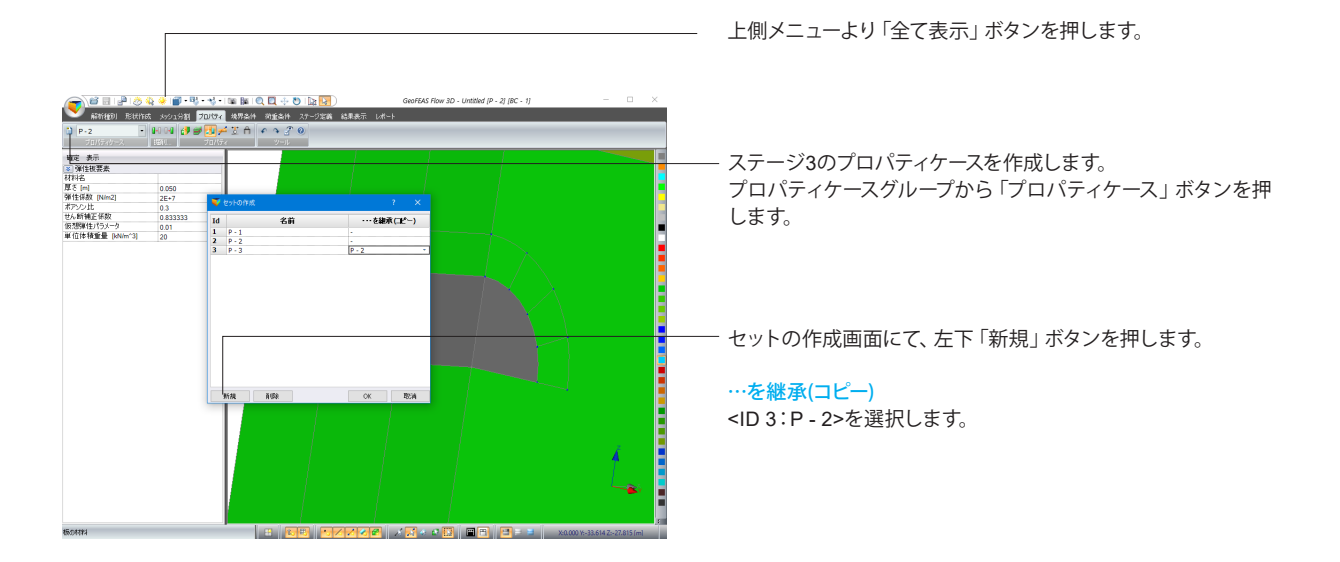

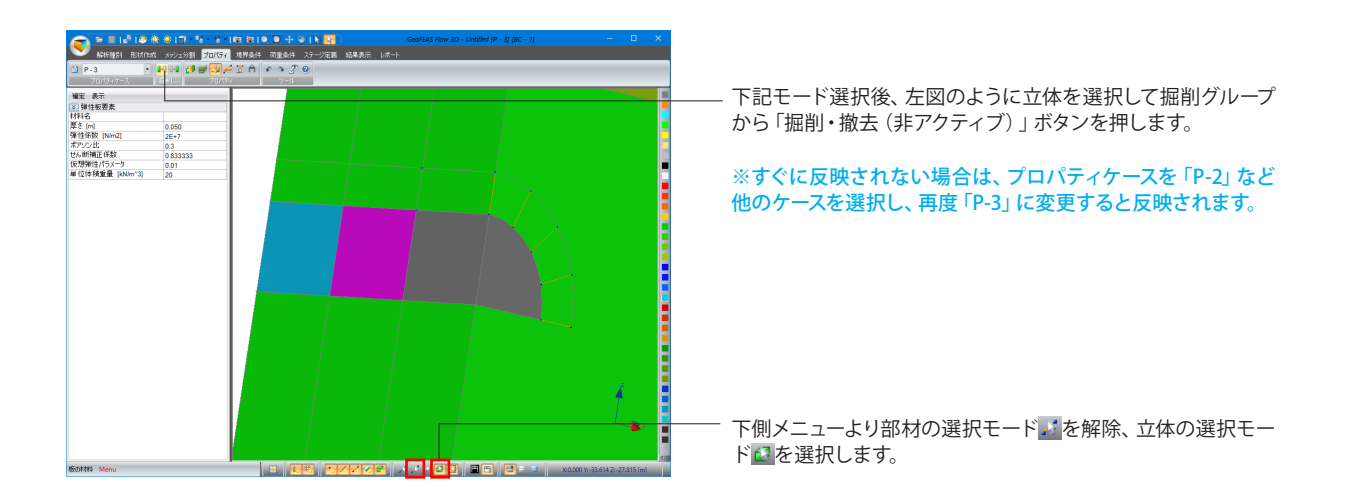

<「掘削・撤去(非アクティブ)」ボタン押下後>

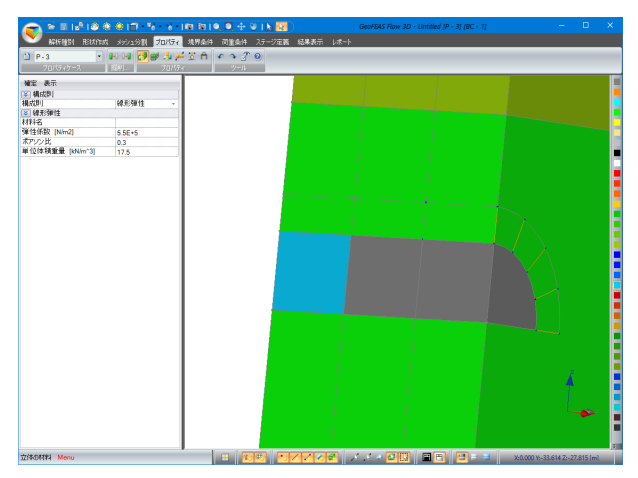

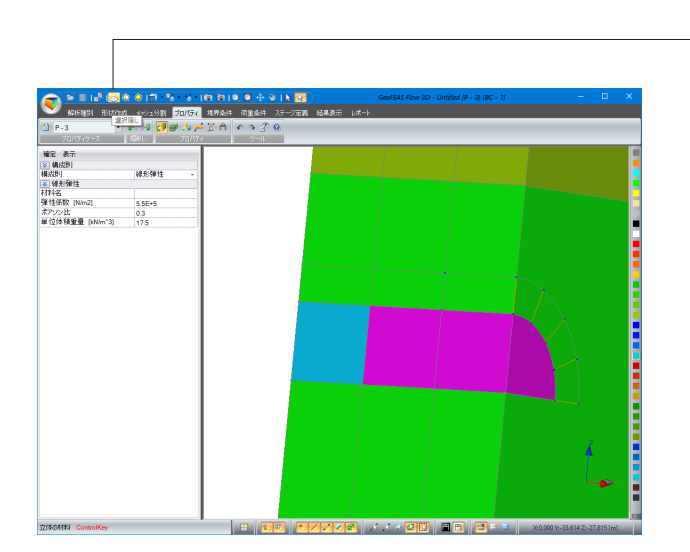

ライニング(板)とアンカーを施工します。 左図のように立体を選択し、「選択隠し」ボタンを押します。

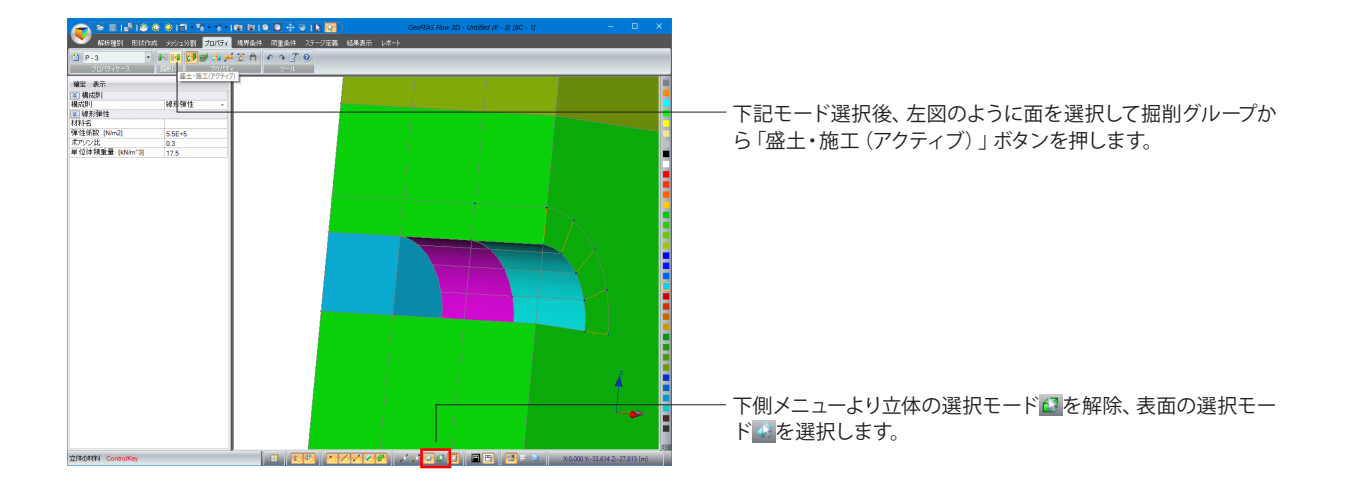

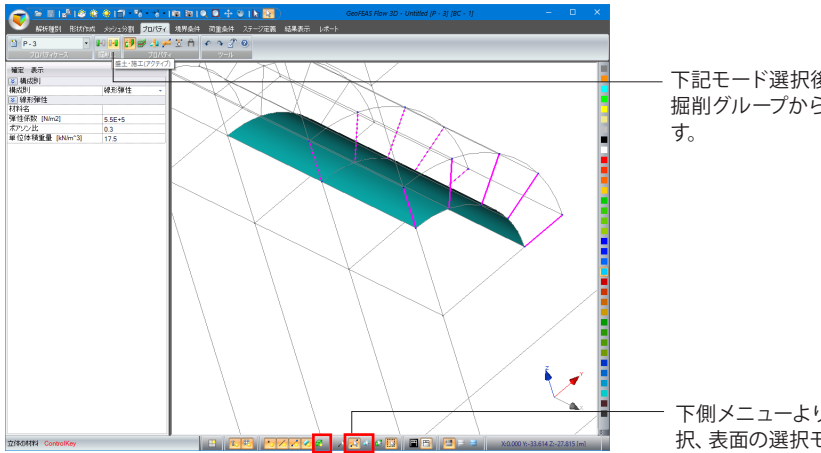

下記モード選択後、下図のように梁部材をドラッグで選択して 掘削グループから「盛土・施工(アクティブ)」ボタンを押しま

下側メニューより立体 を非表示、部材の選択モードにを選 択、表面の選択モード を解除します。

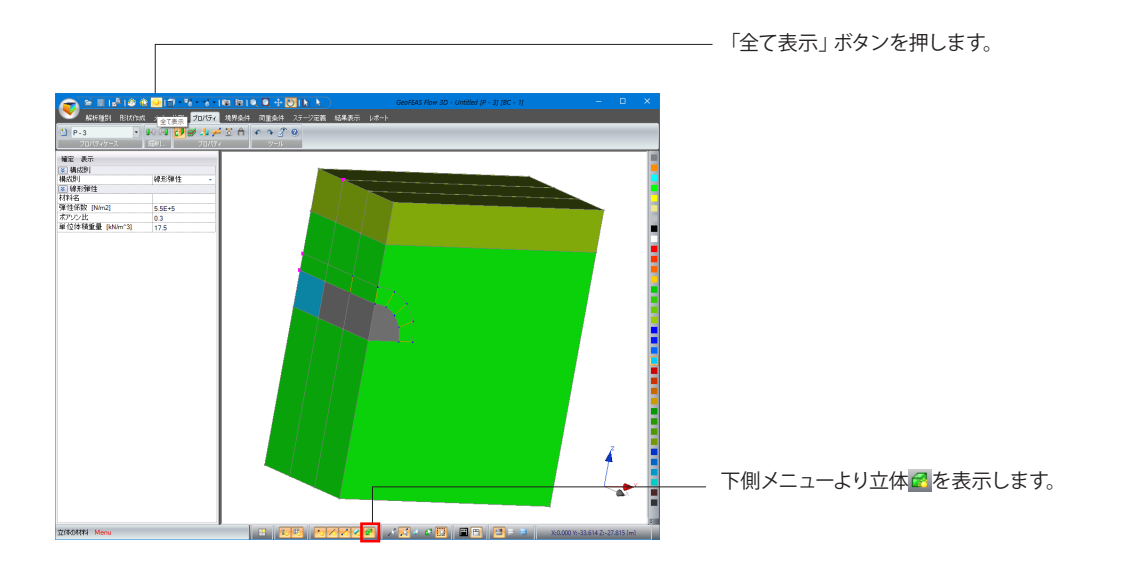

# 4 境界条件

このタブでは、各ステージの境界条件ケースを定義できます。

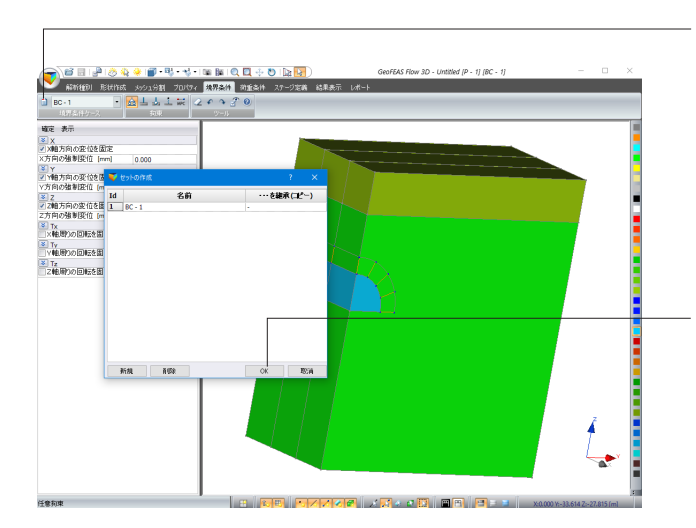

ステージ1の境界条件を設定します。 「境界条件」タブに切り替え、境界条件ケースグループから 「境界条件ケース」ボタンを押します。

セットの作成画面が表示されるので、そのまま「OK」ボタンを 押します。

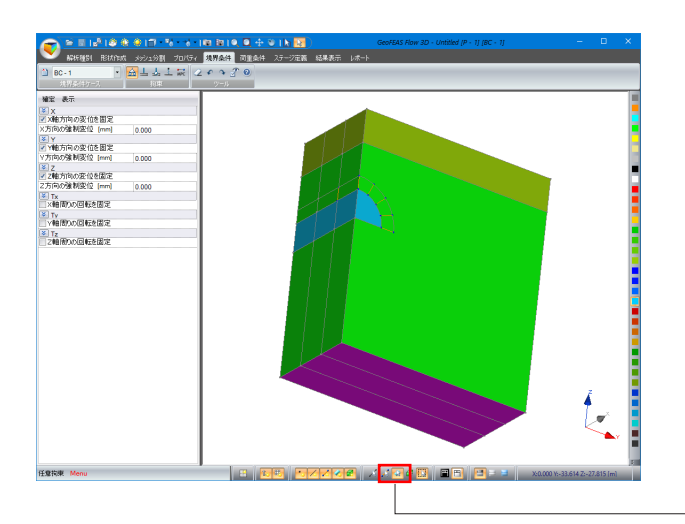

下側メニューより部材の選択モードにを解除、表面の選択モー ド を選択し、左図のように底面を選択しして「確定」ボタン を押します。

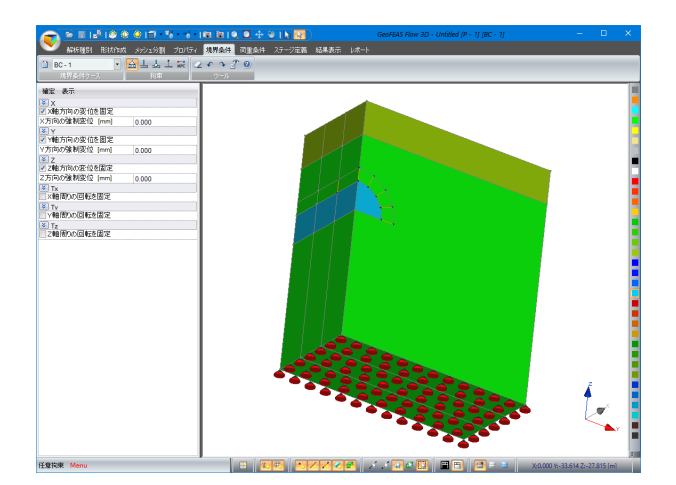

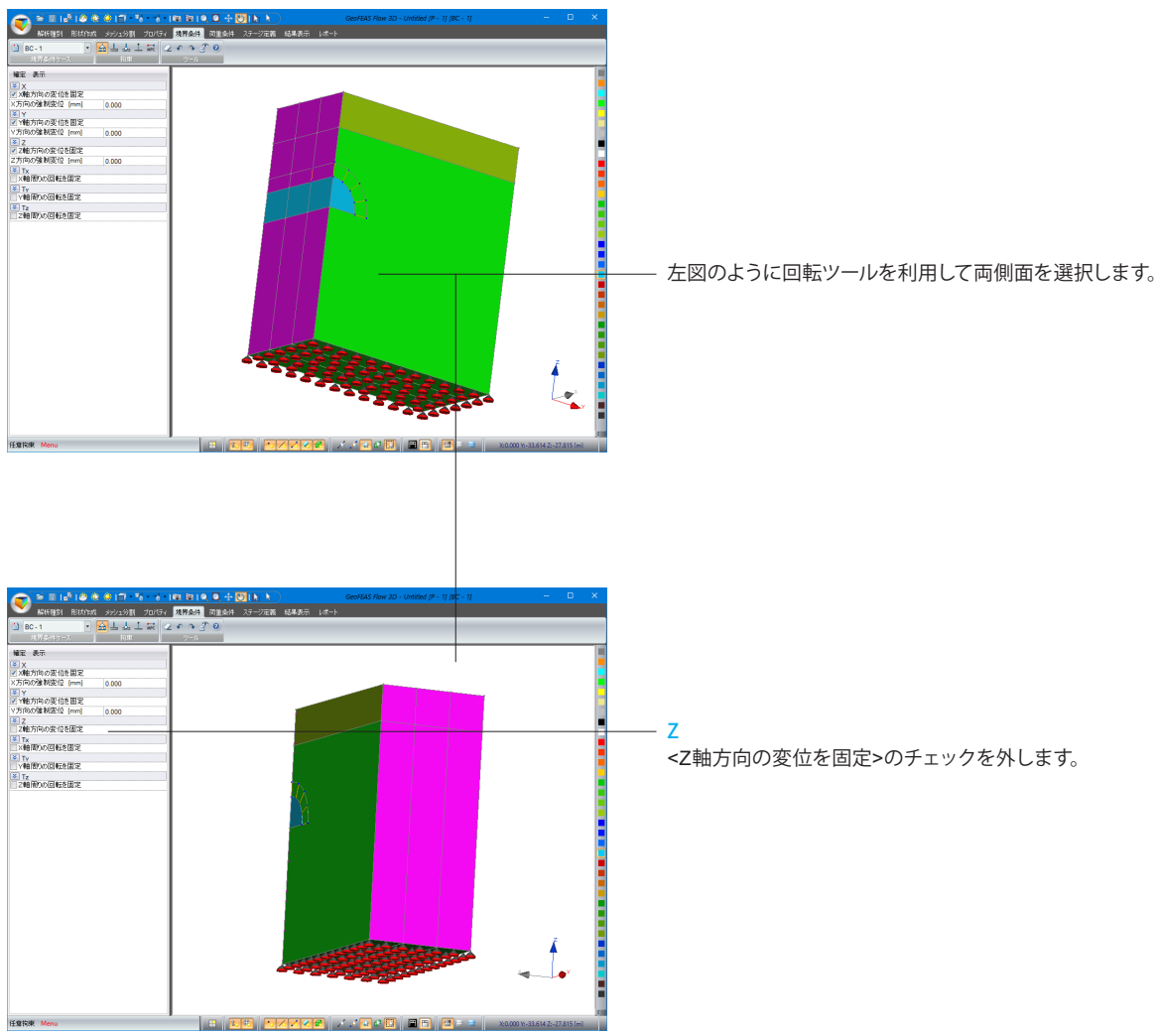

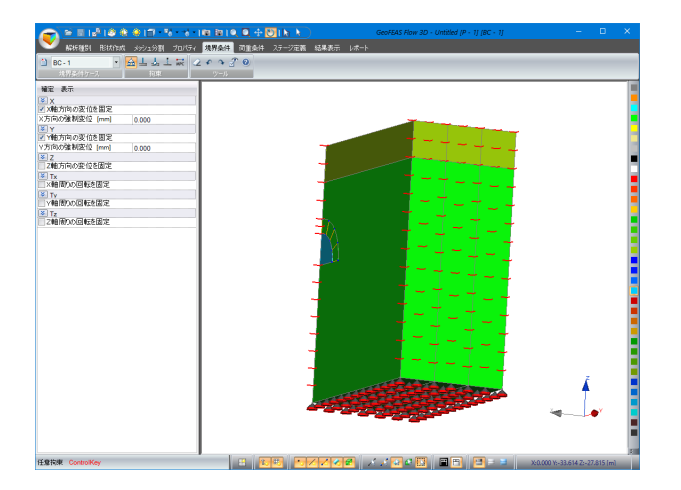

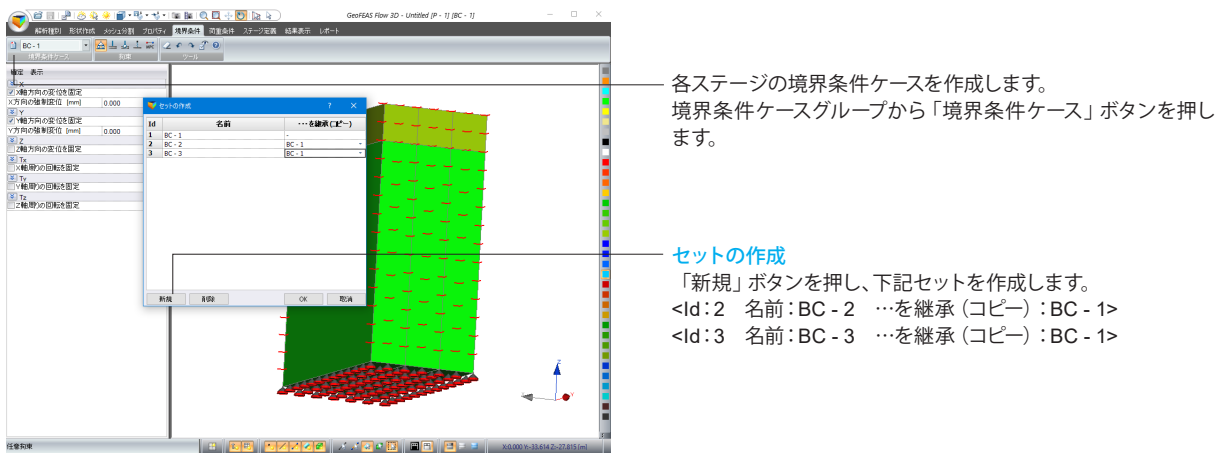

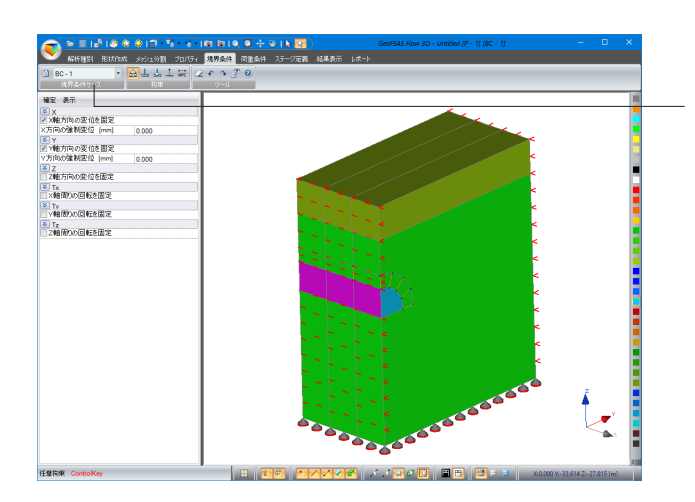

回転ツールでオブジェクトの向きを整え、境界条件ケースグ ループのプルダウンを「BC-1」に設定し、左図のように面を選 択します。

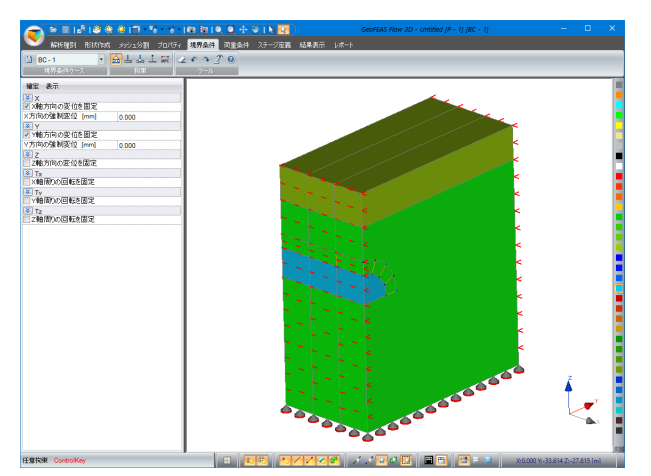

#### $<$ BC-2 $>$

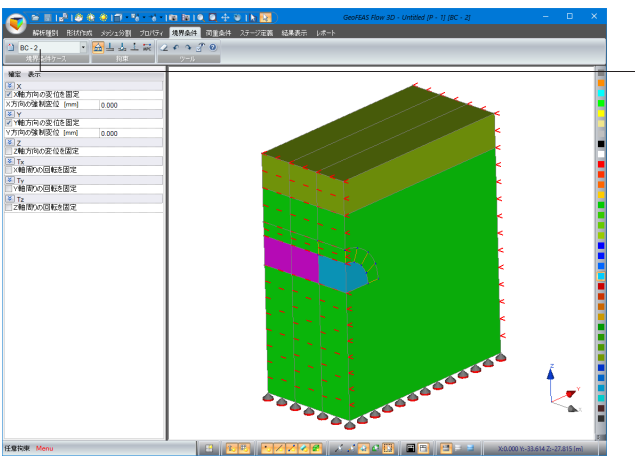

「BC-2」、「BC-3」も同様にプルダウンを変更し、左図のよう に選択後「確定」ボタンを押します。

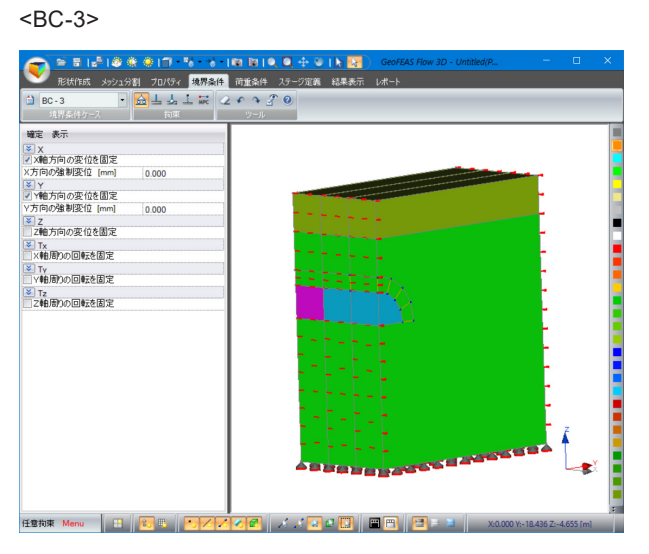

# 5 荷重条件

このタブでは、各ステージの荷重条件ケースを定義できます。

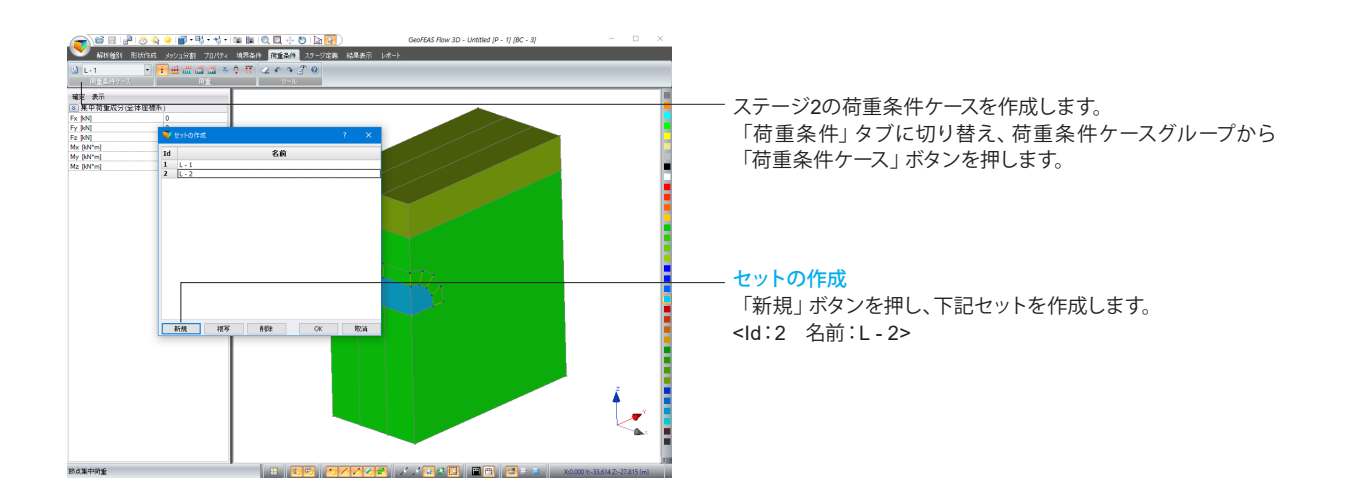

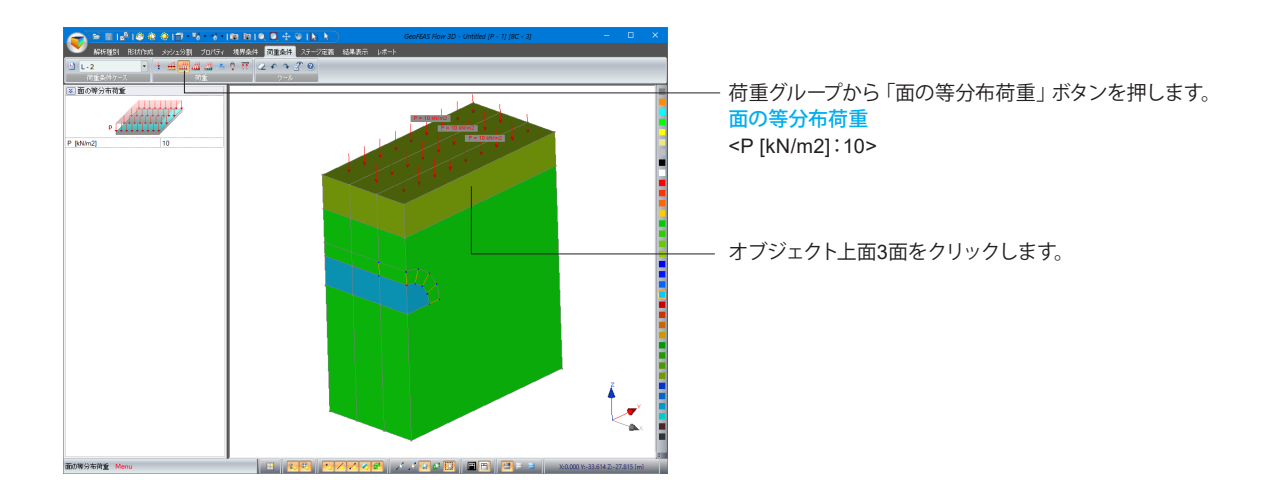

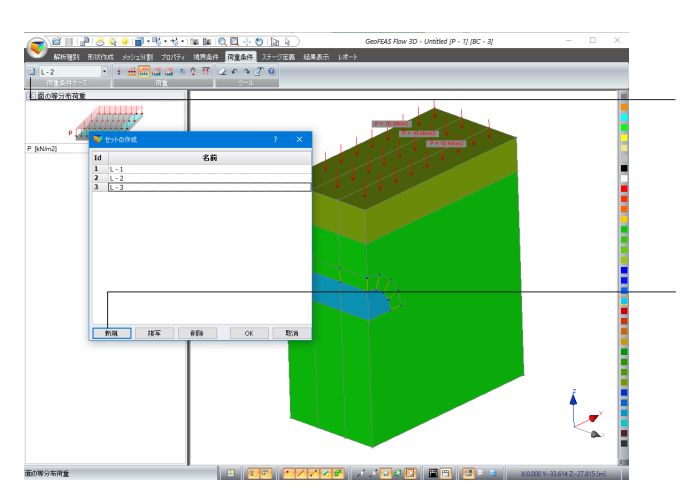

先程の手順と同様にステージ2の荷重条件ケースを作成しま す。 荷重条件ケースグループから「荷重条件ケース」ボタンを押し ます。

セットの作成 「新規」ボタンを押し、下記セットを作成します。 <Id:3 名前:L - 3>

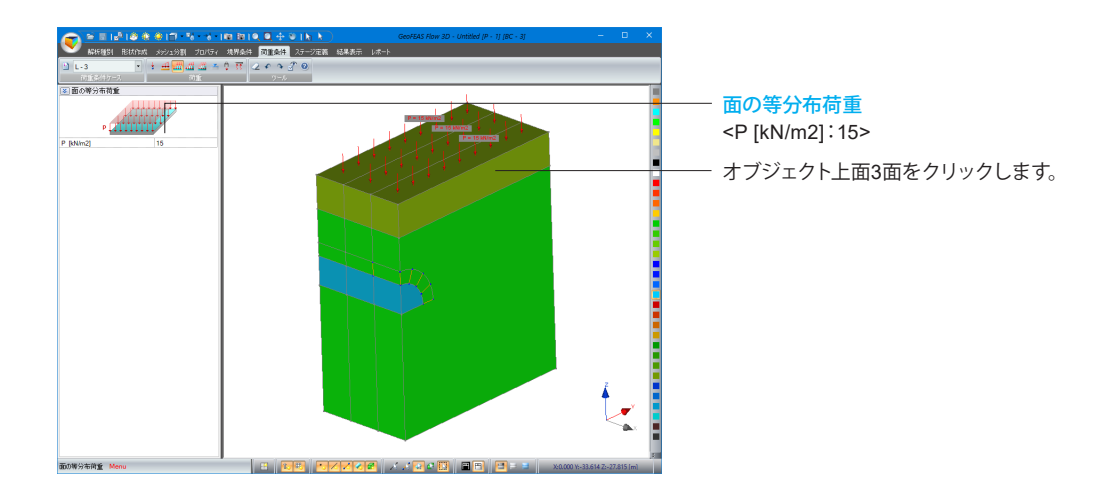

# 6 ステージ定義

このタブでは、ステージ名の定義、ステージの構築(プロパティケースと境界条件ケースと荷重条件ケースとの組み合わ せ)、掘削応力解放や解析条件などの設定を行います。

# 6-1 ステージ名の定義

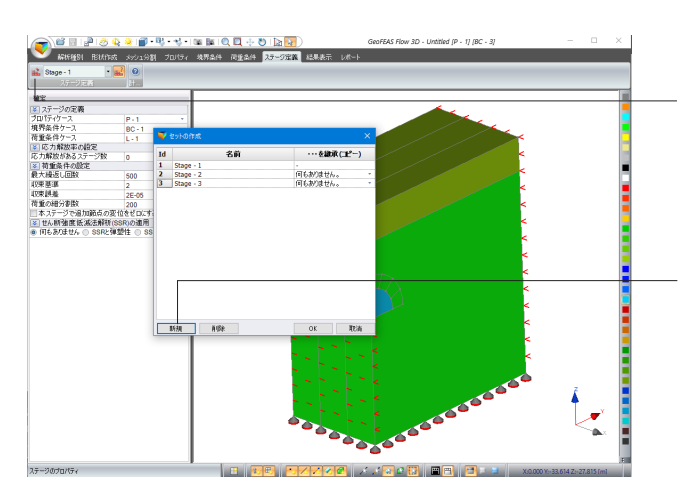

「ステージ定義」タブに切り替え、ステージ定義グループから 「ステージ」ボタンを押します。

セットの作成 「新規」ボタンを押し、下記セットを作成します。 <Id:2 名前:Stage - 2 …を継承(コピー):何もありません。> <Id:3 名前:Stage - 3 …を継承(コピー):何もありません。>

# 6-2 ステージ構成の定義

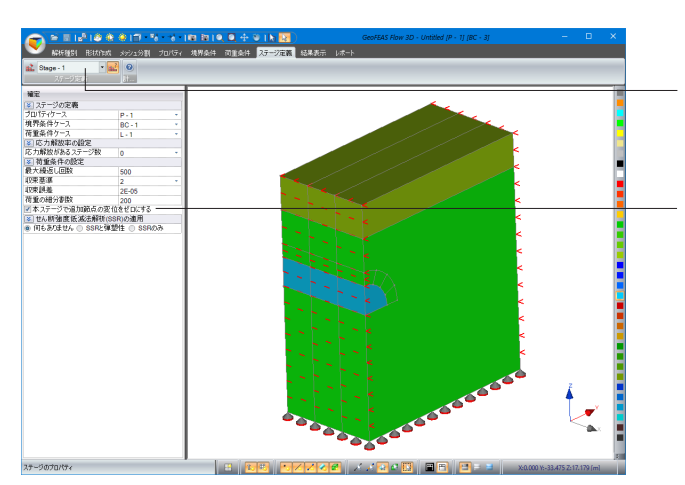

ステージ定義グループのプルダウンを「Stage-1」に設定しま す。

### 荷重条件の設定

<本ステージで追加節点の変位をゼロにする>にチェックを入 れて「確定」ボタンを押します。

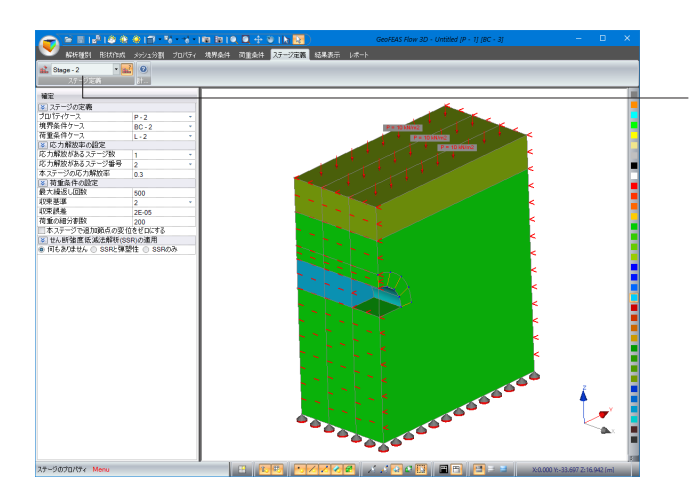

ステージ定義グループからプルダウンを「Stage-2」に変更しま す。

### ステージの定義

<プロパティケース:P - 2> <境界条件ケース:BC - 2> <荷重条件ケース:L - 2>

#### 応力開放率の設定

<応力開放があるステージ数:1> <応力開放があるステージ番号:2> <本ステージの応力開放率:0.3>

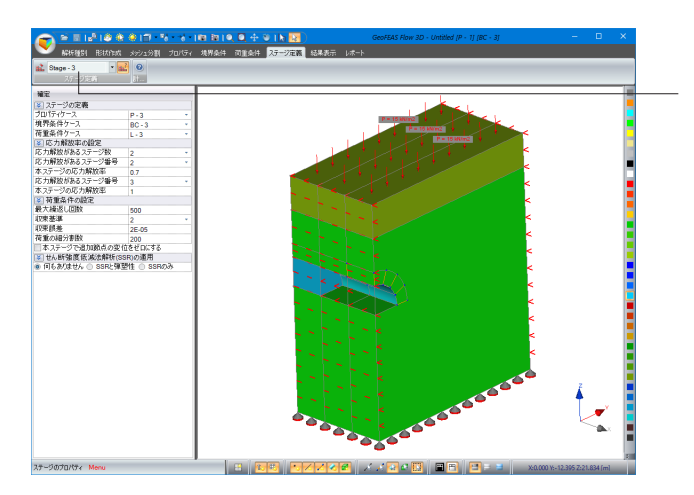

同様にステージ定義グループからプルダウンを「Stage-3」に 変更します。

#### ステージの定義

<プロパティケース:P - 3> <境界条件ケース:BC - 3> <荷重条件ケース:L - 3>

### 応力開放率の設定

<応力開放があるステージ数:2> <応力開放があるステージ番号:2> <本ステージの応力開放率:0.7> <応力開放があるステージ番号:3> <本ステージの応力開放率:1>

# 6-3 解析パラメータの設定

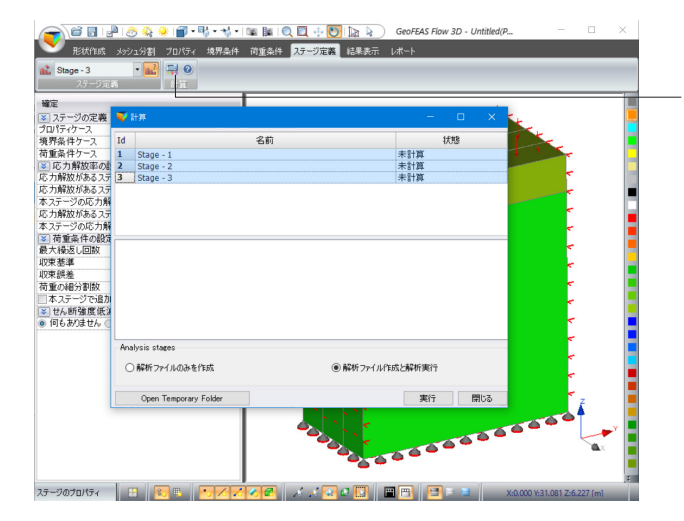

計算グループから「計算」ボタンを押します。

#### 計算

Shiftキーを押しながら全ステージを選択します。 <解析ファイル作成と解析実行>にチェックを入れ、「計算」ボ タンを押します。

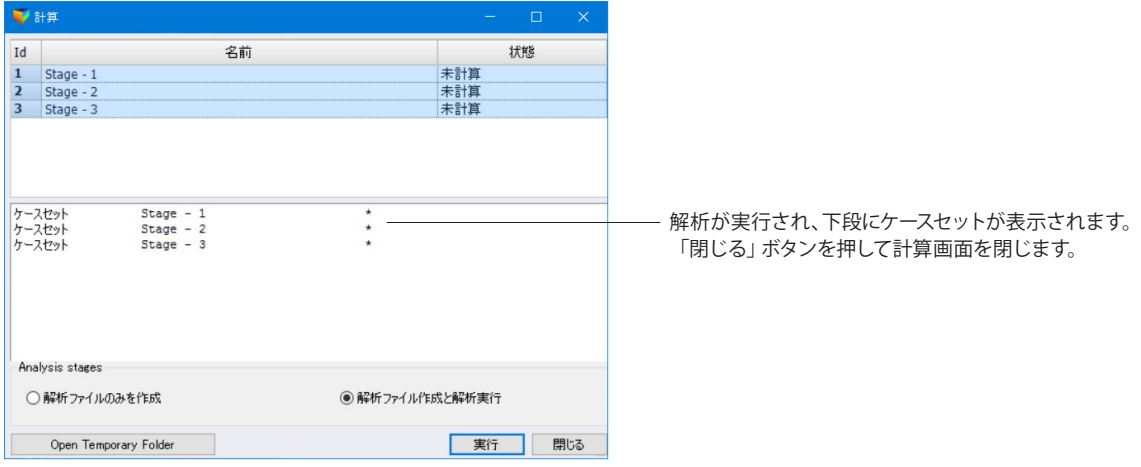

# 7 結果表示

### 7-1 変形図の表示

モデルの変形状態が表示されます。

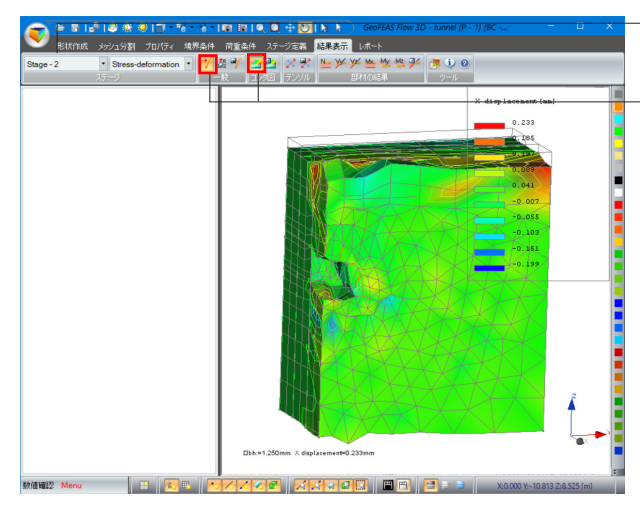

「結果表示」タブに切り替え、ステージグループからプルダウ ンを「Stage-2」に設定します。

一般グループの「変形表示」ボタン、コンタ図グループの「コン タ図の表示」ボタンを押します。

※解析タイプとしては「Stress deformation」(応力変形解析) と「SSR」(強度低減法解析)があります。これらの解析タイプ は予め「ステージ解析」タブで設定しなければなりません。デ フォルトの設定では、応力変形解析となっています。

※ステージ解析が可能ですので、二期線開削時に二期線のトン ネル側へ変位や応力が集中していくような現象等、時間差を置 いた施工の影響をご検討いただけます。 (Q2-9参照)

https://www.forum8.co.jp/faq/ucwin/geoflow3d-qa.htm#q2-9

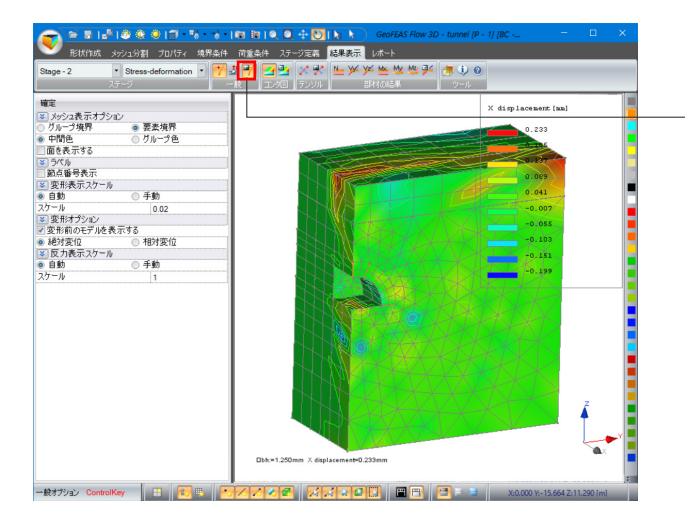

一般グループの「一般オプション」ボタンを押し、メッシュ表示 色、表面表示色、変位スケール、反力ベクトルのスケールなど の設定を行います。設定後に「確定」ボタンをクリックします。

※変形表示スケールや反力表示スケールについて、デフォル ト値は「自動」(実際の変形を50倍にしたとき)と設定されま す。実際の変形状態にするには変形表示スケールを「自動」、 スケールを0.02に設定します。

### <その他機能>

反力の表示 :拘束のある節点の反力ベクトルが表示されます。 ※内部の反力を見るには、コンタ図表示ボタンの状態をオフにします。 ※画面の下方に、最大反力が表示されます。

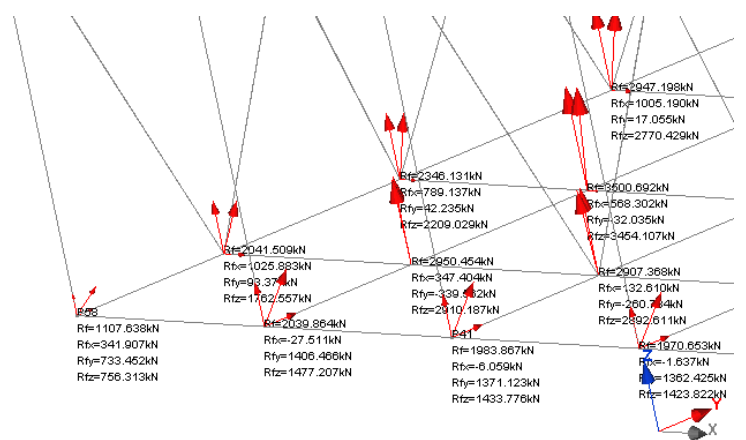

# 7-2 コンタ図の表示

解析結果(スカラー)をコンタ図(等高線)で確認できます。以下の種類のコンタ図表示が可能です。

- 変位:変位ノルム、X, Y, Z軸方向の変位
- 応力:全体座標系での応力、主応力
- ひずみ:全体座標系でのひずみ、主ひずみ
- 最大せん断応力
- 最大せん断ひずみ増分
- 圧縮応力:関数Max{0, S1, S2, S3} のコンタ図を表示します。ここに、(S1, S2, S3)は主応力です。
- 引張り応力:関数Min{0, S1, S2, S3} のコンタ図を表示します。ここに、(S1, S2, S3)は主応力です。
- 局部安全率
- 全体安全率(SSR解析のみ)

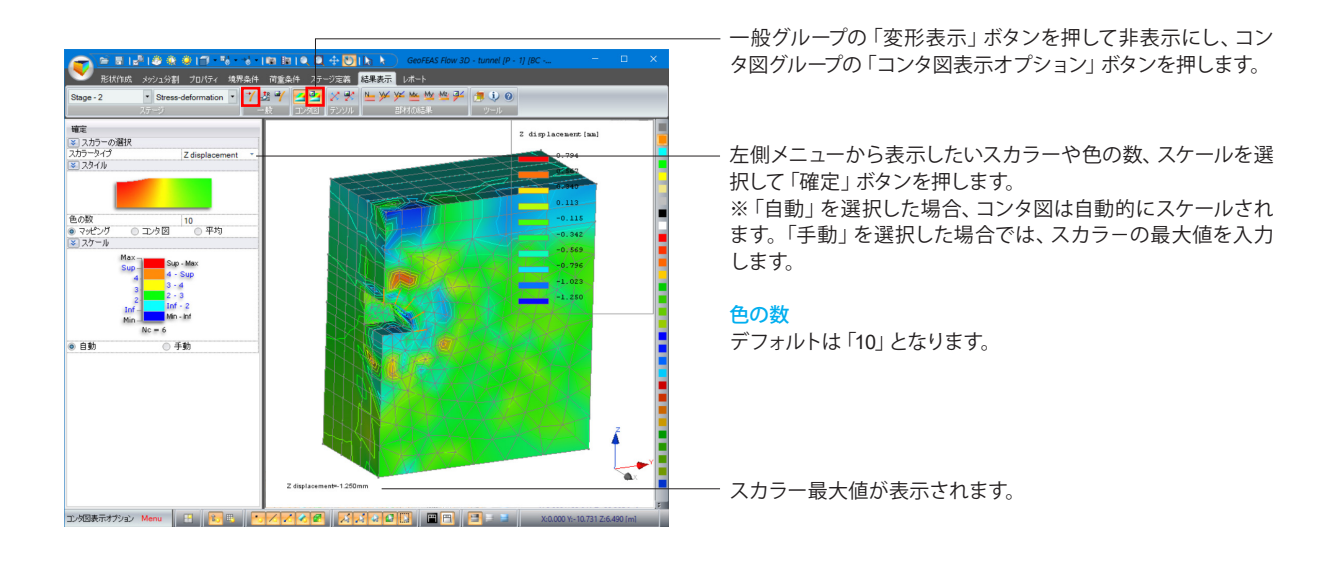

# 7-3 ベクトル・テンソルの表示

テンソルの表示は節点での応力テンソルやひずみテンソルの成分をベクトルで表示できます。以下の種類のテンソル図表示 が可能です。

- ソリッド要素応力
- ソリッド要素ひずみ
- 板の断面力
- 板の曲げモーメント
- ※異なるブロック (オブジェクト) の共通節点では、それぞれのブロックの応力・ひずみテンソルが描画されますので、矢印が 重なって見えることがあります。

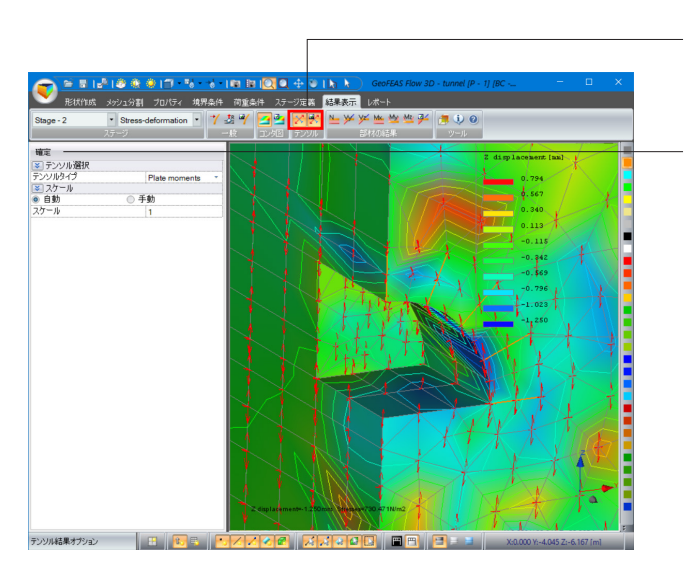

テンソルグループの「テンソル表示」ボタン、「テンソル表示オ プション」ボタンを押します。

ベクトルを表示したいテンソル、スケールを選択し、「確定」ボ タンを押し、拡大ツールCでベクトル図の見たい部分を拡大し ます。

※本プログラムでは、要素の積分点での応力・ひずみを近くの 節点へ移動させ出力しています。ポスト部で、各要素の共通 節点での応力・ひずみの平均値を取って1節点で1テンソルを 表示します。異なるブロック共通節点では、ブロック毎の平 均値を表示しますので、複数のテンソルが表示されることに なります。

※ベクトルの色について、赤色は正、青色は負です。

※変形やコンタやテンソルなどは同時に表示することができま す。

# 7-4 部材の断面力の表示

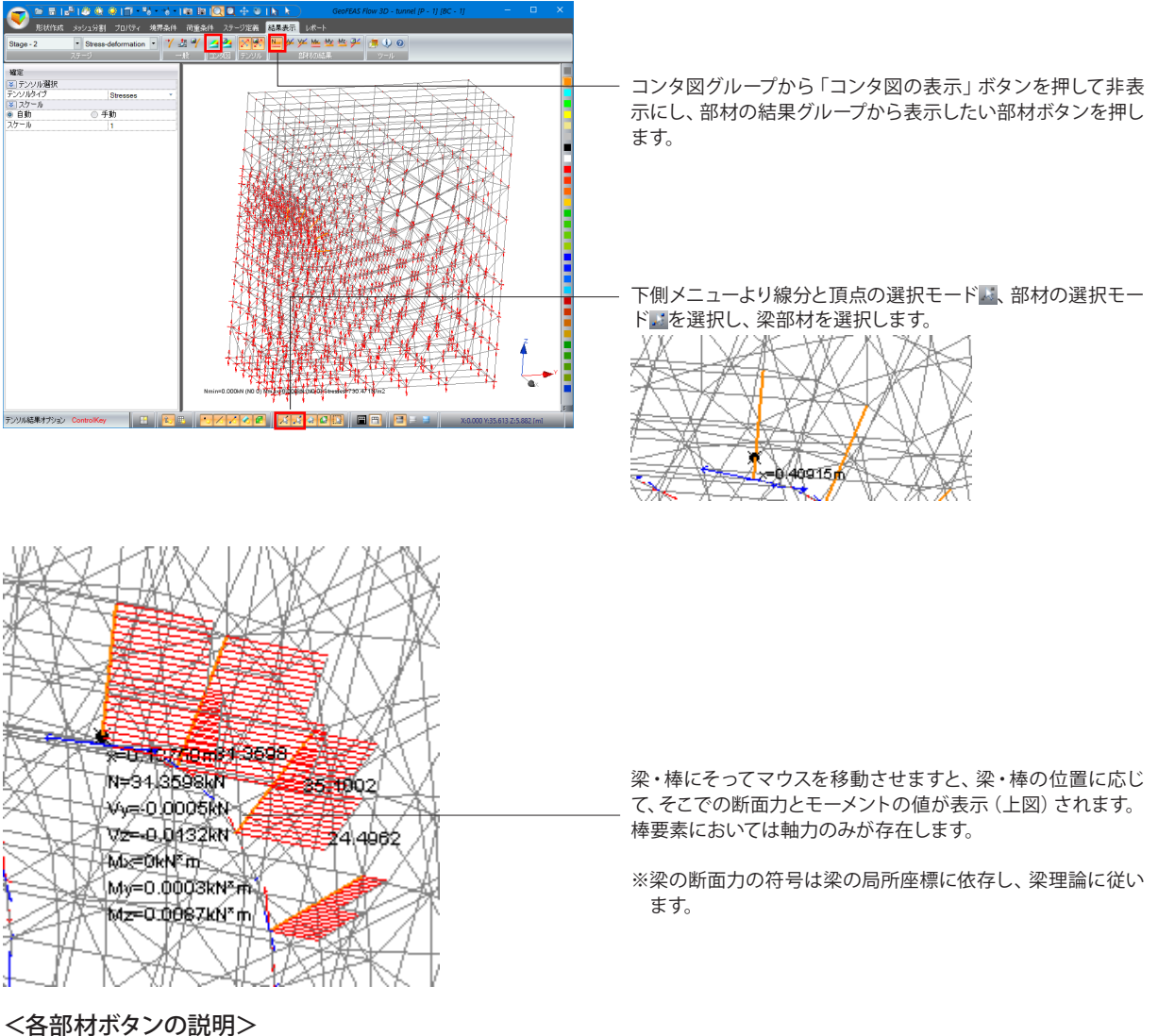

- ■軸力N:梁・棒部材の軸力図を表示します。
- せん断力Vy:梁のせん断力Vyのせん断図を表示します。
- せん断力Vz:梁のせん断力Vzのせん断図を表示します。
- ▲ ねじりモーメントMx:梁のねじりモーメント図を表示します。
- 曲げモーメントMy:梁のモーメントMy図を表示します。
- 曲げモーメントMz:梁のモーメントMz図を表示します。

部材断面力表示オプション:梁部材の断面力の数値やダイアグラムの表示オプションを設定できます。

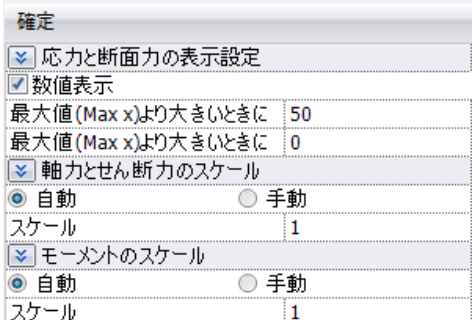

# 7-5 平面切断表示

モデルをユーザ定義の平面で切断し、モデル内部のコンタ図、分布図を見ることができます。

平面切断表示タイプには2つのチェックボックスがあります。平面の「切り取り」と「平面切断表示」です。 この2つのチェックボックスの状態を組み合わせることによって3通りの平面切断の表示方法があります。

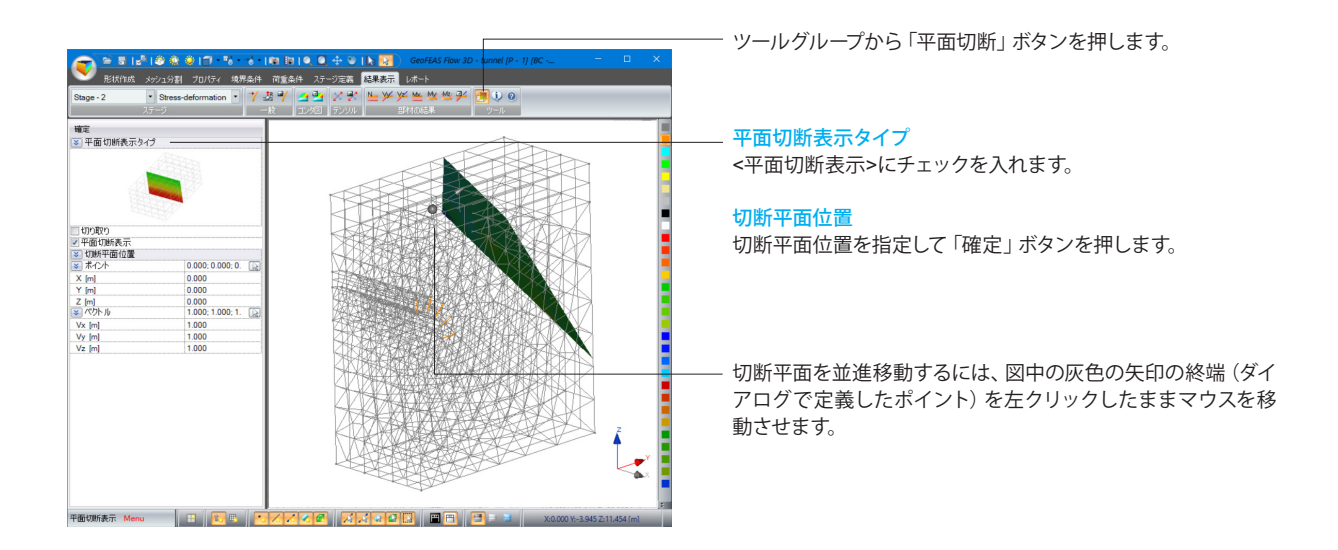

## 7-6 数値確認

節点での変位や応力やひずみなどのスカラーの数値を確認することができます。

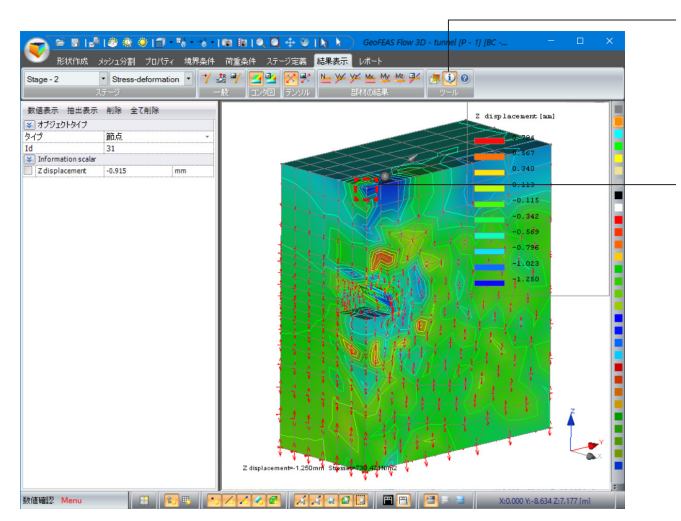

コンタ図やテンソル等、数値確認したいスカラーの表示をオ ンにしておき、ツールグループから「数値確認」ボタンを押しま す。

#### 数値表示

確認したい節点を右クリックすると、左側のダイアログにク リックした節点あるいは頂点の番号とその点でのスカラーの数 値が表示されます。

※頂点の番号とその頂点にある節点番号とは異なります。 ※ Idに任意の節点番号を入力し、「数値表示」ボタンを押すこ とでも表示可能です。

#### 抽出表示

モデル図の適当な節点での解析結果を旗揚げで表示すること ができます。

削除、全て削除 旗揚げを削除します。

# 8 レポート

このタブでは、各ステージで解析結果をレポートに出力します。

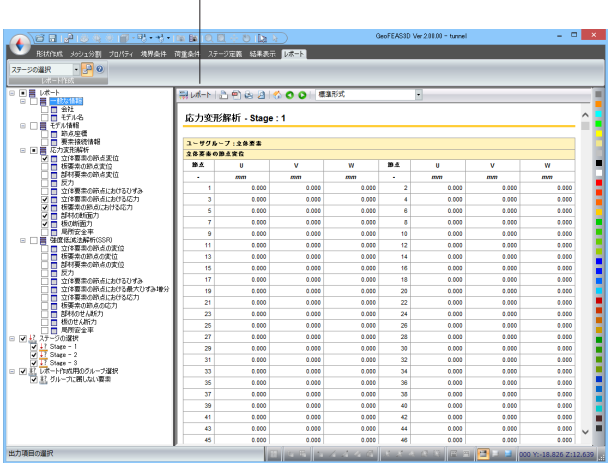

### <機能一覧>

 $\blacktriangledown$ 

### レポートの編集

エクセルの感覚でレポートを編集することができます。 レポートの内容をワードやエクセルにコピー、貼り付けすることができます。

### レポートの出力

レポートをファイルに出力します。出力ファイル形式としては、Outlookの \*.eml形式と ウェブアーカイブ、シングルファイル 、\*.mht形式があります。

### 図 レポートの印刷

レポートを印刷します。

### @PointPreviewReport

印刷プレビューを表示します。

以下のボタンは、インターネットページを観覧するwebエクスプローラの「ホーム」、「戻る」、「進む」ボタンと同じです。 ■∴レポートホームに戻る

- **○** :戻る
- :進む

「レポート」タブに切り替え、左側ツリーメニューを展開し、出 力項目を選択します。

「レポート」ボタンを押すと、右側に数値が表形式で表示され ます。

※特定のステージのみや特定のグループのみの解析結果の出 力も可能です。

※解析しているモデルにない項目は外して下さい。

※解析結果をレポートした際の、数値が書かれた表について は、[結果表示]で圧力水頭などを表示した時刻歴の数値となり ます。

(Q3-7参照)

https://www.forum8.co.jp/faq/ucwin/geoflow3d-qa.htm#q3-7

# 9 データ保存

### ◆**Pre**部のデータ(入力データ)

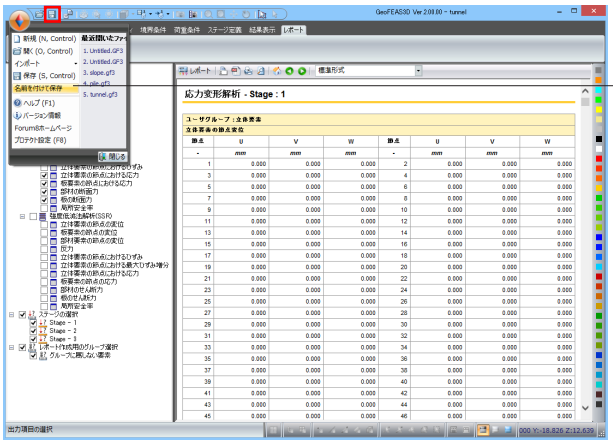

入力ファイルは、「ユーザ指定名.GF3」です。 ファイルメニューの「名前を付けて保存」、または、「保存」で、 データを保存して下さい。

※解析終了後にファイル保存ができない場合、日本語による全 角文字や半角の空白を含むファイル名になっていることに因る 可能性があります。空白なしの半角英数字でファイルを保存の 上、再度お試しください。 (Q1-10参照) https://www.forum8.co.jp/faq/ucwin/geoflow3d-qa. htm#q1-10

### ◆解析用データ(入・出力ファイル)

解析用データは、一時的なファイルとして、以下に保存されます。

C:¥Users¥ユーザ名¥AppData¥Local¥itech¥GEO3D¥プログラムバージョン¥作成日付

これらのファイルは、解析実行後、モデルを保存すれば、モデルと同様にモデルの保存先に生成されます。

ファイルの種類、内容については、解析部入出力ファイル-入出力ファイル概要をご覧下さい。

### ※本ファイルは、プログラム起動中は、上記の作業エリアに残っていますが、プログラムを終了しますと、基本的に全て消去 されます。本ファイルを活用されたい場合は、プログラムを起動している間に、別のフォルダにご自身でコピー(移動はしな いで下さい)して下さい。

### ◆**Post部のデータ(結果ファイル)**

Post部の結果ファイルは、「ユーザ指定名 R??.rsv4」です。ここに、??は、解析ステージIDです。本IDは、必ずしも、入力さ れたステージ番号ではありません。

解析後の結果を、プログラム終了後、解析を実行せずに確認されたい場合は、必ず、ファイルメニューの「名前を付けて保 存」もしくは、「上書き保存」で、データを保存して下さい。

※解析後に「保存」を行いませんと、再計算しなければ解析結果を確認することができませんので注意して下さい。

# 第3章 操作ガイダンスー群杭に作用する荷重による周辺地盤の沈下検討モデルー

### サンプルデータ「pile.gf3」を例題として作成します。 各入力項目の詳細については製品の【ヘルプ】をご覧ください。

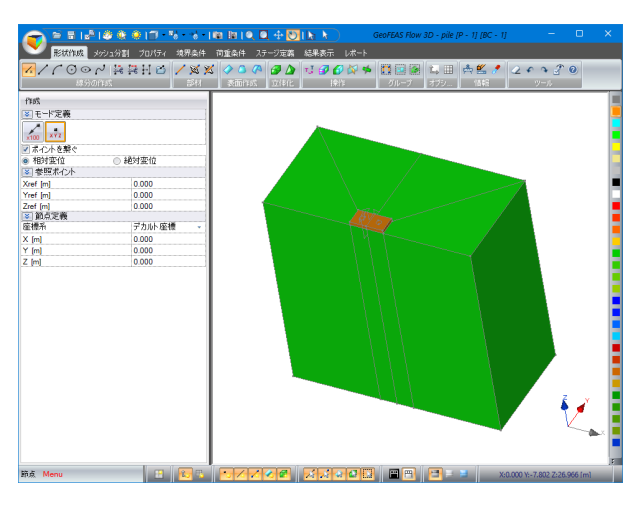

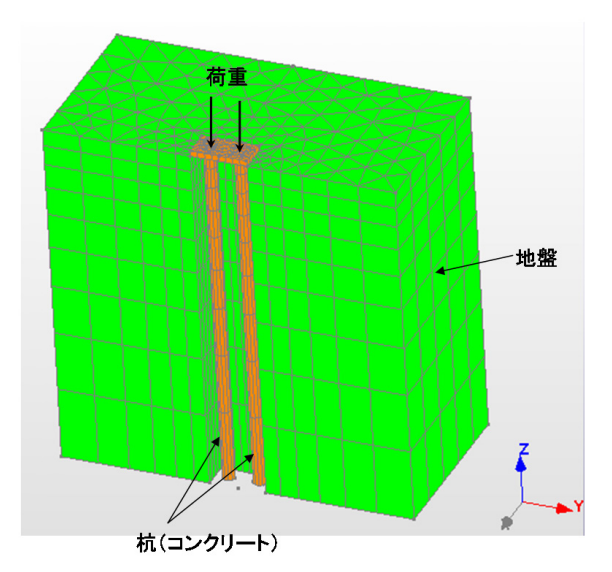

杭に作用する荷重による周辺地盤の沈下検討

# 1 形状作成

# 1-1 頂点の作成

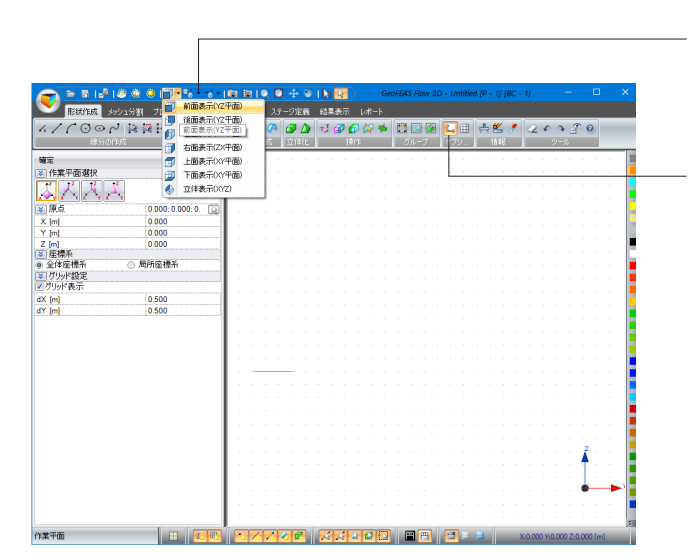

モデルの各側面の表示を「前面表示(YZ平面)」に設定しま す。

オプショングループから「作業平面」ボタンを押します。

作業平面選択 一番左側 じを選択します。

「確定」ボタンを押します。

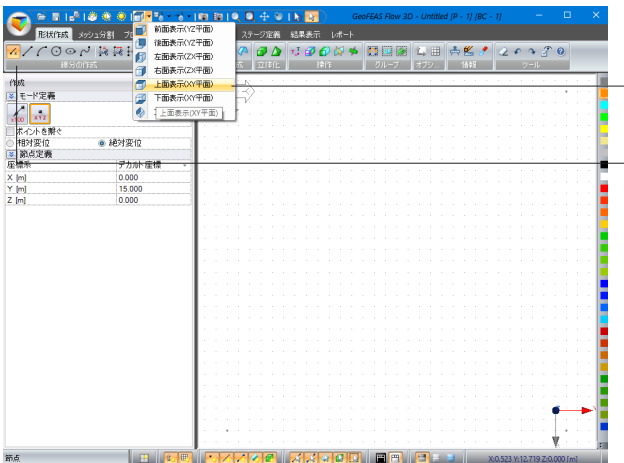

モデルの各側面の表示を「上面表示(XY平面)」に設定しま す。

線分の作成グループから「節点」ボタンを押し、下表に従って節 点を入力します。

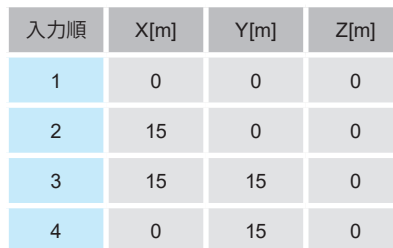

4点全て入力し終わったら上側メニューより全体表示ボタン を押します。

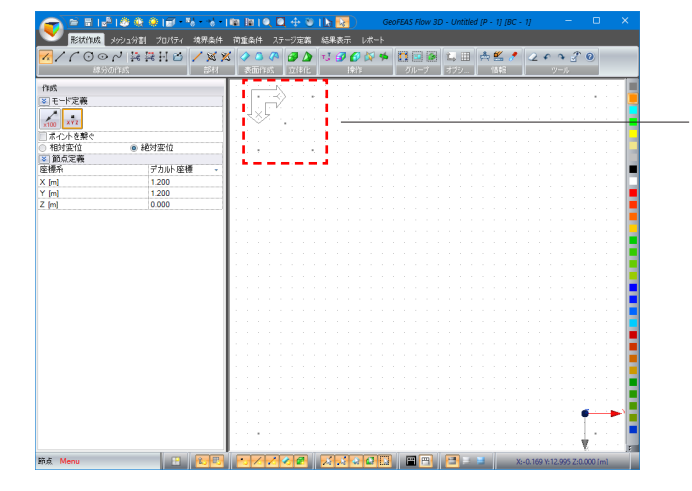

同様の手順で、下表に従って節点を入力します。

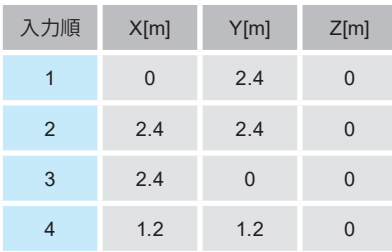

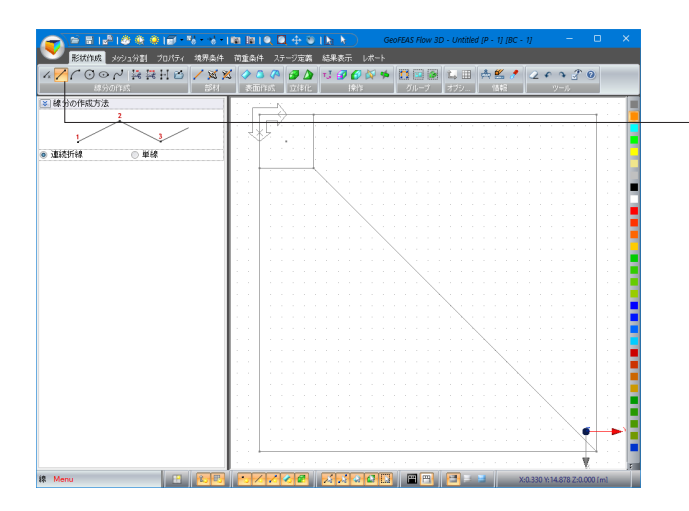

線分の作成グループから、「線」ボタンを押し、左図のように頂 点と頂点を1点ずつクリックして繋ぎます。 ※線分作成コマンドをやめるには終点をダブルクリック、また **はESCキーもしくは他のキーを押します。** 

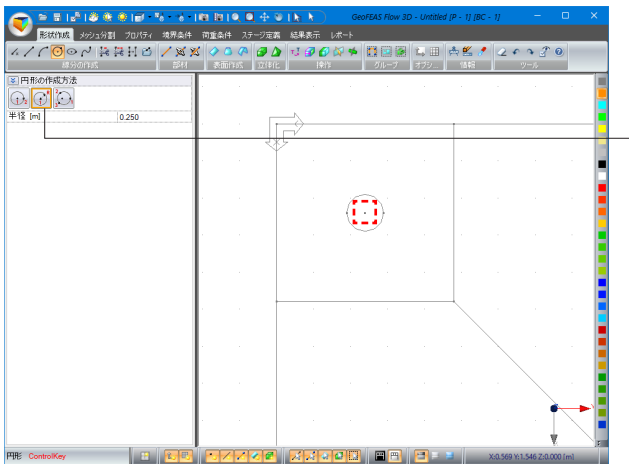

円形を作成します。 線分の作成グループから、「円形」ボタンを押します。

### 円形の作成方法 真ん中 を選択します。

半径 [m]  $< 0.25$ 左図節点をクリックします。

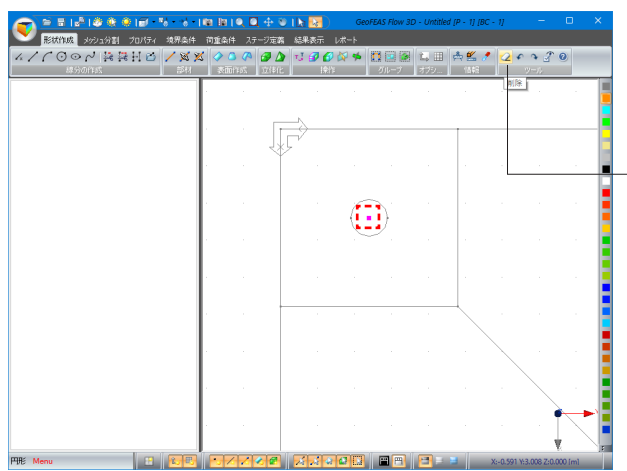

中心点を削除します。

上側メニューの選択ツールで先程と同じ節点を選択し、 ツールグループから「削除」ボタンを押します。

# 1-2 面の作成

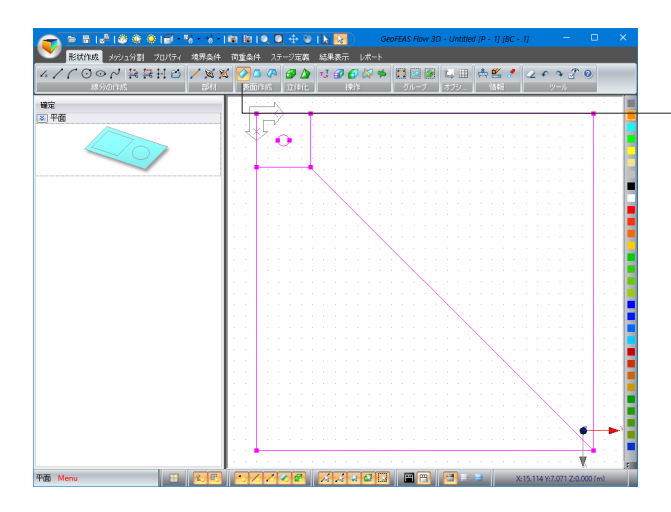

選択ツールで全てドラッグして選択し、表面作成グループから 「平面」ボタンを押します。

「確定」を押します

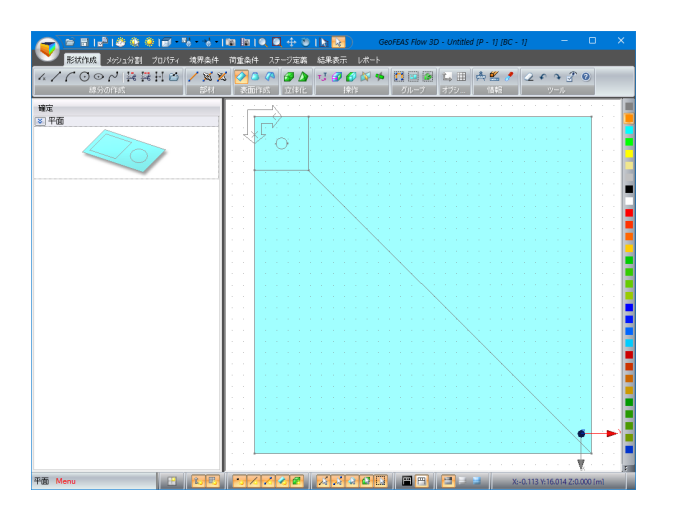

# 1-3 立体の作成

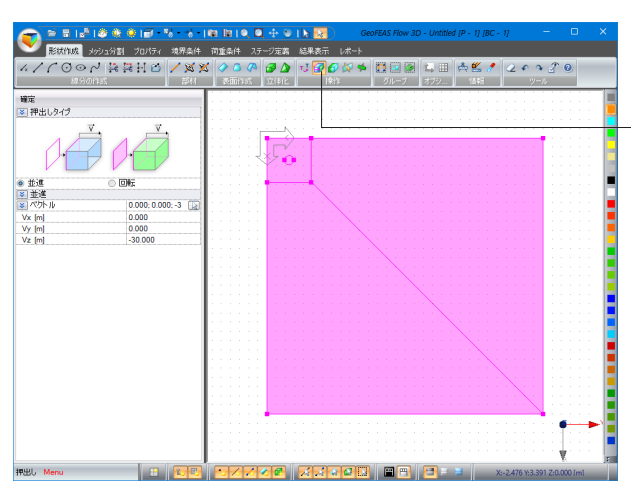

再び全てドラッグして選択し、操作グループから「押出し」ボタ ンを押します。

<並進 ベクトル Vz[m]:-30.000>

### <確定またはEnterキー押下後>

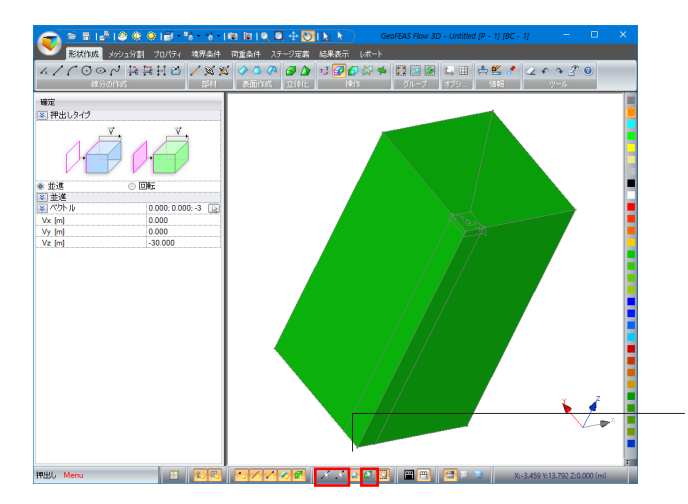

下側メニューにて線分と頂点の選択モードス、部材の選択モー ドバ、立体の選択モードはを解除します。

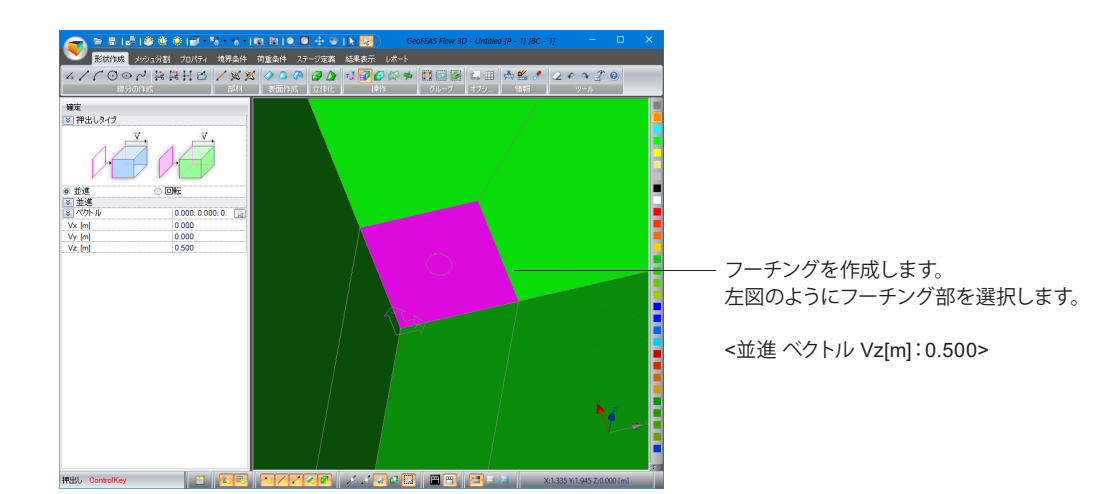

### <確定またはEnterキー押下後>

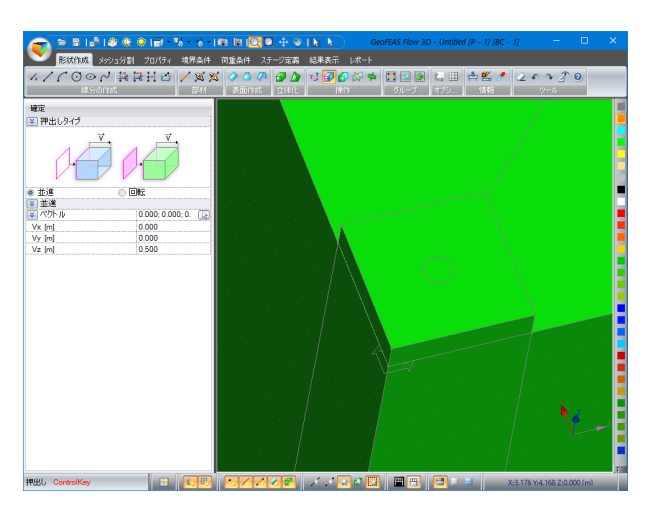

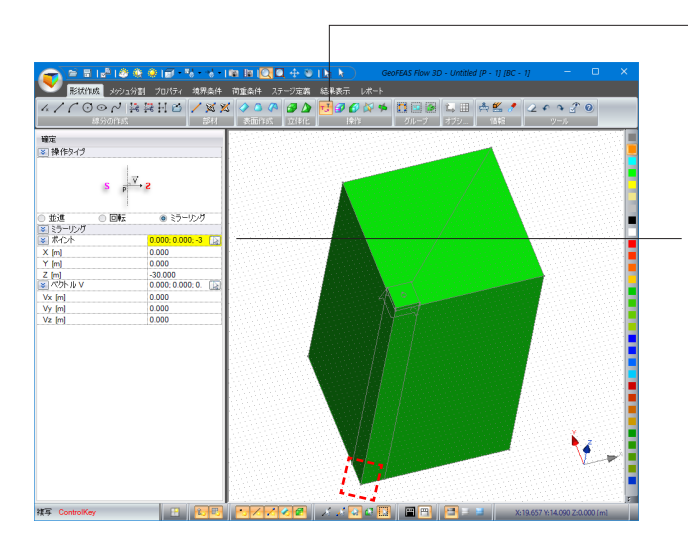

立体ブロックを複写します。 操作グループから「複写」ボタンを押します。

# 操作タイプ

<ミラーリング>を選択します。

### ポイント

ボタンを押すと背景色が黄色になります。

左図の赤破線枠の節点をクリックします。 (選択した点のポイント座標値が反映されます)

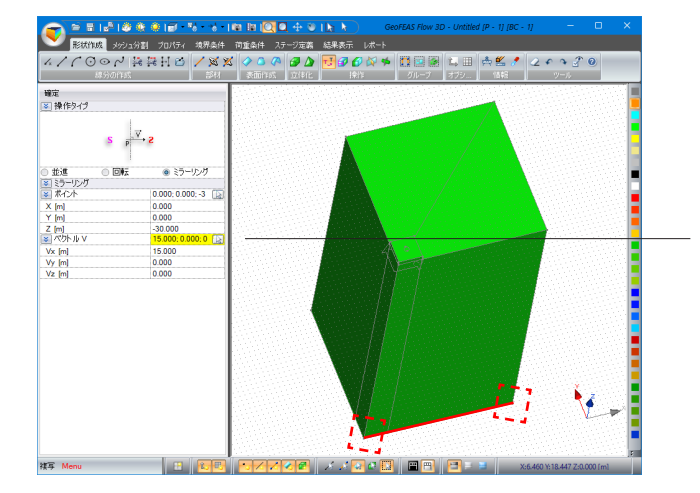

### ベクトル

国ボタンを押すと背景色が黄色になります。

左図の赤破線枠の節点同士結ぶようにクリックします。 (選択した点のベクトル座標値が反映されます)

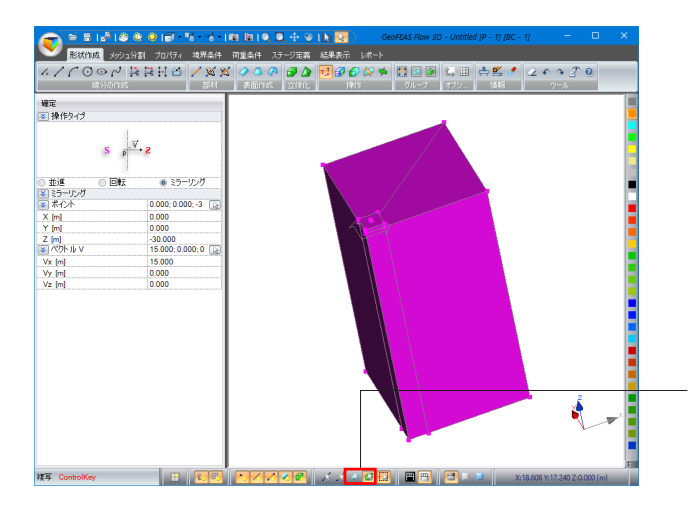

下側メニューにて表面の選択モードを解除、立体の選択 モードはを選択します。 選択ツールでオブジェクト全体をドラッグで選択して「確定」 ボタンを押します。

### <確定後>

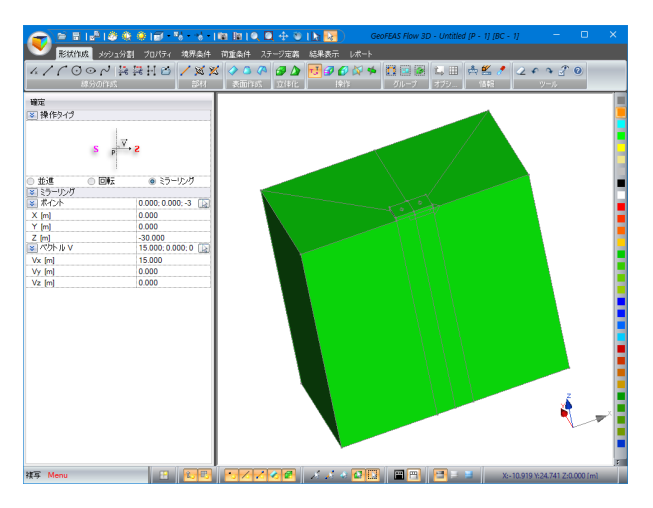

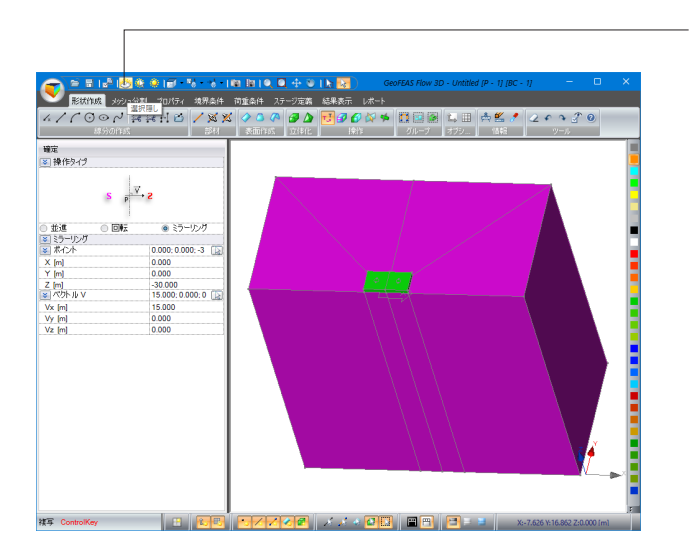

左図のように立体を選択し、「選択隠し」ボタンを押します。

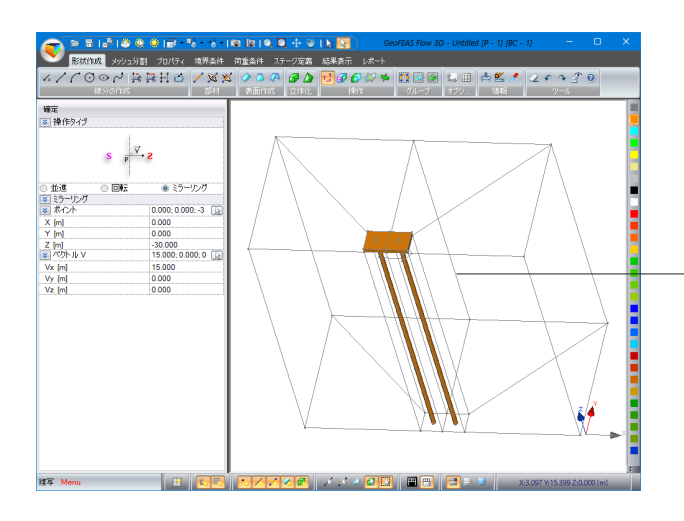

図のようにフーチング部を選択ツールでドラッグして全て選択 し、右側の色パレットより任意の色を選択します。

# 2 メッシュ分割

このタブで、モデルのメッシュ分割を行います。モデルに存在するオブジェクトは必ずメッシュ分割される必要があります。 メッシュ分割されないオブジェクトはモデル内に存在しないと見なされます。

## 2-1 線分のメッシュ分割

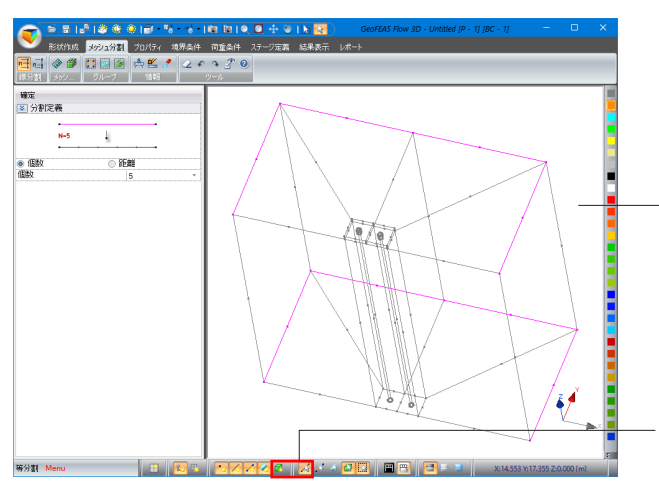

「メッシュ分割」タブに切り替え、下記モード選択後、左図のよ うに線分を選択します。 分割定義 <個数:5>

下側メニューにて線分と頂点の選択モードとを選択、立体<mark>の</mark> を非表示にします。

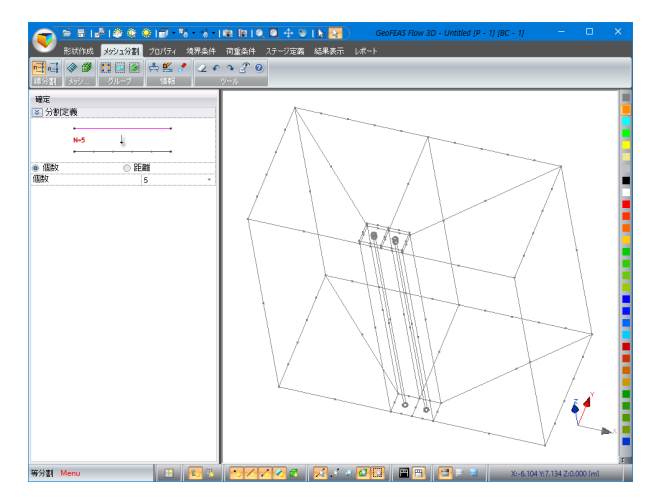

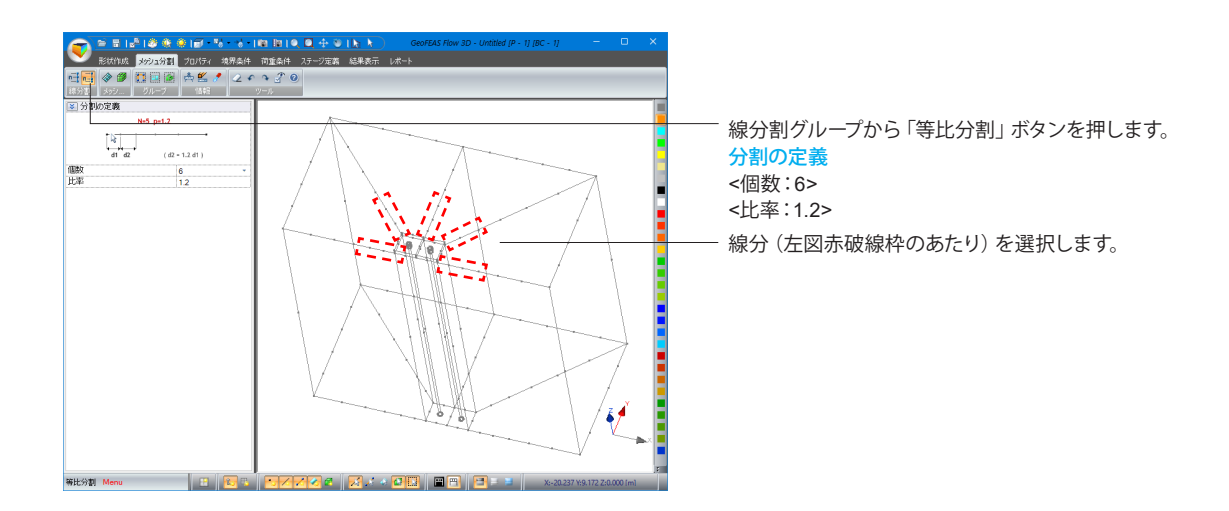

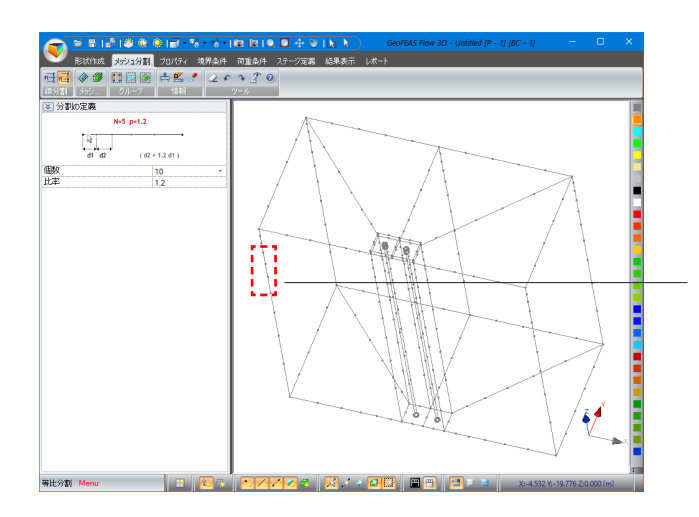

同様に下記設定後、左図赤破線枠あたりの線分を選択しま す。 分割の定義 <個数:10>

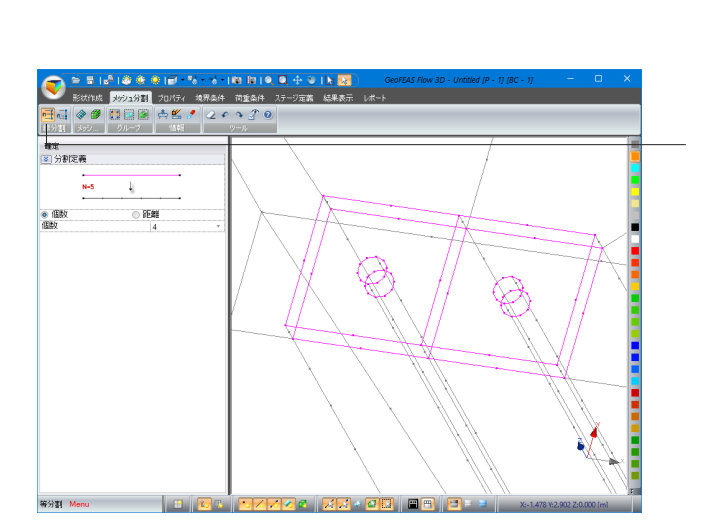

拡大ツールを使って線分割グループから「等分割」ボタンを押 し、左図のように線分を選択します。 分割定義 <個数:4>

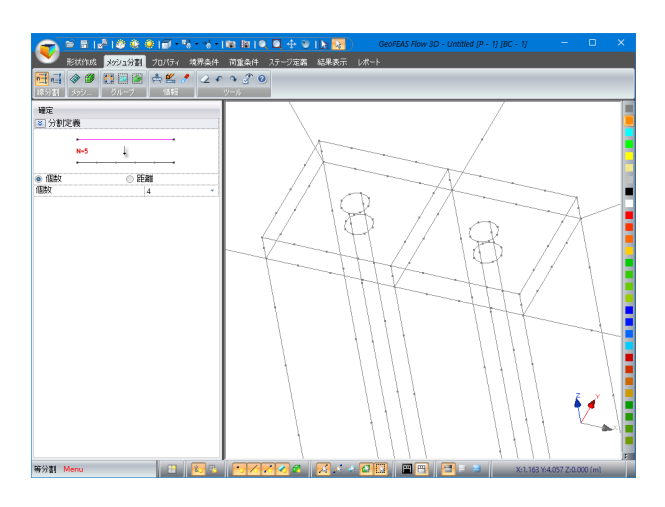

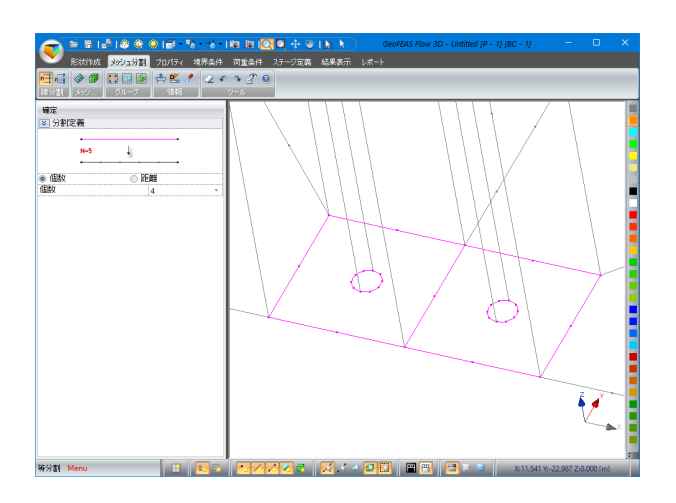

同様に底面部分の線分を左図のように線選択します。 分割定義 <個数:4>

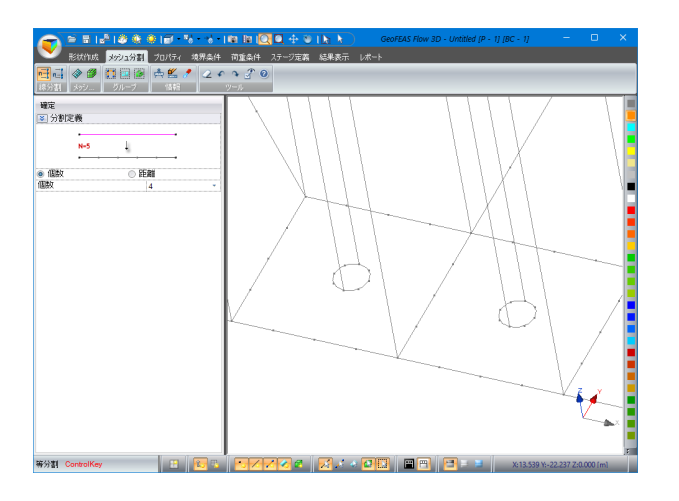

# 2-2 立体ブロックのメッシュ分割

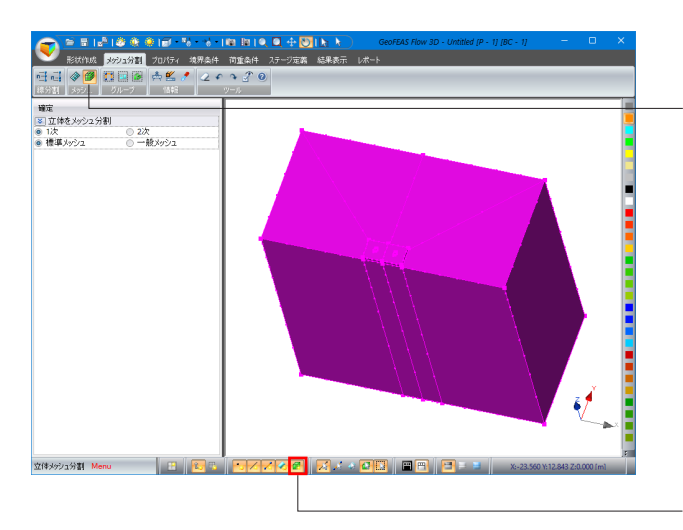

下記選択モードを変更し、選択ツールでブロックを全選択しま す。

メッシュグループから「立体メッシュ分割」ボタンを押して「確 定」ボタンを押します。

※自動メッシュが基本になっているので個別の形状を決める ことはできません。メッシュ生成するブロックの形状および分 割数との関係で決まります。希望の形状で分割したい場合、対 辺の分割数を変える等ブロック形状を分割するなどお試しくだ さい。

(Q1-3参照)

https://www.forum8.co.jp/faq/ucwin/geoflow3d-qa.htm#q1-3

下側メニューにて立体<mark>の</mark>を表示にします。

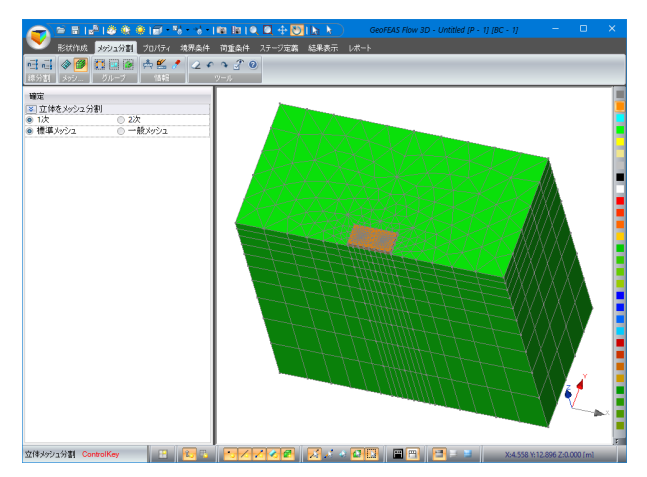

# 3 プロパティ

各ステージのプロパティ(材料)ケースを定義し、そのケースで各種の部材(梁・棒・バネ)、土材料などの構成則や材料定数 を割り当てます。

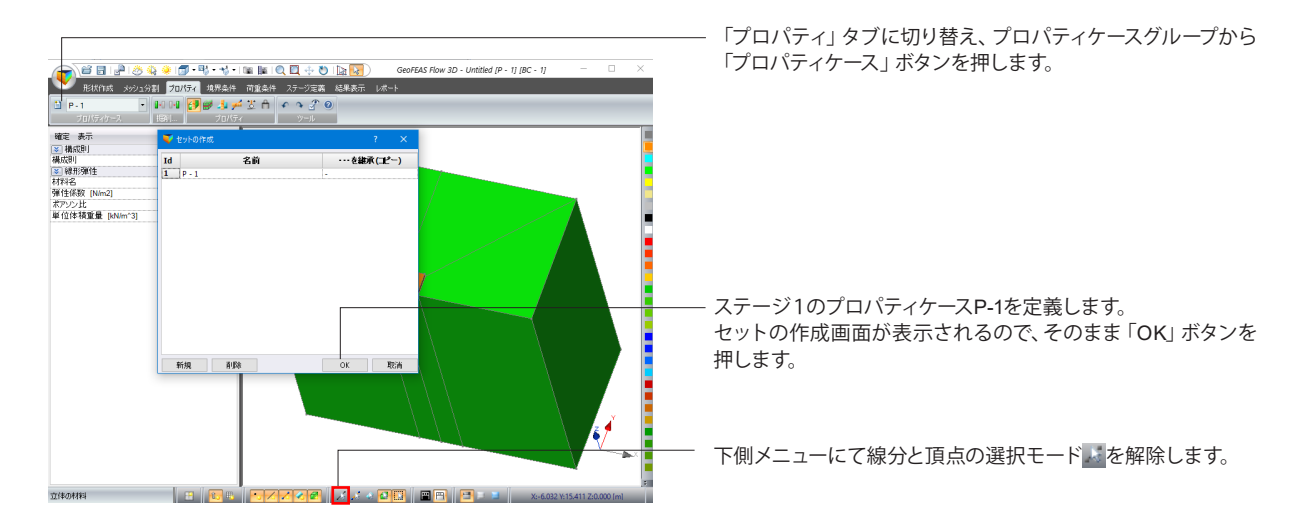

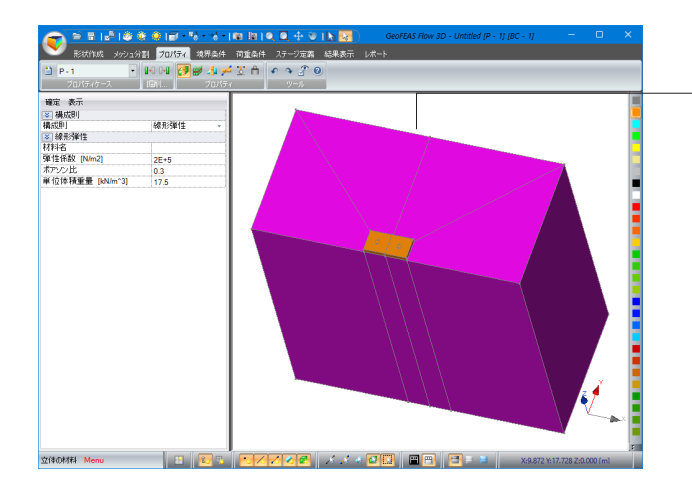

左図のようにブロックを選択し、下記設定後「確定」ボタンを 押します。

### 線形弾性

<弾性係数 [N/m2]:2E+5> <ポアソン比:0.3> <単位体積重量 [kN/m^3]:17.5>

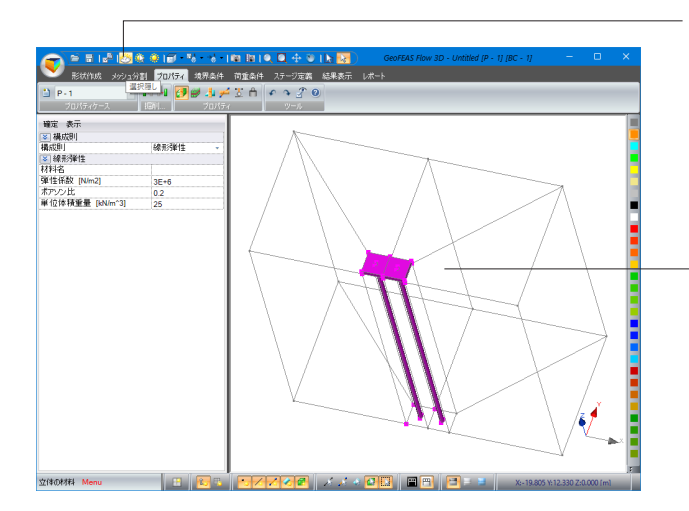

先程と同じ個所を選択し、「選択隠し」ボタンを押します。

フーチング部を全て選択し、下記設定後「確定」ボタンを押し ます。

### 線形弾性

<弾性係数 [kN/m^2]:3E+6> <ポアソン比:0.2> <単位体積重量 [kN/m^3]:25>

上側メニュー「全て表示」ボタンはを押して、表示を戻します。

# 4 境界条件

このタブでは、各ステージの境界条件ケースを定義できます。

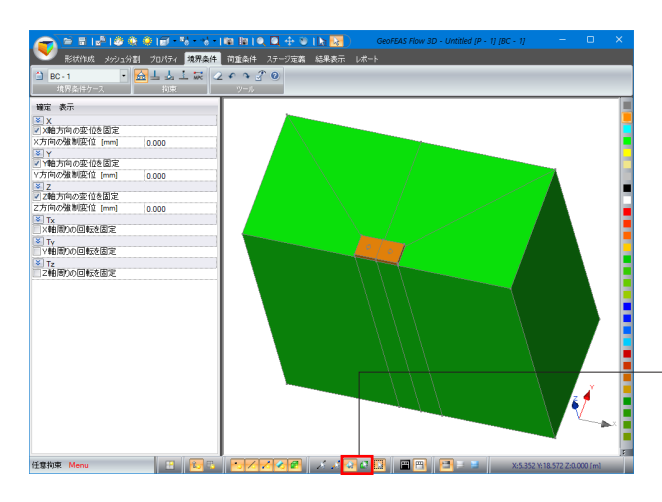

<sup>「</sup>境界条件」タブに切り替え、下側メニューにて表面の選択 モードとを選択、立体の選択モードにを解除します。

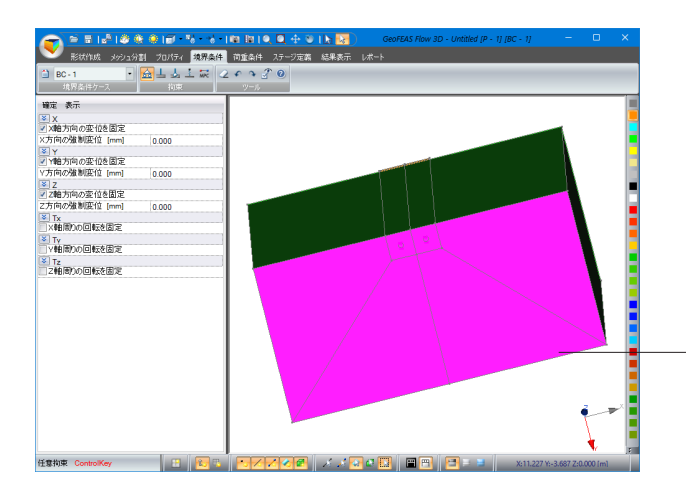

回転ツールを使って底面を表示させ、左図のように選択し、 「確定」ボタンを押します。

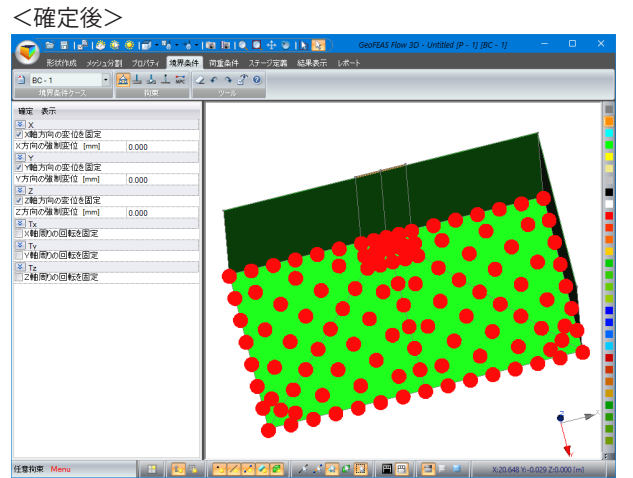

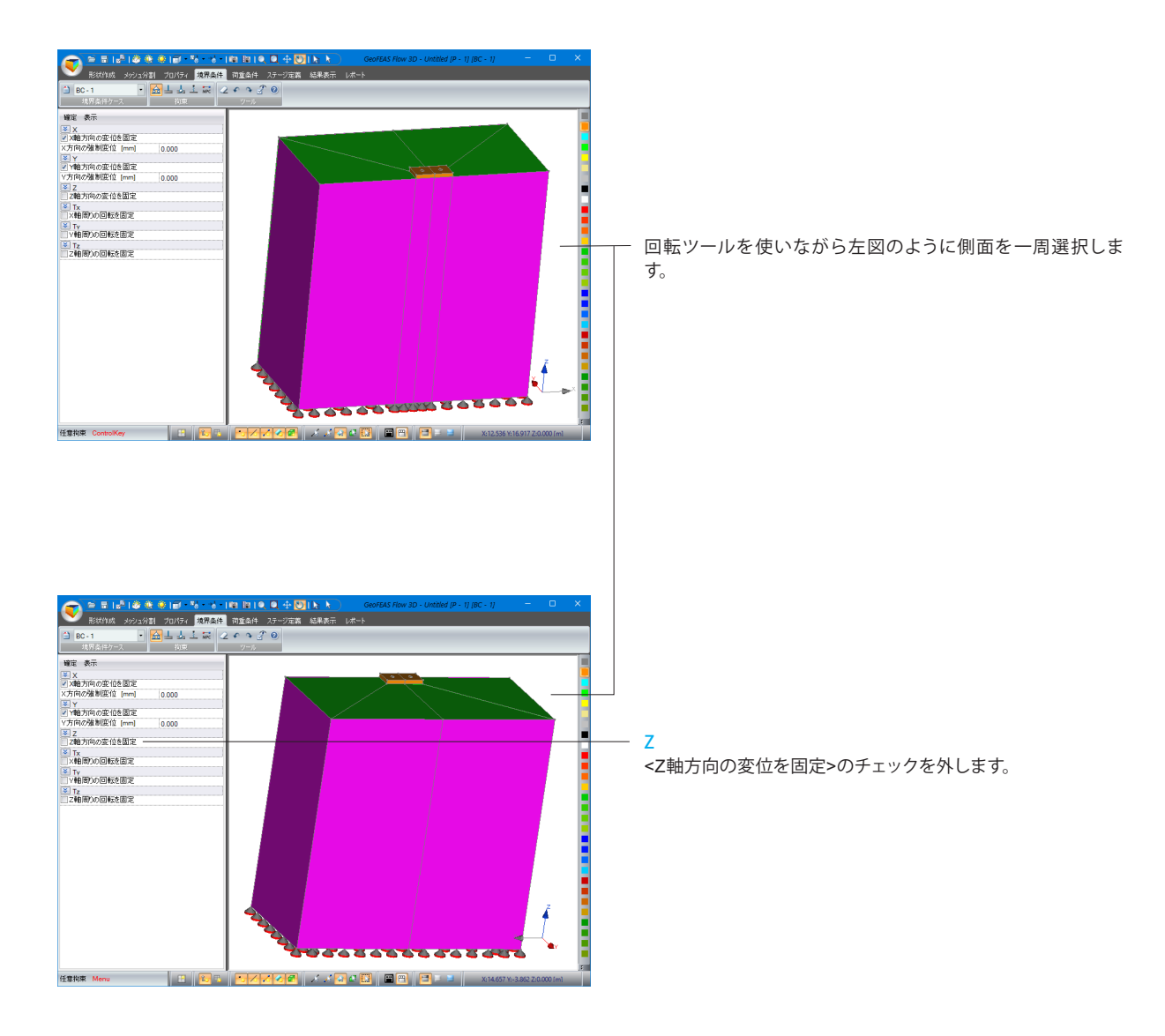

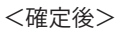

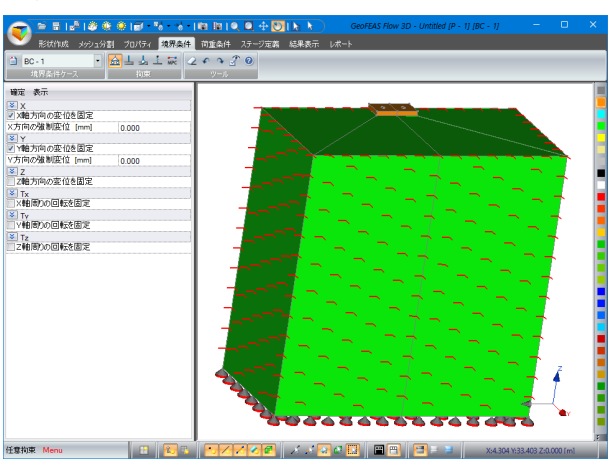

# 5 荷重条件

このタブでは、各ステージの荷重条件ケースを定義できます。

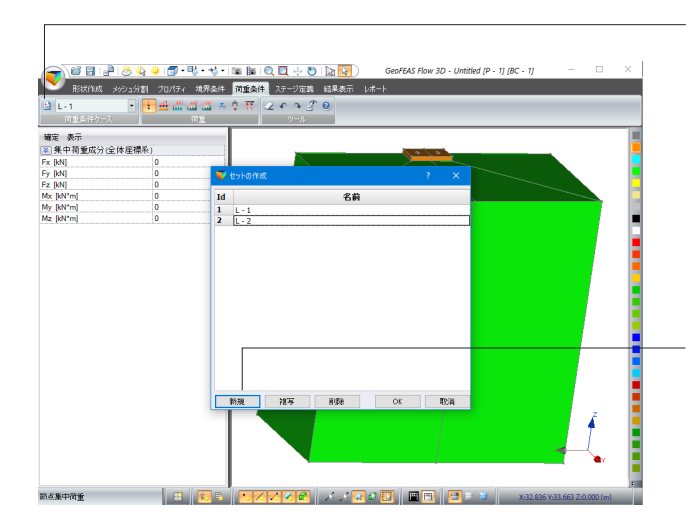

「荷重条件」タブに切り替え、荷重条件ケースグループから 「荷重条件ケース」ボタンを押します。

セットの作成 「新規」ボタンを押します。 <Id:2 名前:L - 2>(自動で作成されます) ※L - 1は自重解析用のケースです。

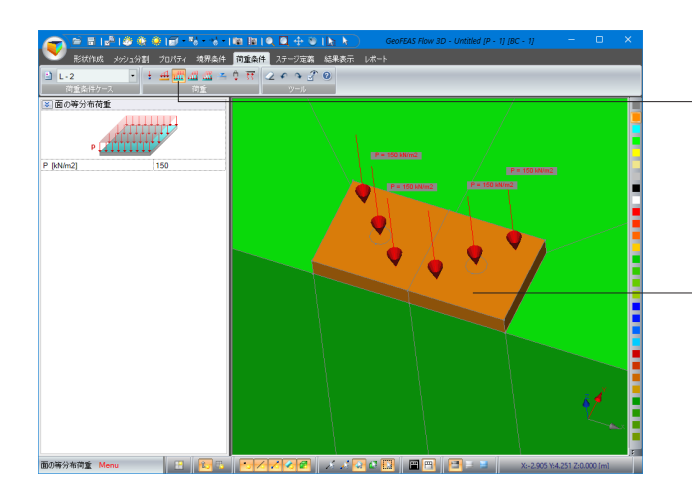

L-2ケースが選択されていることを確認し、拡大ツールを使って フーチング部を拡大して荷重グループから「面の等分布荷重」 ボタンを押します。

## 面の等分布荷重

<P [kN/m2]:150>

上部□(四角)の部分、○(円)の部分それぞれ2箇所ずつク リックします。

# 6 ステージ定義

このタブでは、ステージ名の定義、ステージの構築(プロパティケースと境界条件ケースと荷重条件ケースとの組み合わ せ)、掘削応力解放や解析条件などの設定を行います。

## 6-1 ステージ名の定義

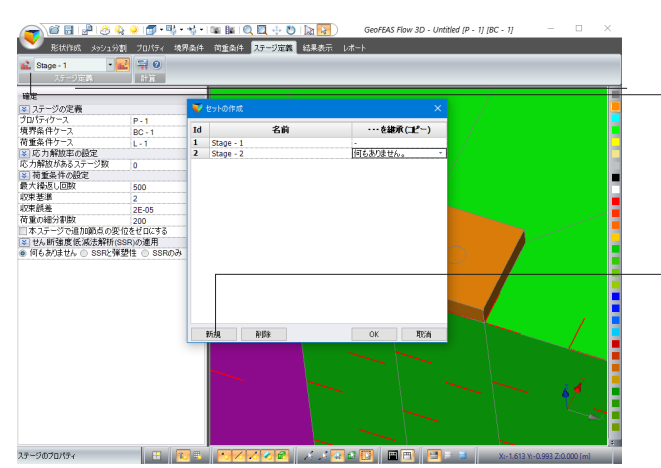

「ステージ定義」タブに切り替え、ステージ定義グループから 「ステージ」ボタンを押します。

#### セットの作成 「新規」ボタンを押します。

<Id:2 名前:Stage - 2> <…を継承(コピー):何もありません。> ※Stage-1は自重解析、Stage-2は死荷重解析のステージで す。

# 6-2 ステージ構成の定義

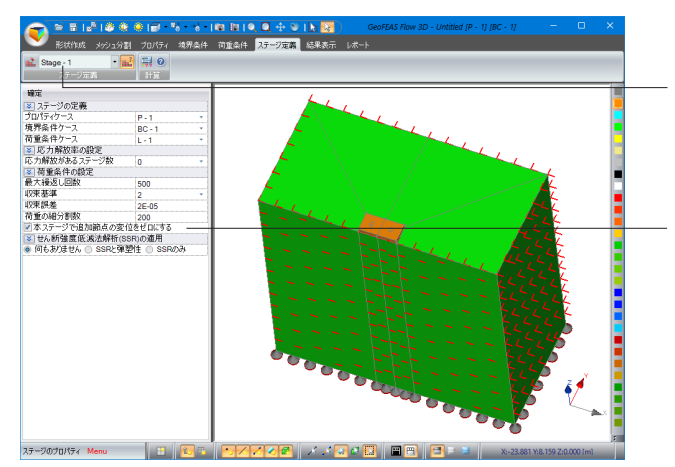

ステージ定義グループのプルダウンを「Stage-1」に設定しま す。

#### 荷重条件の設定

<本ステージで追加節点の変位をゼロにする>にチェックを入 れ、「確定」ボタンを押します。

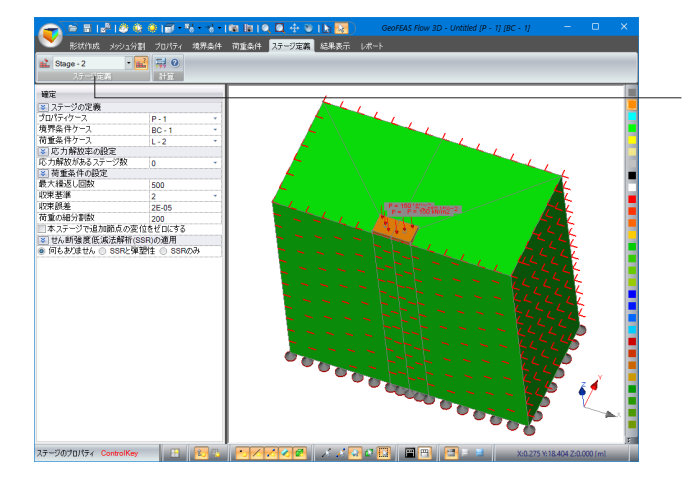

ステージ定義グループからプルダウンを「Stage-2」に変更しま す。

### ステージの定義

<荷重条件ケース:L - 2> 「確定」ボタンを押します。
## 6-3 解析パラメータの設定

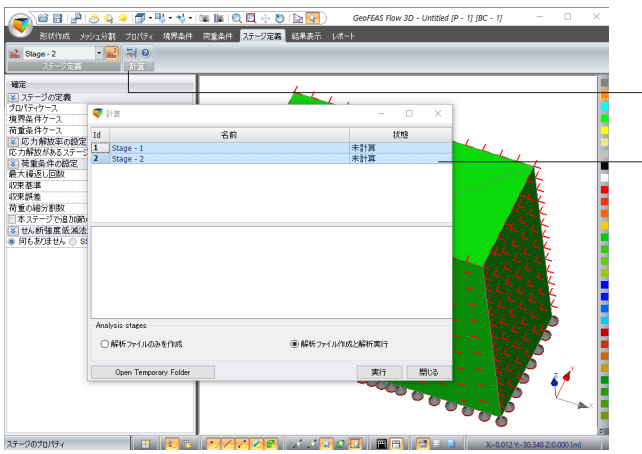

計算グループから「計算」ボタンを押します。

Shiftキーを押しながら全ステージを選択、<解析ファイル作成 と解析実行>にチェックを入れ、「実行」ボタンを押します。

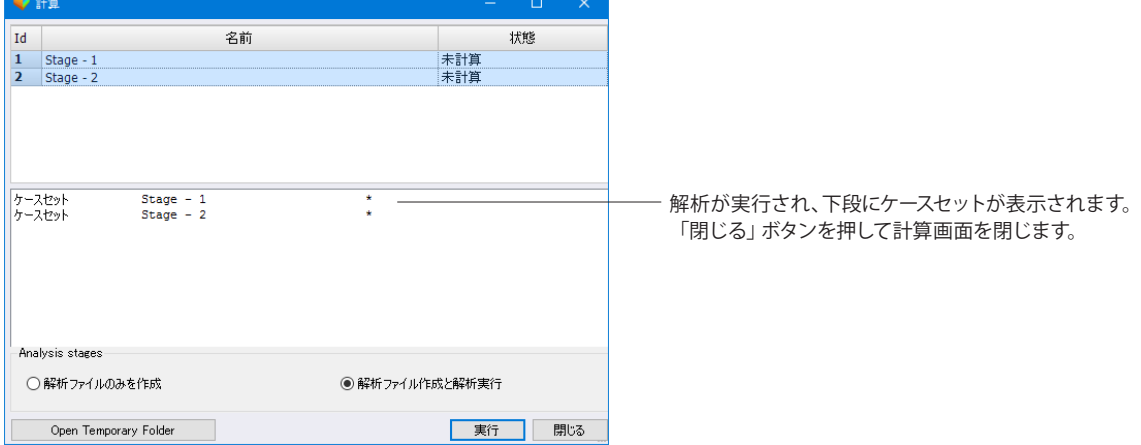

## 7 結果表示

「第2章 操作ガイダンスートンネル掘削解析モデルー」の同項目と同じ内容になります。 P.49 「7 結果表示」を参照してください。

### 8 レポート

「第2章 操作ガイダンスートンネル掘削解析モデルー」の同項目と同じ内容になります。 P.54 「8 レポート」を参照してください。

## 9 データ保存

「第2章 操作ガイダンスートンネル掘削解析モデルー」の同項目と同じ内容になります。 P.55 「9 データ保存」を参照してください。

## 第4章 Q&A

### 1 共通編

- Q1-1 GeoFEAS VGFlow解析可能な最大節点・要素数の目安を教えてほしい。
- A1-1 節点数で3万節点、要素数で5万要素までのモデルは確認しています。本製品では上限を設けていませんが、実務的には 画面操作の対応や計算時間を考慮すると同程度の5万要素を目安としてください。
- $O1-2$ 立体を分割するときの平面の分割は何のためにするのか。平面の分割は必ずしなければならないものか。
- A1-2 立体の分割のときは平面の分割はしません。平面の分割とは面要素(板要素、シェル要素)を分割するときのものです。
- $O1-3$ 立方体を三角形にメッシュ分割したいのだが、どうしても四角形のメッシュ分割になってしまう。どうすれば三角形のメッ シュ分割になるのか。
- A1-3 自動メッシュが基本になっているので個別の形状を決めることはできません。メッシュ生成するブロックの形状および分 割数との関係で決まります。対辺の分割数を変えるとかブロック形状を分割するなどお試しください。

#### Q1-4 計算グループの計算ボタンが表示されません。

 $\Delta$ 1-4 本製品では、プレ・ポスト部用のハードウェア(USBキー)ライセンスキーと解析部用のWeb認証によるライセンスキーの2 種類が必要になります。 計算ボタンが表示されない原因は前者のハードウェアキーが挿入されていないことが考えられます。 詳しくは、製品ヘルプの[概要]ー[必要システム及びプロテクト]ー[プロテクト]をご確認ください。

#### Q1-5 メッシュ生成について、4面体要素、6面体要素のいずれか、またはこの両者に対応しているか。

- A1-5 ソリッド(立体)要素として4面体・5面体・6面体要素に対応しています。 ただし、自動メッシュ機能により生成しますので、要素の種類を任意に選択することはできません。
- $01-6$ レポートの表示桁数を変更することは可能か。
- A1-6 可能です。 メイン画面左上に配置されています「各種設定」ボタンをクリックし、[詳細設定]画面の単位管理より設定してください。
- Q1-7 LandXMLをインポートするときに機能上の制限はあるか。
- A1-7 特に制限はありません。ただし、解析モデルの為の手直し(簡略化等)が必要になる場合があります。
- Q1-8 立体を表示/非表示する操作方法を教えてほしい
- A1-8 画面下端に位置する表示ツール右端のボタンをクリックすることで表示/非表示が切替えれます。 ハイライト時が立体表示、非ハイライト時が立体非表示になります。

### Q1-9 解析実行したあとに結果表示タブを押すと強制終了されます。

A1-9 日本語による全角文字でのファイル名になっていることに因る可能性があります。 半角英数字でファイルを保存の上、再度お試しください。

### Q1-10 解析終了後にファイル保存を行ったが保存ができない。

A1-10 日本語による全角文字や半角の空白を含むファイル名になっていることに因る可能性があります。 空白なしの半角英数字でファイルを保存の上、再度お試しください。

- Q1-11 計算で実行ボタンを押したときに「有効なプロテクトキーが見つかりませんでした」というメッセージが表示され解析実行 できない。
- A1-11 解析部のラインセスが認証されていないことに因ります。本製品はプレ・ポスト、解析部それぞれにライセンスが必要と なっております。
- Q1-12 LandXMLデータを読み込んだ場合、モデルの作成の手順・メッシュの切り方等は一からモデルを作成する場合との違いは あるか。
- A1-12 LandXMLより地表面形状を生成する以外、作成手順に相違はありません。 一から作成頂いた場合と同様に各種設定(メッシュ分割・材料プロパティ設定等)が必要になります。

### Q1-13 単位などの表記を切替えることは可能か。

A1-13 可能です。メイン画面左上にあります[各種設定]ボタンをクリックし、[詳細設定]画面にて設定ください。

### 2 弾塑性地盤解析編

 $O<sub>2-1</sub>$ ステージとは何を指しているのか。

A2-1 ステージとは、モデルのなかで盛土や掘削がある場合、各段階をステージと称し、最初の状態からの変化を段階的に表現 したものになります。

### Q2-2 各段階をステージと称するようだが各段階とは?

 $\Delta$ 2-2 各段階とは、各施工段階を意味し、盛土あるいは掘削などの土工など地盤に対して手を加えた各段階を指します。

### Q2-3 ステージとは、最初の状態からの変化を段階的に表現するようだが、最初の状態からの変化とは?

- A2-3 最初の状態とは、盛土や掘削のない状態を指します。 解析の用途に応じて、この状態から各ステージにて掘削や盛土などを設定します。
- $O2 4$ 計算時に、「未定義材料があります。」のコメントが出ます。料定義(プロパティ)を行いましたが、どこの箇所が未定義か 分かりません。
- A2-4 [プロパティ]タブで要素を選択し、右クリックしますと「PropertyNull(プロパティ未設定)」というメッセージが表示され ます。この要領にてご確認ください。
- $O<sub>2-5</sub>$ サンプルデータを開くと状態が「計算済」になっているのですが、これはどの段階で「未計算」から「計算済」に変わるの か。
- A2-5 解析が実施され、正常に終了した時点で表記が切替ります。 更新のタイミングにより「計算済」へ表記が切替らない場合もありますが、その場合は当該画面を一旦閉じて開きなおし ますと「計算済」で表記されます。
- Q2-6 全応力解析の地下水の扱いはGeoFEAS2Dと同様でしょうか。
- A2-6 GeoFEAS VGFlowにおいても、GeoFEAS2Dと同様です。 全応力解析であり、水圧荷重を節点荷重として与えればその影響の検討が可能です。
- Q2-7 二期線開削時に二期線のトンネル側へ変位や応力が集中していくような現象を解析可能か。
- A2-7 ステージ解析が可能ですので、時間差を置いた施工の影響をご検討いただけます。
- $O<sub>2-8</sub>$ 検討モデルを作成し解析を行いましたが、弾・完全塑性による変位が全く見られません。どのようなモデルを作成すれば 弾・完全塑性による変位を確認することができるのでしょうか。
- A2-8 弾塑性解析の場合は、どの段階で降伏荷重に達するかわかりません。そこで、荷重をステージごとに少しずつ漸増させま す。ステージをいくつも組み合わせて、小刻みに荷重を増加させるのがよろしいかと思います。
- $O2-9$ 二期線開削時に二期線のトンネル側へ変位や応力が集中していくような現象を解析することは可能か
- A2-9 ステージ解析が可能ですので、時間差を置いた施工の影響をご検討いただけます。

### Q2-10 周辺地盤の地盤変位、応力なども計算可能か。

- A2-10 可能です。数値出力として変位、応力をコンタ図、レポート、画面上での表示などで確認することができます。
- Q2-11 C=0、tanφ=0で解析を行った結果、解析が発散することを想定していたが解析が完了した。想定と異なる理由を教えて ほしい。
- A2-11 本プログラムは、地盤に作用する重力の影響はステージ1にのみに考慮します。 ステージ2で掘削あるいは盛土をした場合は、その分だけの重量の差異を増分荷重(あるいは減分)として、その増分荷重 に対する変位計算をします。 例えば、ステージ2で盛土も掘削なければ増分荷重=0となりますので、初期応力はあるがその内部応力だけではすべり が発生しないという結果となることに因ります。

### Q2-12 局所安全率とは何を指しているものなのか。

- A2-12 局所安全率は、応力状態が降伏曲面に達している状態が1とするなら、それに対して応力状態が下回っているならば1以 上となります。
- Q2-13 コンター機能の「表面力」「圧縮力」は何を表しているのか。
- A2-13 表面力:物体の外側の表面に働く力 圧縮力:最大主応力 とお考えください。
- $O2-14$ 二期線開削時に二期線のトンネル側へ変位や応力が集中していくような現象の解析は可能か。
- A2-14 ステージ解析が可能ですので、時間差を置いた施工の影響検討が可能です。
- Q2-15 モデルのメッシュ分けをする際、設定として「Quadratic」と「Linear」がありますが、この両者の違いは何なのでしょう か?
- A2-15 例えば三角形の場合ですと6節点または3節点要素を表し、メッシュ分割の際に中間節点の有無を設定します。
- Q2-16 [ステージ定義]タブに[ステージの計算]ボタンが表示されない。
- A2-16 Viewer版で動作しています。解析部はWebによるライセンス認証が必要です。 [プロテクト設定]にてライセンスを認証して製品版に切り替えてください。
- Q2-17 節点水圧荷重の効果について、設定した水面よりも下の節点・要素にかかる単位体積重量を9.81kN/m3(現状は9.81N/m3) 低下させる認識で良いか。
- A2-17 お考えの通りです。 本プログラムでは、水圧による等価節点荷重を体積力法として求めています。一般的なFEM手法における体積力法は"浮 力+浸透力"を考慮するものでですが、全応力解析においては浸透力を考慮しないので、結果的に"浮力"を考慮する形とな ります。

### 3 浸透流解析編

### Q3-1 境界条件の水頭既知境界とは?

A3-1 全水頭は 位置水頭+圧力水頭+速度水頭 で表されます。 水頭既知境界とは、全水頭を意味していますが、実務上は位置水頭と同じと考えください。地下水位や、ダムの貯水面な ど水が一定にそこにあるレベルを意味します。 ダムの貯水側の法面などは、水に接する部分をすべて水頭既知境界とします。

#### Q3-2 境界条件の浸出可能境界とは?

A3-2 浸出可能境界とは、地下水位が高く周辺地盤が低い場合に、周辺地盤へ水が流れ出る境界を言います。 たとえばダムの下流側の法尻のように上流側の貯水が堤体を浸透して、下流側へ流出します。 法尻部に水が集まって流れ出るので、そのような部分を設定する境界となり、水位として設定します。

### Q3-3 点源とは?

 $A3-3$ 平面的な解析に用います。平地などの対象とするモデルを上空から見て(平面表示して)、井戸(水を引き上げる)あるい は灌水井(水を供給する)を設定します。点の位置座標と水位を境界値として与えるので、点源境界と称します。井戸公式 の計算に相当する解析をする場合に用います。

#### Q3-4 初期値の最大サクションとは?

A3-4 不飽和状態のときに水を吸引する力すなわち負圧(サクション)が働きます。乾燥状態では大きな負圧がありますが、含 水量によって急激な変化をします。そのため、解析では最大値を設定しておいて、含水量の変化に負圧の急激な変化させ ることで解析が不安定にならないように、含水量と負圧の関係を緩和させて、解の安定を図ります。いわば、乾燥状態は きわめて不安定な状態なので、その状態を解析しやすいようにするために、負圧(サクション)の上限値を設定するのが最 大サクションです。

### Q3-5 初期湿潤面とは?

- A3-5 初期の地下水位を指します。
- Q3-6 解析の結果、どのくらいの水が流出したかというのを知るためにはどうしたらよいか。
- A3-6 解析結果では流出量として出力をしていません。 流速は場所によって異なりますので、ある範囲の流速について検出し、その範囲の面積をかければ流量となります。

#### Q3-7 解析結果をレポートしたときにでる数値が書かれた表はいつの時間の値か。

- A3-7 [結果表示]で圧力水頭などを表示した時刻歴の数値となります。
- Q3-8 二次元浸透流解析をおこないたいのだが、その場合はXY平面上で二次元浸透流解析と同様のやり方で行えばよいのか。
- A3-8 本製品は三次元解析専用となっていますので、Z(奥行方向)方向を単位幅程度とする必要があります。
- Q3-9 BiGSTAB法, PCG法, Skyline法それぞれどのような違いがあるのか。
- A3-9 収束計算を伴う反復法のBiCGSTAB法,PCG法と直接に解を求めるSkyline法に分類されます。 反復法は、直接法と比較してメモリ使用量や計算量が少ないというメリットがある半面、収束性がモデルや境界条件に よって影響を受けやすく収束しない(答えが得られない)デメリットもあります。

### Q3-10 反復法と直接法の使い分けを教えてほしい。

A3-10 モデルが単純(流量が大)で境界条件も水頭既知境界を設定する定常解析のような場合は直接法が適していると考えま す。逆に、モデルが複雑で流量も少なく、解析条件が厳しい場合は反復法が適していると考えます。

### Q3-11 群井戸解析は可能か。

A3-11 理論的には可能です。 任意の面で流量境界(符号で揚水と注水を分ける)を設定することで同様の計算をすることができますが、モデル作成や 境界条件の設定あるいは収束するか否かなど難易度は高いと考えます。

### Q3-12 二次元浸透解析(VGFlow2D)で作成した不飽和浸透特性の曲線データを取込むことは可能か。

A3-12 可能です。不飽和浸透特性の表入力画面下端のインポートボタンより曲線データをインポートしてください。

### Q3-13 [計算]タブに解析実行ボタンが表示されない。

A3-13 Viewer版で動作しています。解析部はWebによるライセンス認証が必要です。 [プロテクト設定]にてライセンスを認証して製品版に切り替えてください。

### Q3-14 各ブロックごと任意の色で着色するにはどうすればよいか。

- A3-14 当該ブロックを選択し右端のカラーパレットより任意の色をクリックすることで着色されます。 なお、カラーパレットが表示されていない場合は右上の元に戻す(縮小)ボタンのクリックをお試しください。
- Q3-15 流量境界などを設定する際、面を選択する以外に方法はあるか。
- A3-15 本製品は三次元解析になりますので、境界条件は面に対して行います。 三次元的な影響に対する検討を必要としない場合は、別製品の「2次元浸透流解析(VGFlow2D)」にてご検討くださ い。
- Q3-16 モデルを作成する際、面の定義が必要なのはどのようなケースか。
- A3-16 押出しにより立体を生成する場合は面の生成が必要とお考え下さい。

※Q&Aはホームページ (<http://www.forum8.co.jp/faq/ucwin/geoflow3d-qa.htm>) にも掲載しております。

# GeoFEAS VGFlow(弾塑性地盤解析)

操作ガイダンス

2023年 12月 第7版

発行元 株式会社フォーラムエイト 〒108-6021 東京都港区港南2-15-1 品川インターシティA棟21F TEL 03-6894-1888

禁複製

### お問い合わせについて

本製品及び本書について、ご不明な点がございましたら、弊社、「サポート窓口」へ お問い合わせ下さい。 なお、ホームページでは、Q&Aを掲載しております。こちらもご利用下さい。

> ホームページ **www.forum8.co.jp** サポート窓口 **ic@forum8.co.jp FAX 0985-55-3027**

GeoFEAS VGFlow(弾塑性地盤解析) **操作ガイダンス**

**www.forum8.co.jp**

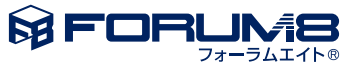